### <span id="page-0-0"></span>Créer des applications avec Power Apps

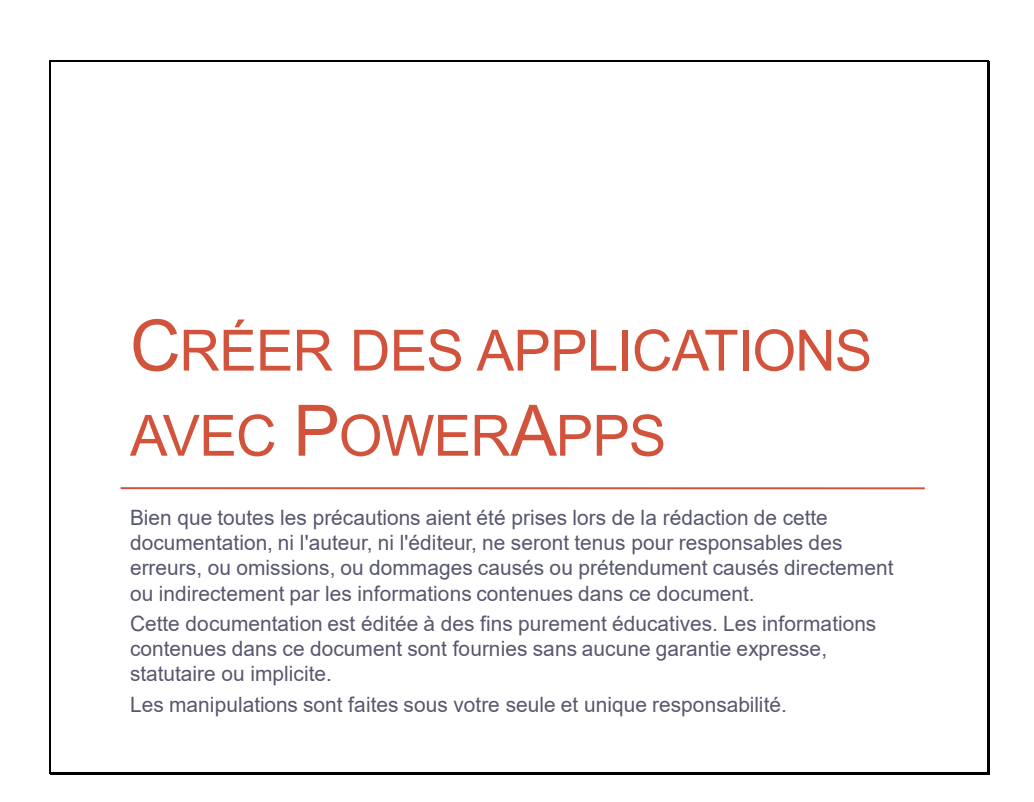

Si vous avez des questions, ou si vous rencontrez des difficultés, contactez-moi directement. Pour entrer en contact direct : https://coudr.com/contact

Toutes les marques citées sur ce support sont la propriété de leurs détenteurs respectifs.

Toutes les informations concernant les licences sont valables au moment de la rédaction de ce document. Toutefois, compte-tenu de l'évolution rapide des technologies et du marketing, vous devez vous informer auprès de votre représentant officiel Microsoft avant de prendre une décision.

### Table des matières

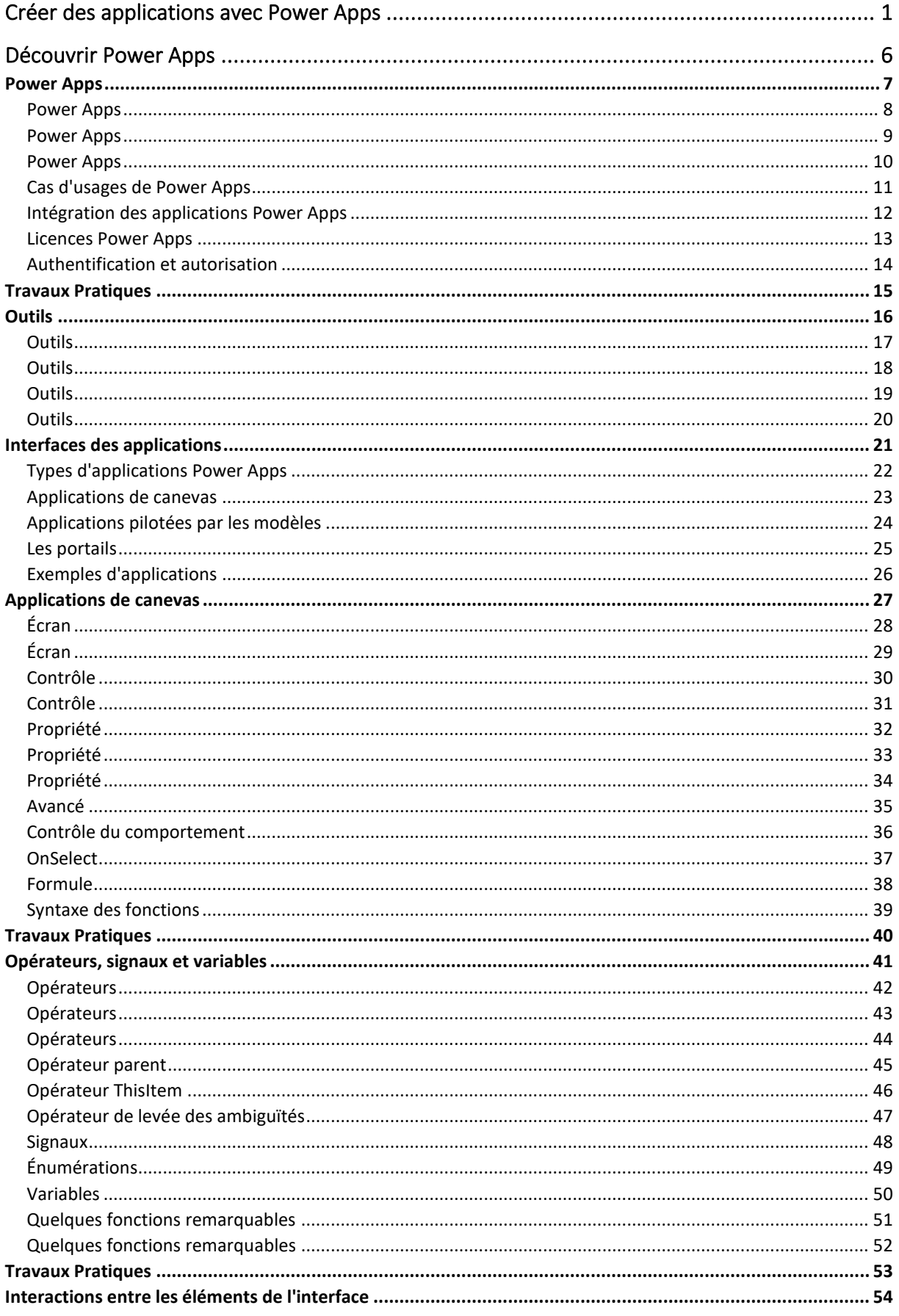

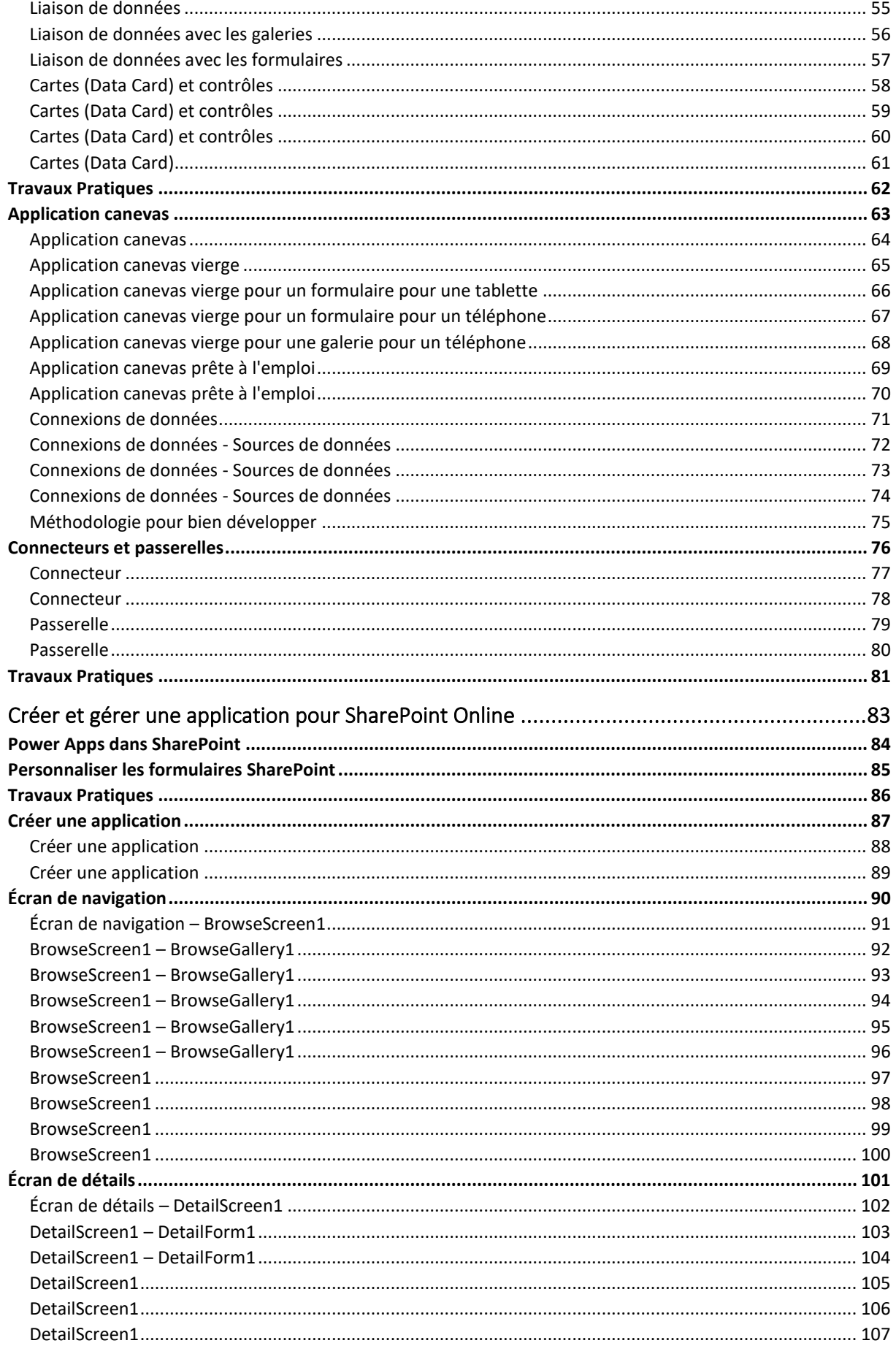

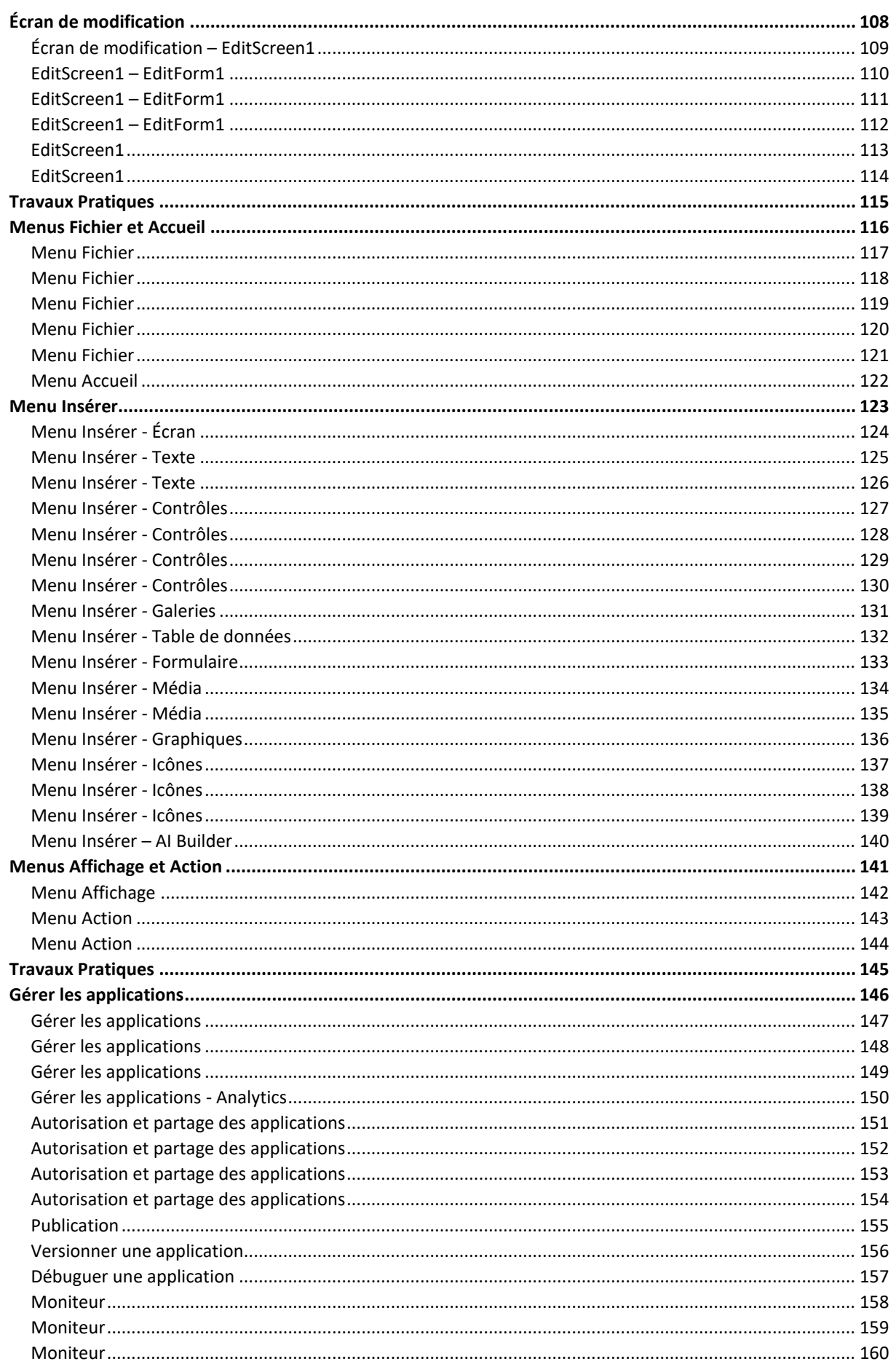

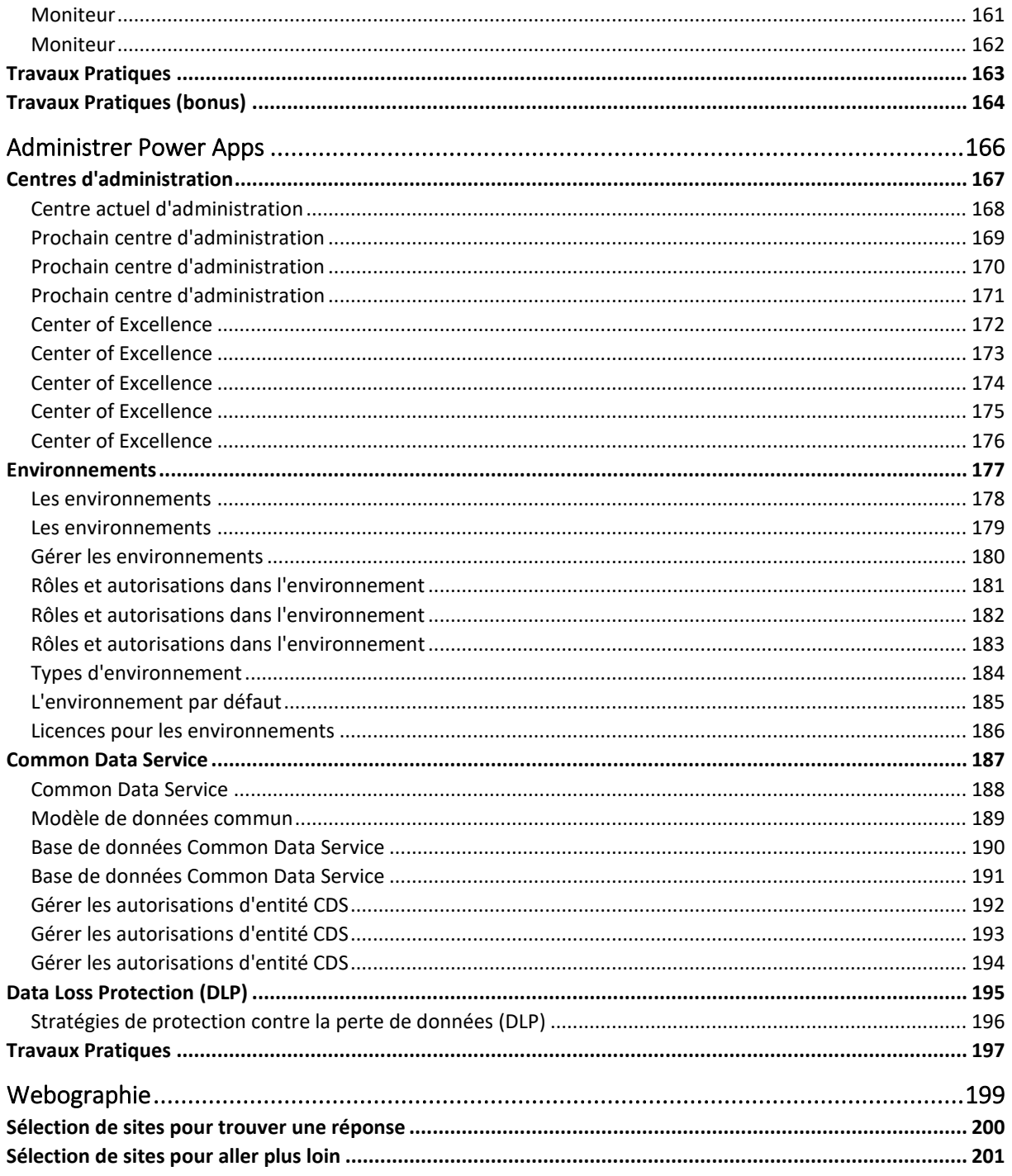

### <span id="page-5-0"></span>Découvrir Power Apps

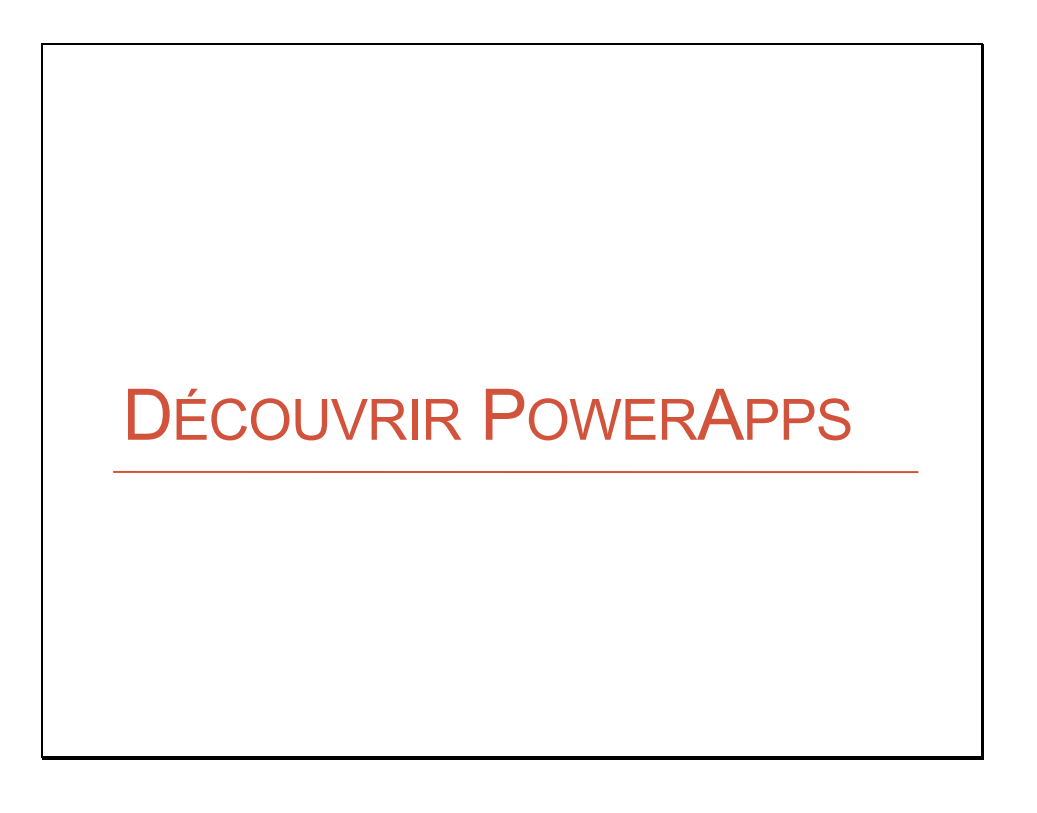

<span id="page-6-0"></span>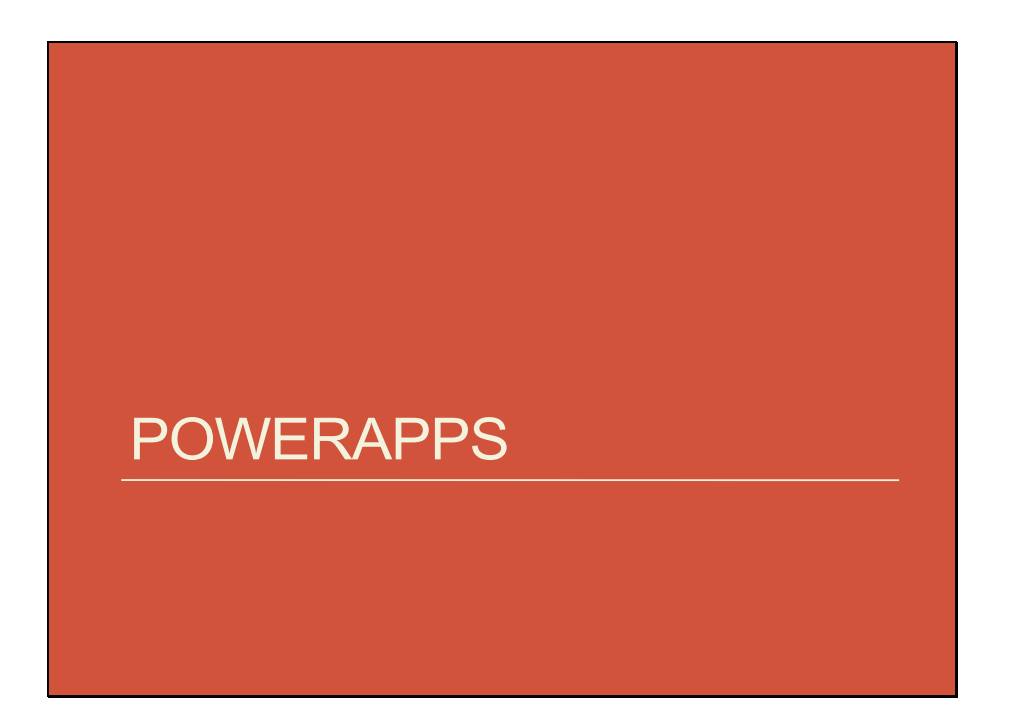

### <span id="page-7-0"></span>**PowerApps**

- PowerApps est un environnement qui regroupe des services, des connecteurs et une plateforme de données pour créer des applications personnalisées.
- Ces applications se connectent aux données de votre organisation, comme SharePoint et d'autres sources de données.
- Les applications PowerApps s'exécutent dans un navigateur ou sur des appareils mobiles comme un téléphone ou une tablette.

Le projet chez Microsoft qui est à l'origine de Power Apps s'appelait Siena. L'objectif de Siena était de proposer un environnement pour développer des applications sous forme de tuiles.

### <span id="page-8-0"></span>**PowerApps**

- Power Apps est un ensemble d'outils pour le développement d'applications à faible code.
- Il existe trois styles d'applications : canevas, pilotées par les modèles et les portails.
- Les applications de canevas Power Apps peuvent également être intégrées dans SharePoint, Teams, Power BI et les applications basées sur les modèles.
- Les portails permettent aux fabricants de créer des sites Web qui permettent aux utilisateurs externes d'interagir avec les données stockées dans le service de données communes (Common Data Service).

### <span id="page-9-0"></span>**PowerApps**

- La création des applications est faite à l'aide d'interfaces visuelles et d'assistants.
- Il est possible de développer des applications très imbriquées avec les données du cloud, comme Amazon, Oracle, DB2, Dropbox, Dynamics 365, SharePoint Online, etc.
- A titre d'exemples, Microsoft fournit plusieurs applications PowerApps déjà développées, que vous pouvez analyser pour comprendre leur fonctionnement.

### <span id="page-10-0"></span>Cas d'usages de Power Apps

# Cas d'usages de PowerApps

- Créer des applications basées sur des données diverses comme SharePoint, SQL, Dropbox, etc.
- Développer une application simple mono-tâche.
- Créer une application complexe avec plusieurs écrans.
- Utiliser le microphone, la caméra, les coordonnées GPS, le stylet.
- Ajouter et utiliser plusieurs sources de données dans une application,
- Personnaliser les formulaires SharePoint par défaut.
- Remplacer les applications et les affichages SharePoint.
- Construire des applications sur des données SharePoint.

#### <span id="page-11-0"></span>Intégration des applications Power Apps

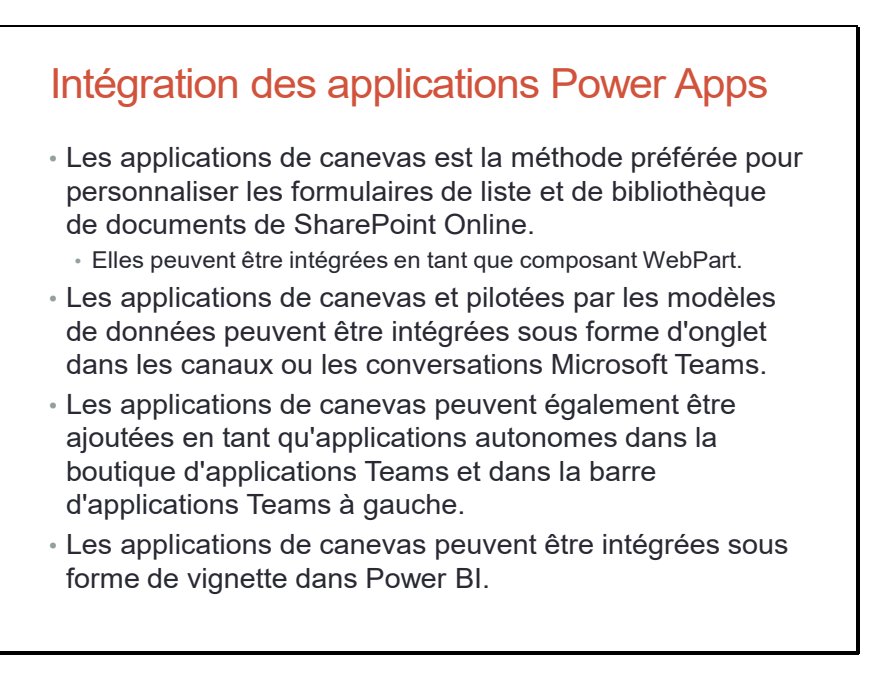

#### <span id="page-12-0"></span>Licences Power Apps

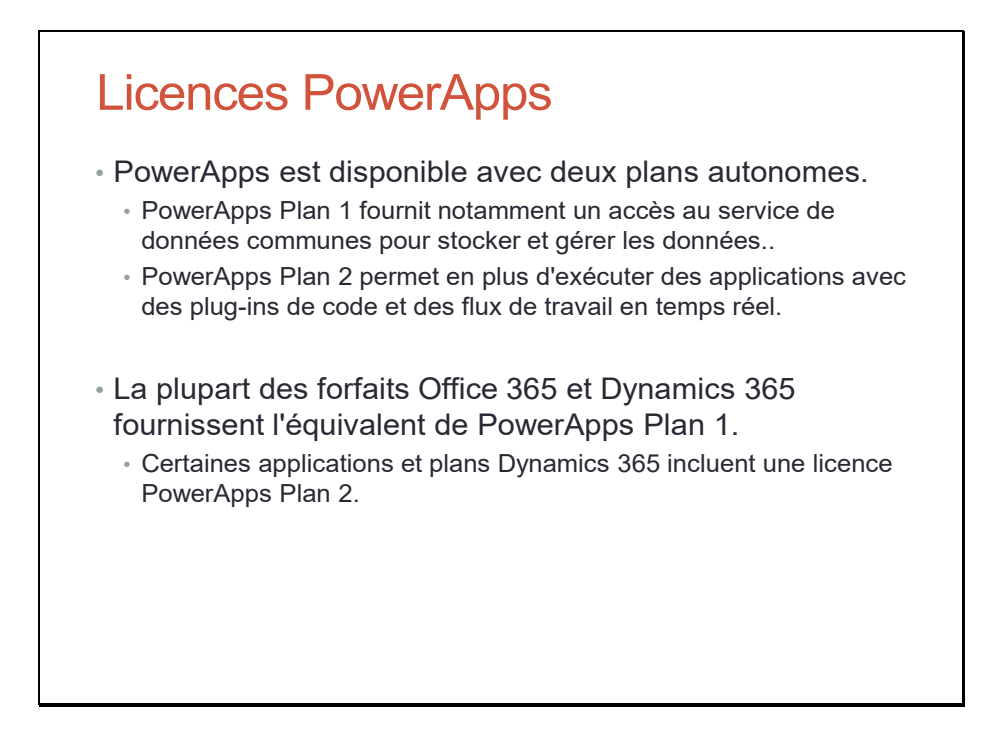

Cf. https://docs.microsoft.com/en-us/power-platform/admin/powerapps-flow-licensing-faq

### <span id="page-13-0"></span>Authentification et autorisation

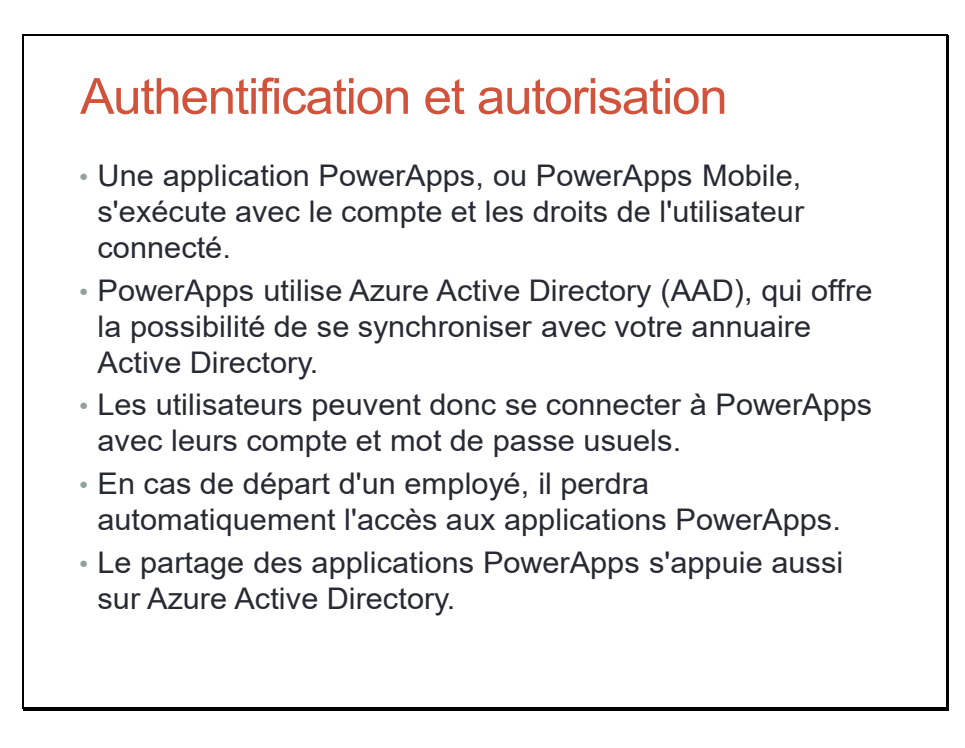

Pour l'instant, le partage d'applications Power Apps se fait uniquement avec les utilisateurs internes.

- Il n'y a pas de partage avec des utilisateurs externes.
- Il n'y a pas de partage avec des utilisateurs anonymes.

Il est possible qu'une ouverture se fasse ultérieurement.

### <span id="page-14-0"></span>Travaux Pratiques

## Travaux Pratiques

- TP Quelques conseils pratiques pour les exercices
- TP Télécharger les fichiers des travaux pratiques
- TP Se connecter au site Office 365 (optionnel)
- TP Importer plusieurs utilisateurs (optionnel)
- TP Créer une collection de sites SharePoint

<span id="page-15-0"></span>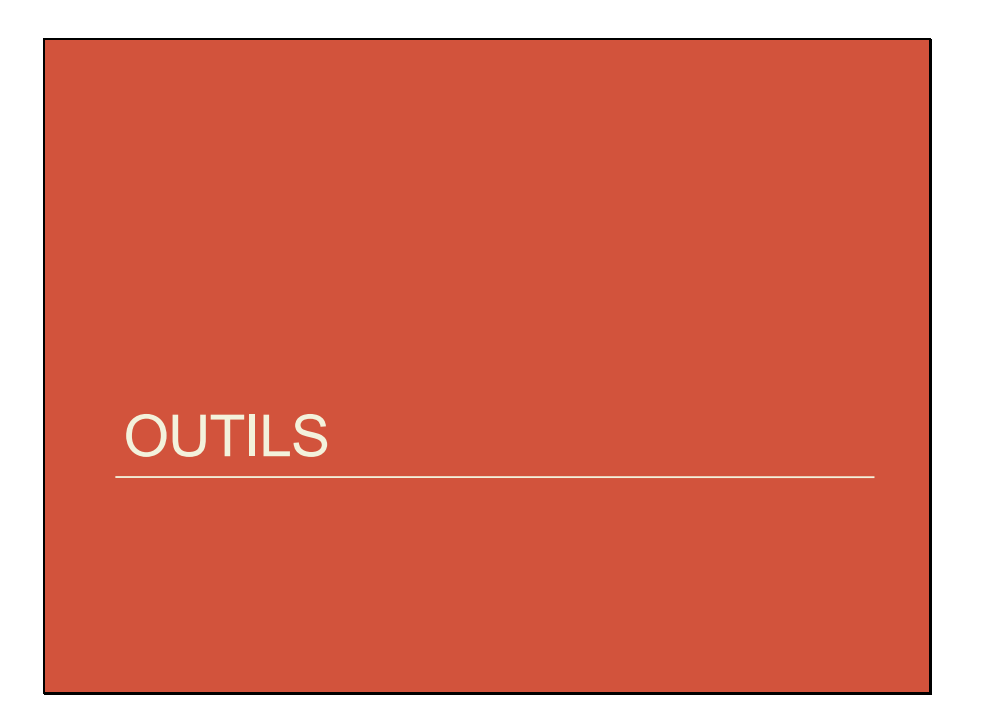

<span id="page-16-0"></span>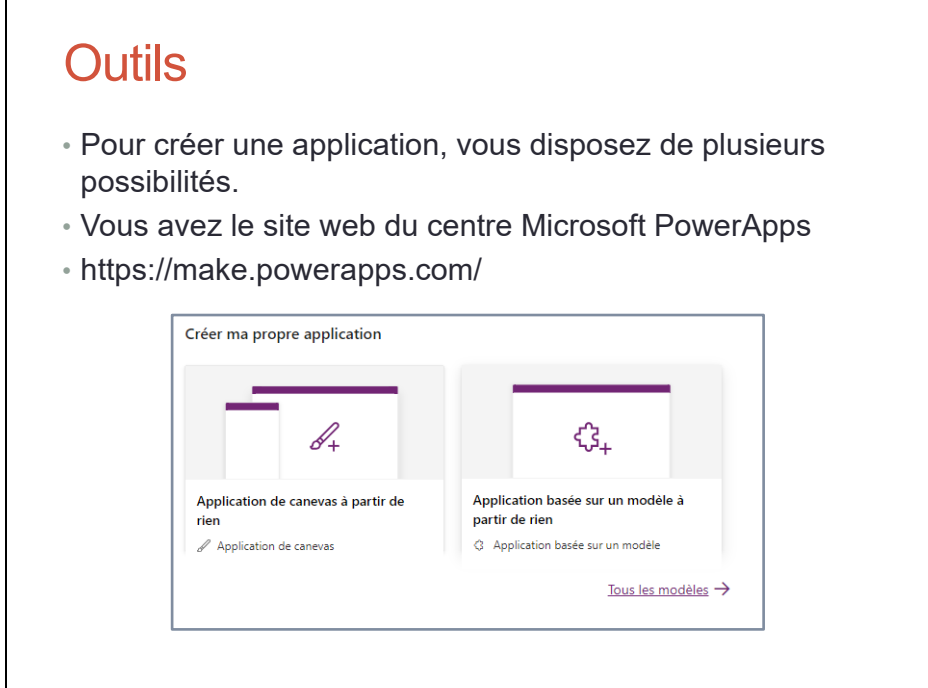

Pour certains menus, ce centre renvoie à l'adresse : https://eu.create.powerapps.com/studio/#

<span id="page-17-0"></span>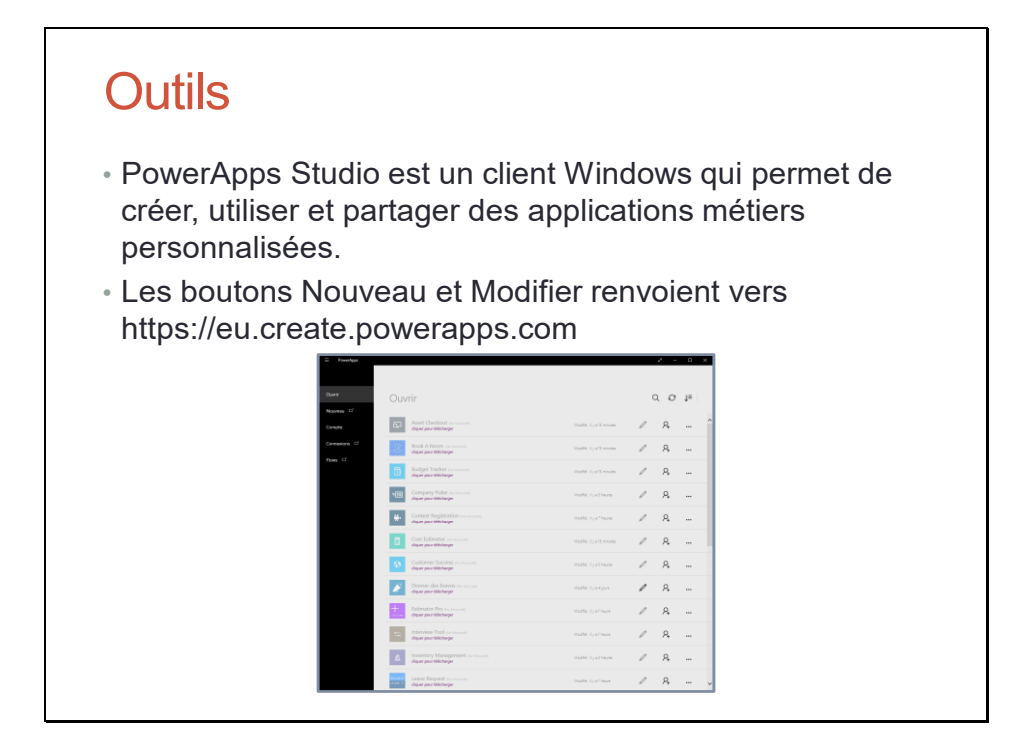

Power Apps Studio Windows est un outil pour créer et modifier des applications Power Apps. Il est disponible uniquement pour Windows 8 et Windows 10 bureau.

<span id="page-18-0"></span>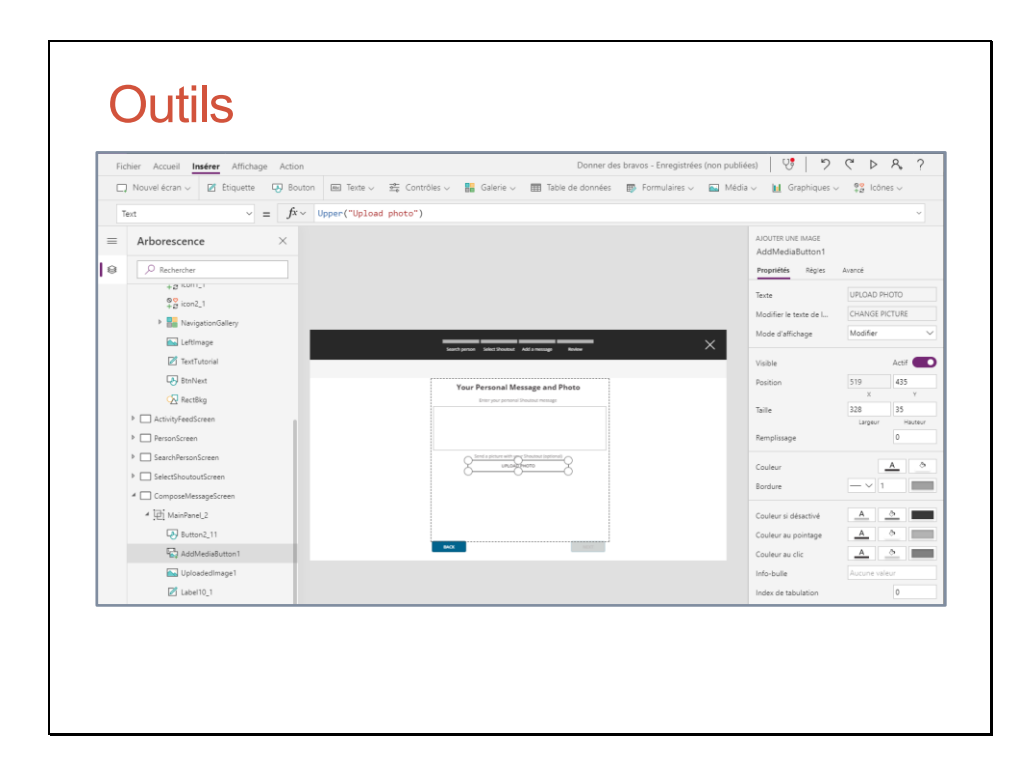

## <span id="page-19-0"></span>**Outils**

- PowerApps Mobile fonctionne sur Apple IOS et Android.
- Il permet d'utiliser des applications personnalisées qui se connectent à vos données et vous permettent de travailler en toute mobilité.

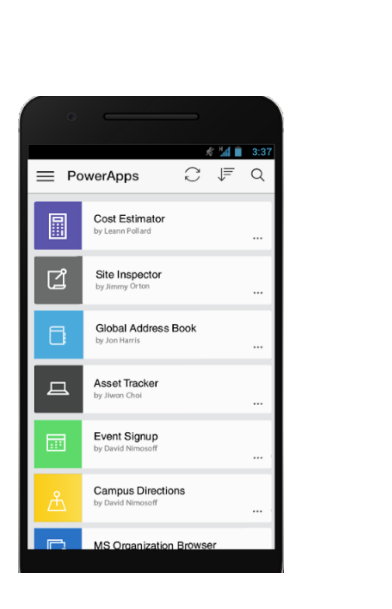

### <span id="page-20-0"></span>Interfaces des applications

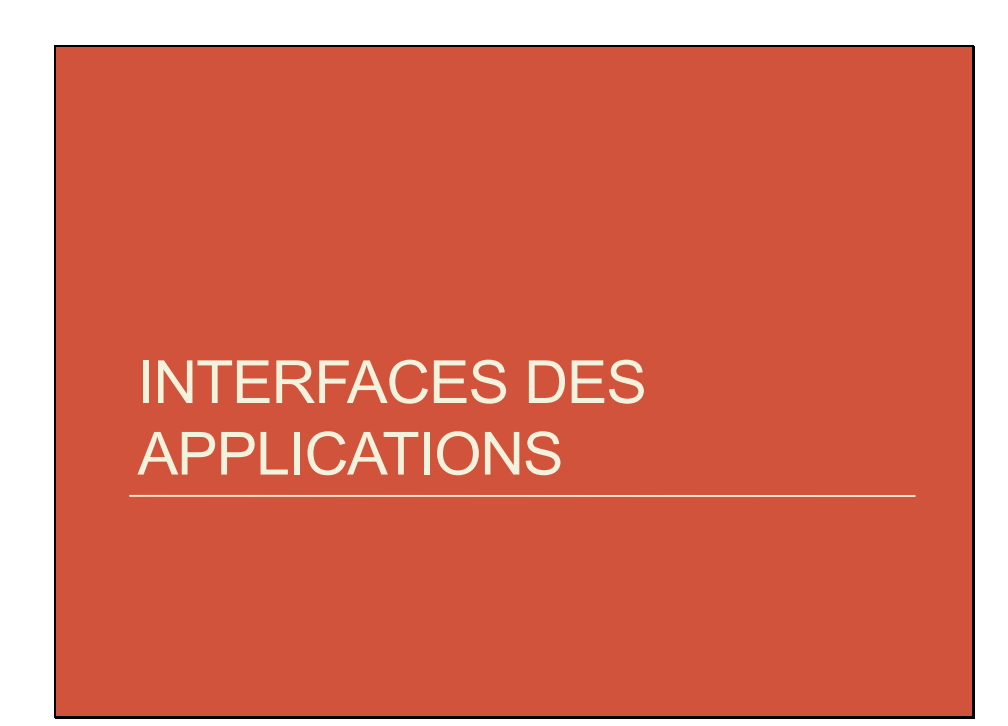

### <span id="page-21-0"></span>Types d'applications Power Apps

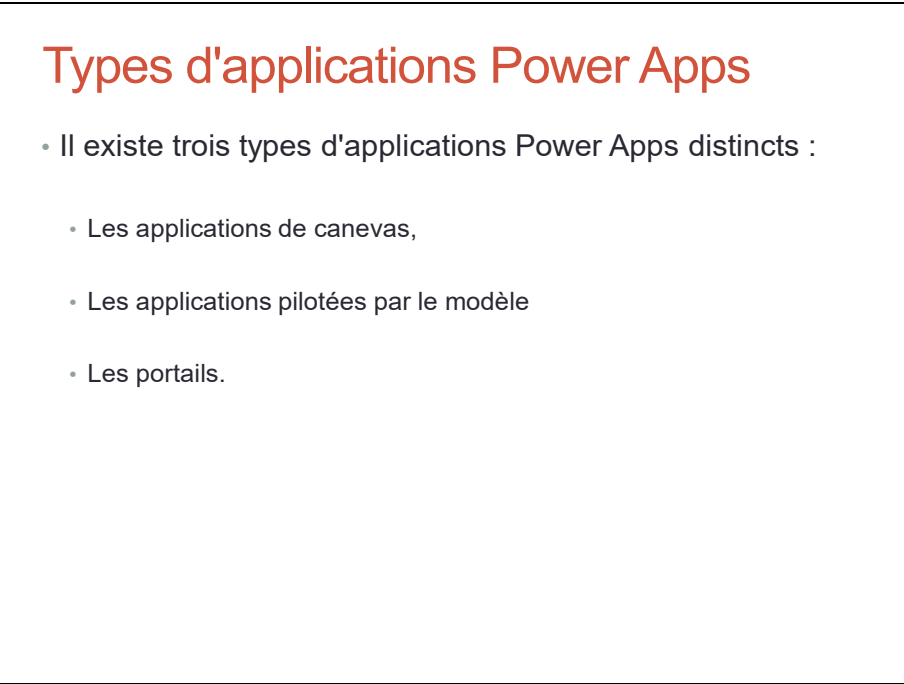

Cf. https://docs.microsoft.com/fr-fr/power-platform/admin/wp-types-powerapps

#### <span id="page-22-0"></span>Applications de canevas

### Applications de canevas

- Les applications de canevas permettent au concepteur d'avoir un contrôle complet sur l'organisation des écrans.
	- L'application peut être conçue au pixel près.
- Les applications de canevas peuvent démarrer à partir d'un écran complétement vide.
	- Il est possible de rajouter d'autres écrans.
- Les applications de canevas utilisent des connecteurs pour accéder aux données et aux services.

#### <span id="page-23-0"></span>Applications pilotées par les modèles

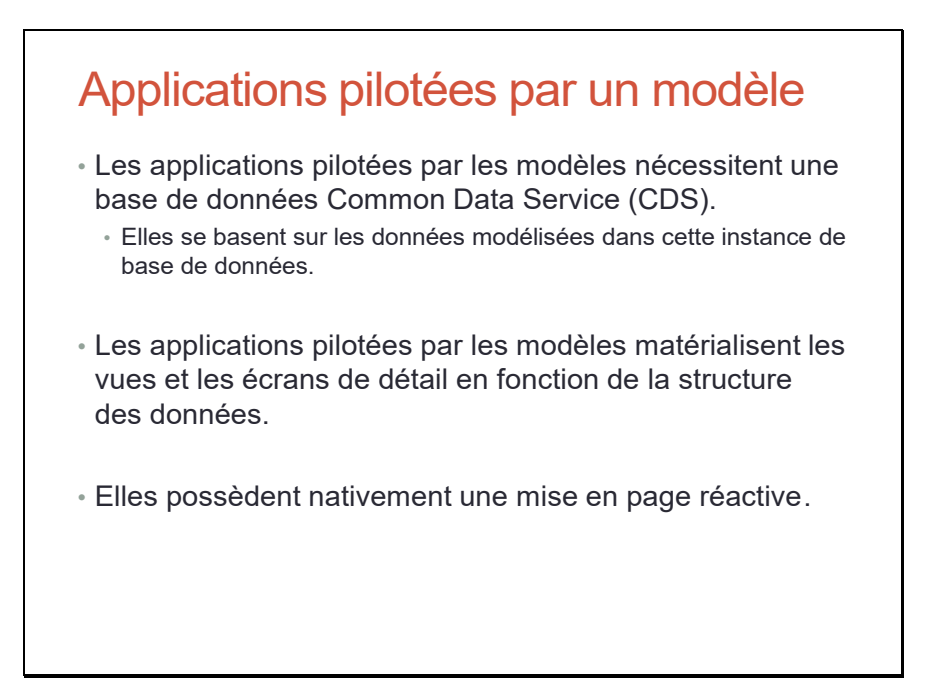

#### <span id="page-24-0"></span>Les portails

### Les portails

- Les portails Power Apps sont des sites Web qui permettent aux utilisateurs externes d'interagir avec les données stockées dans Common Data Service (CDS).
	- CDS doit être présent dans l'environnement.
- La connexion aux portails peut être anonyme ou utiliser des protocoles standard de l'industrie comme SAML2, OpenID Connect et WS-Fed.

### <span id="page-25-0"></span>Exemples d'applications

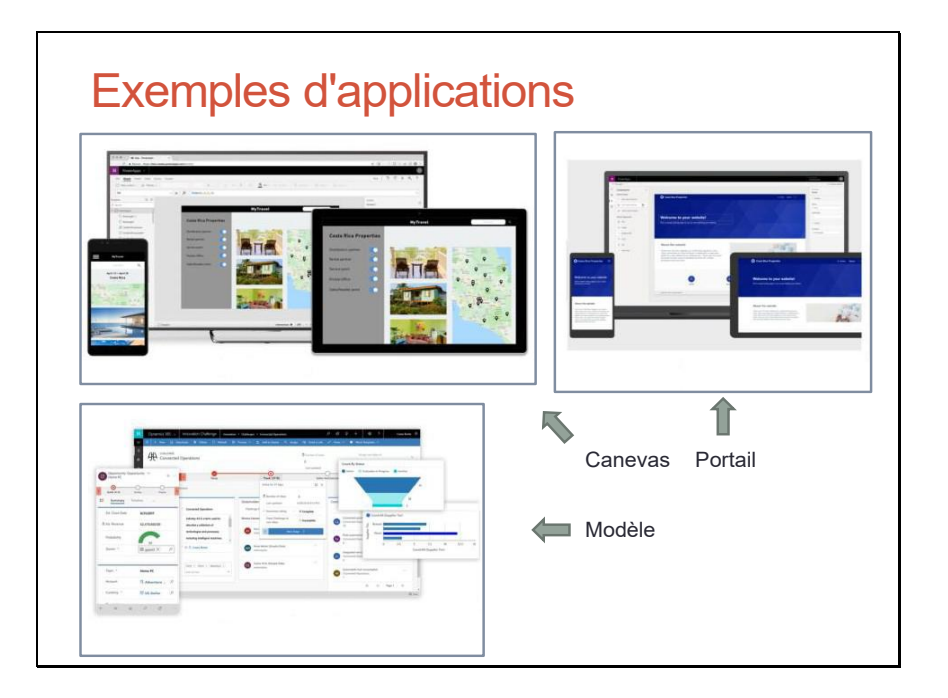

Cf. https://powerapps.microsoft.com/en-us/blog/update-to-the-power-apps-andpower-automate-administration-and-governance-whitepaper-is-now-available/

### <span id="page-26-0"></span>Applications de canevas

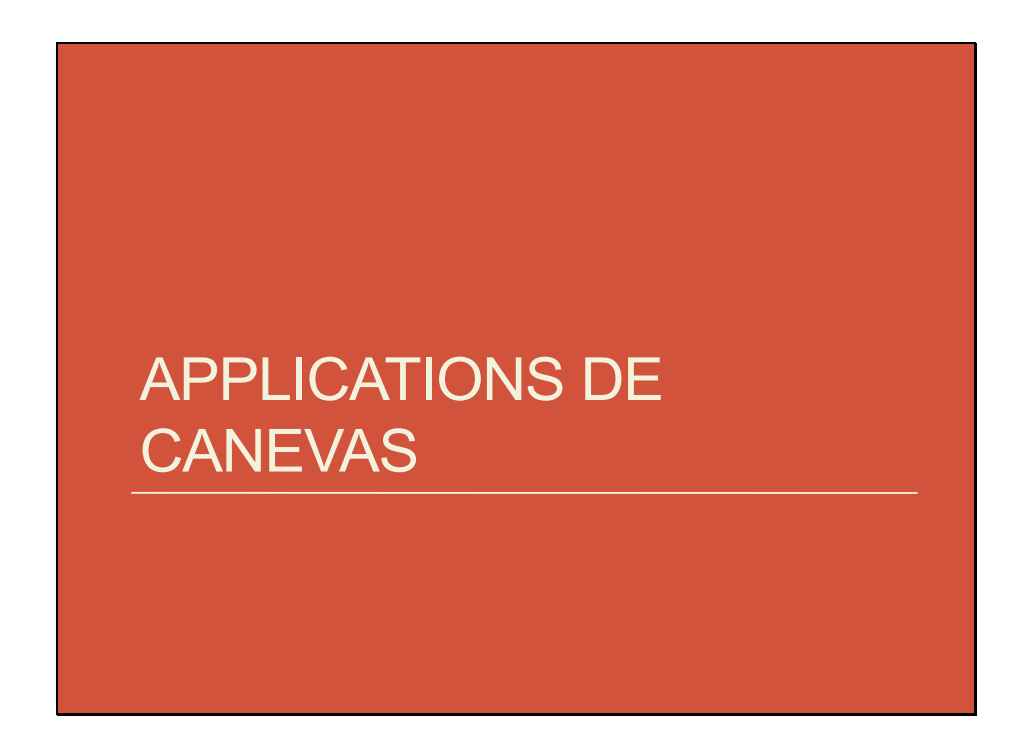

### <span id="page-27-0"></span>Écran

### Écran

- Un écran contient et positionne des contrôles, comme des étiquettes ou des images.
- Dans l'application, l'ordre d'affichage des écrans peut être modifié.
- Chaque écran peut être renommé, dupliqué ou supprimé.
- Le contenu d'un écran peut évidemment être modifié.

#### • Présentation

- La couleur d'arrière-plan peut être changée.
- Une image d'arrière-plan peut être ajouté.
- Vous pouvez centrer, remplir, ajuster, étirer ou vignetter l'image.

Cf. https://docs.microsoft.com/fr-fr/powerapps/maker/canvas-apps/controls/control-screen

### <span id="page-28-0"></span>Écran

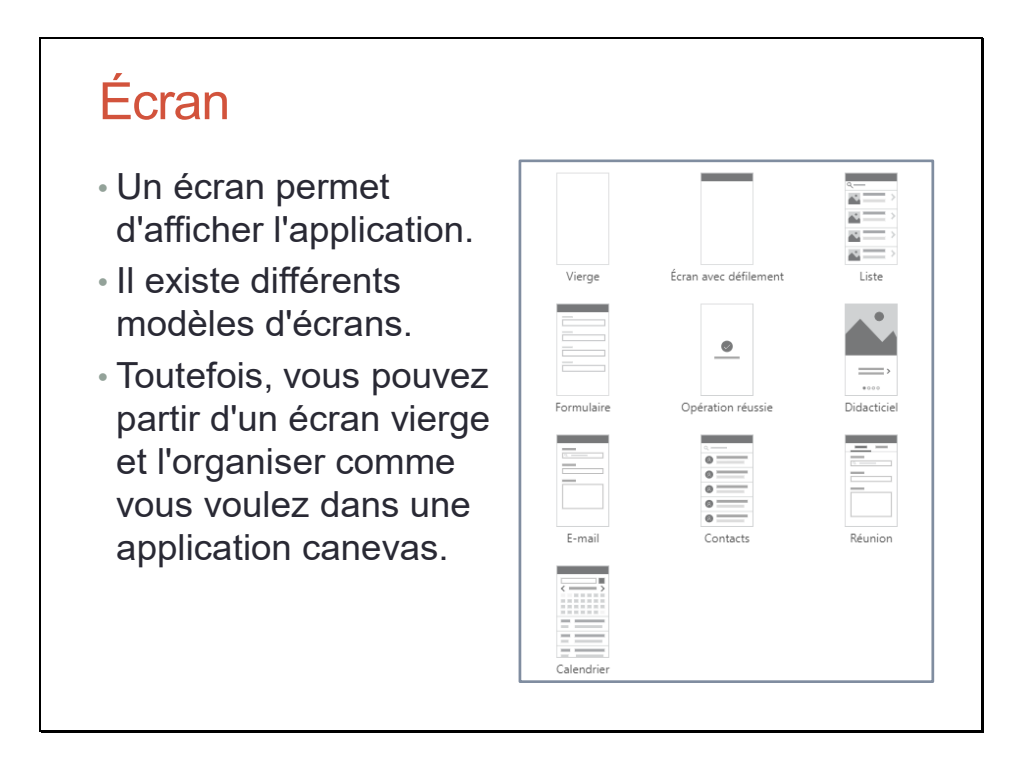

Cf. https://docs.microsoft.com/fr-fr/powerapps/maker/canvas-apps/add-configure-controls

### <span id="page-29-0"></span>Contrôle

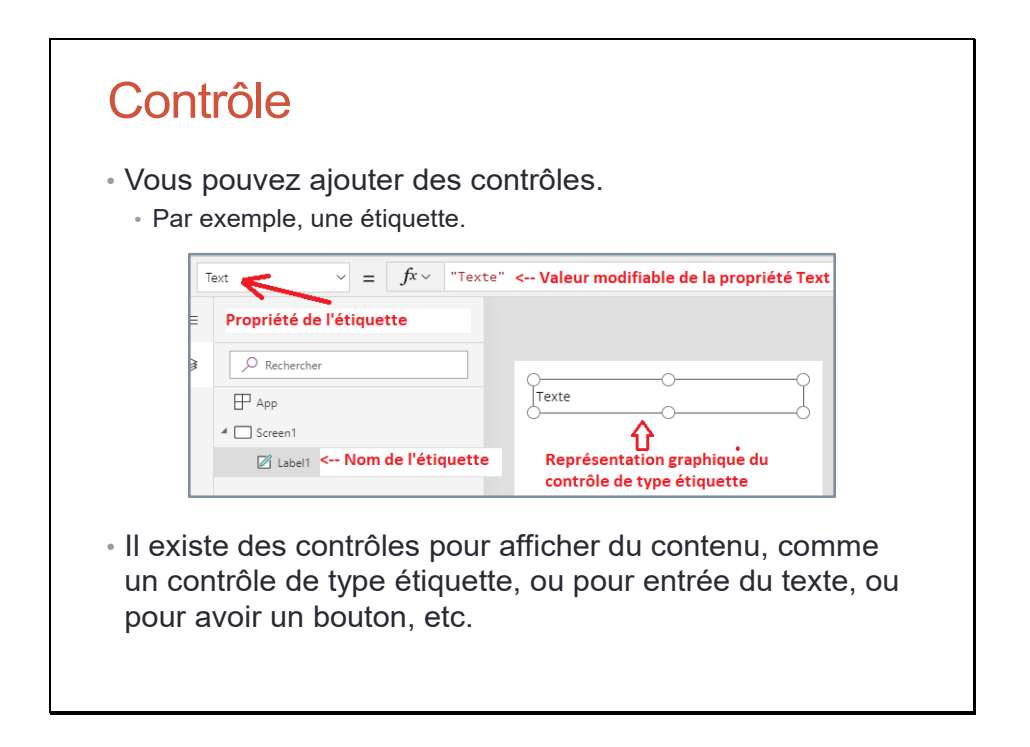

Cf. https://docs.microsoft.com/fr-fr/powerapps/maker/canvas-apps/add-configure-controls

### <span id="page-30-0"></span>Contrôle

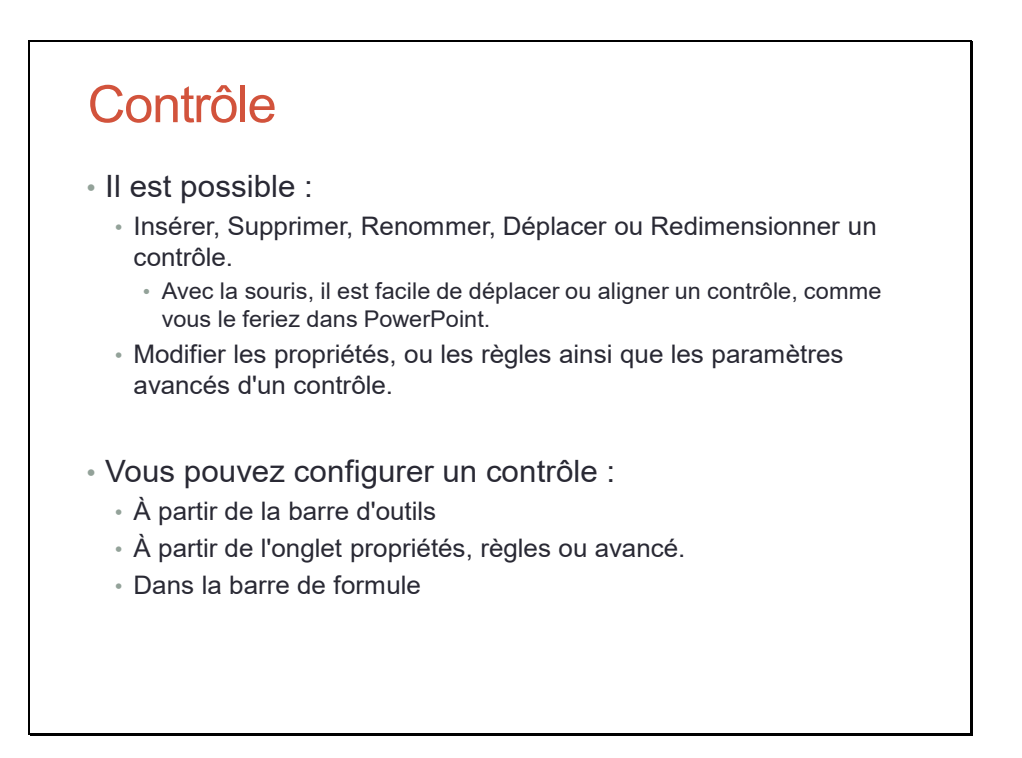

Cf. https://docs.microsoft.com/fr-fr/powerapps/maker/canvas-apps/add-configure-controls

#### <span id="page-31-0"></span>Propriété

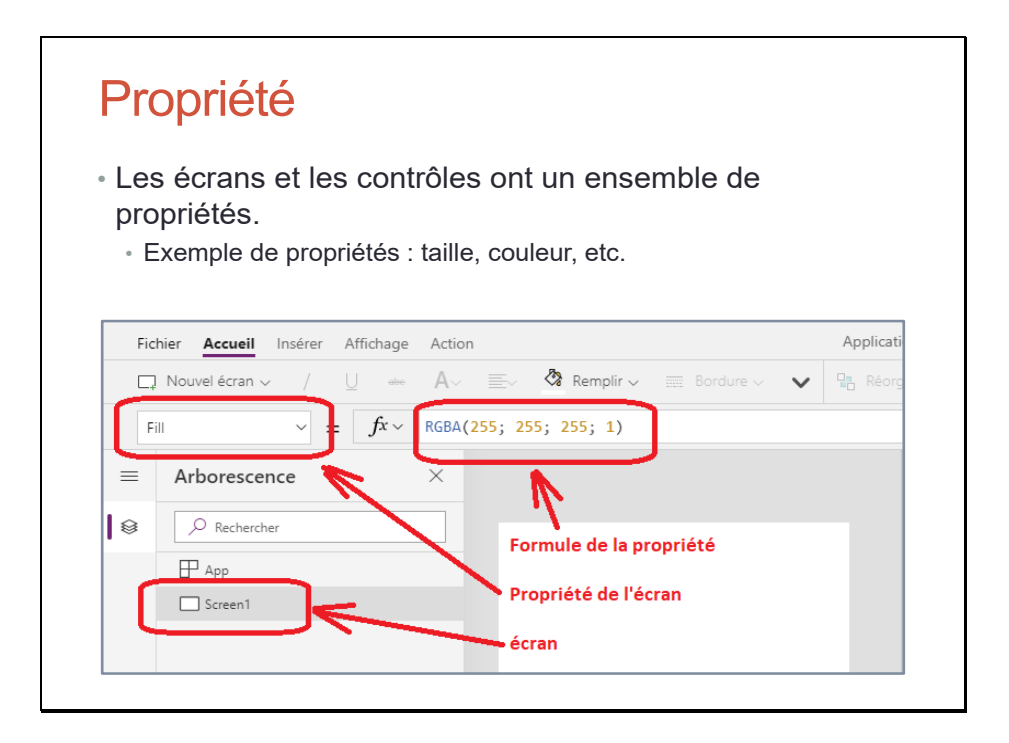

### <span id="page-32-0"></span>Propriété

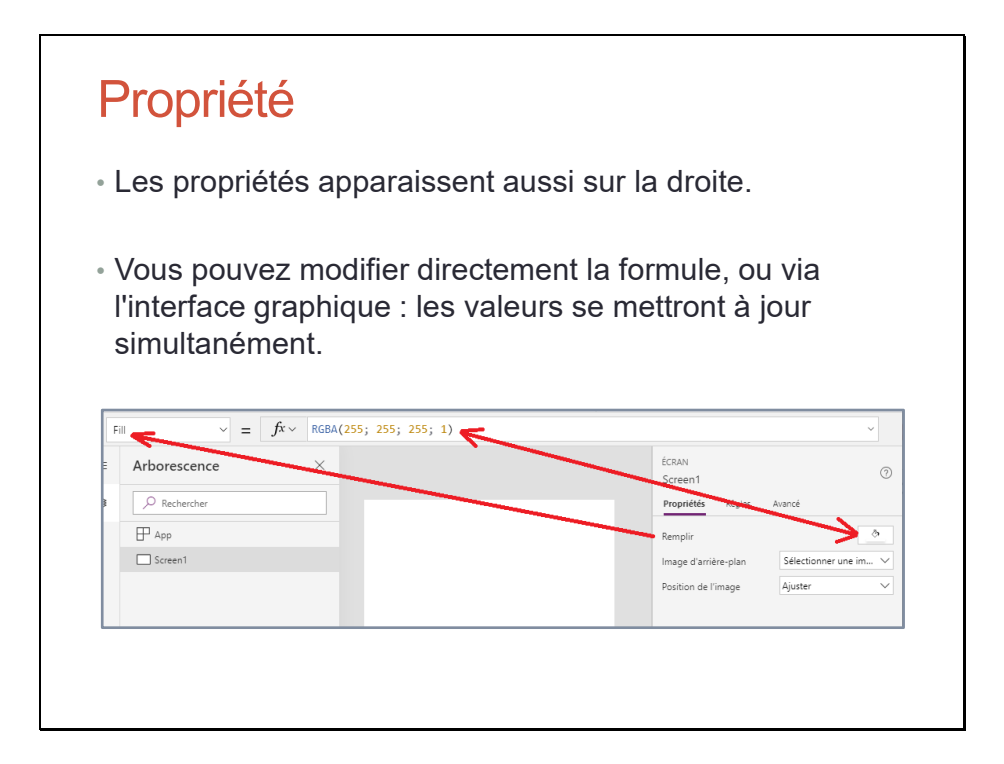

### <span id="page-33-0"></span>Propriété

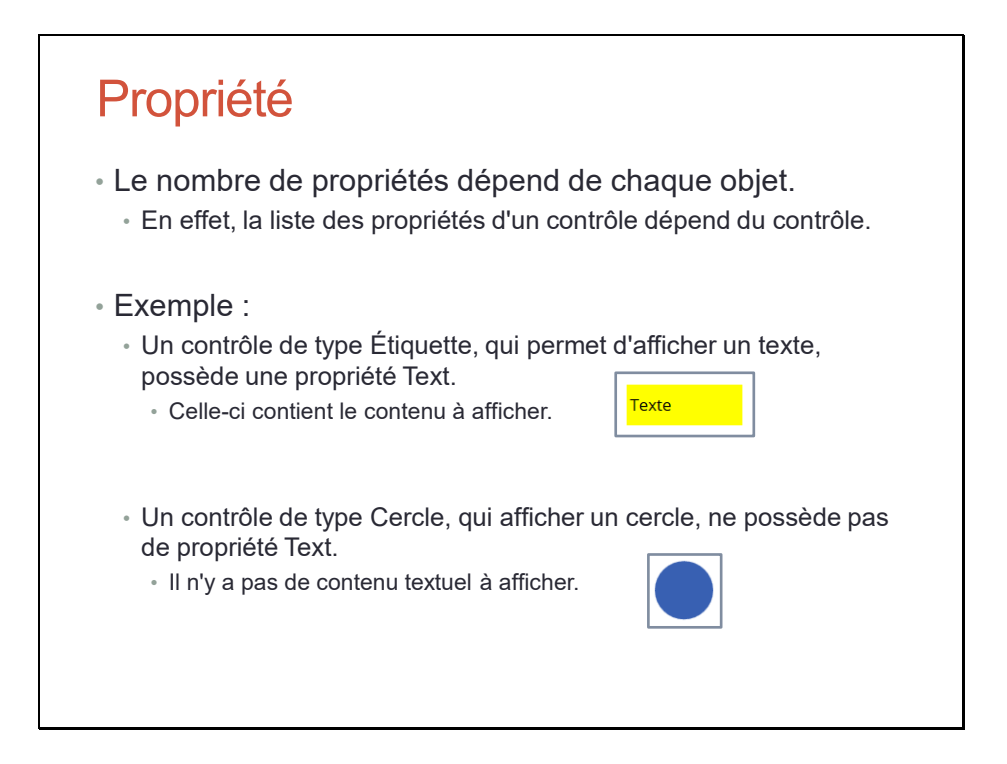

Toutes les propriétés ne sont pas présentes sur tous les contrôles. Une propriété est présente quand cela a du sens.

Inversement, il y a certaines propriétés, comme la position horizontale sur l'écran (X) ou la position verticale sur l'écran (Y), qui se trouvent sur tous les contrôles.

#### <span id="page-34-0"></span>Avancé

### Avancé

• Outre les propriétés et les règles, il existe des paramètres avancés qui sont liés aux écrans et aux contrôles.

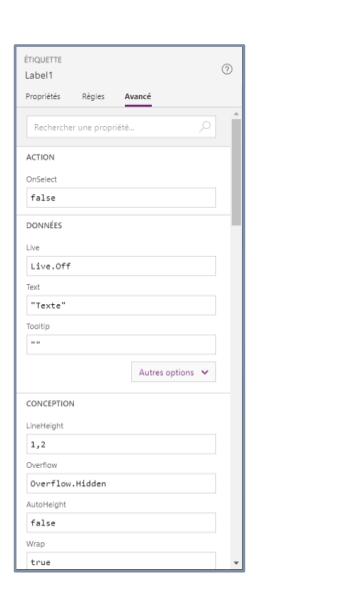

#### <span id="page-35-0"></span>Contrôle du comportement

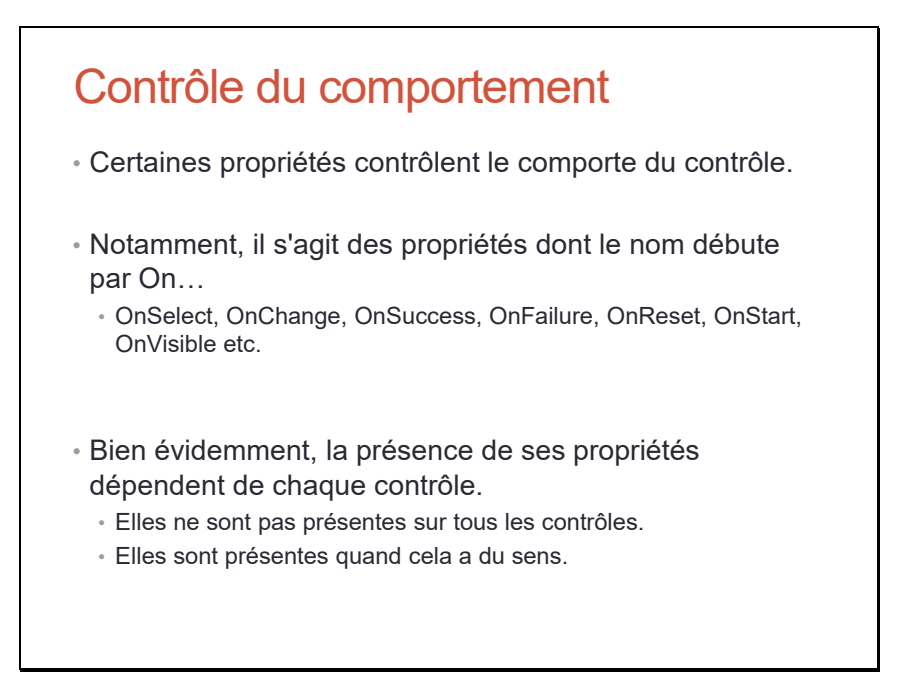
#### OnSelect

# **OnSelect**

• Notamment, le paramètre avancé OnSelect sert à définir l'action souhaitée, lorsque le contrôle est cliqué ou tapé.

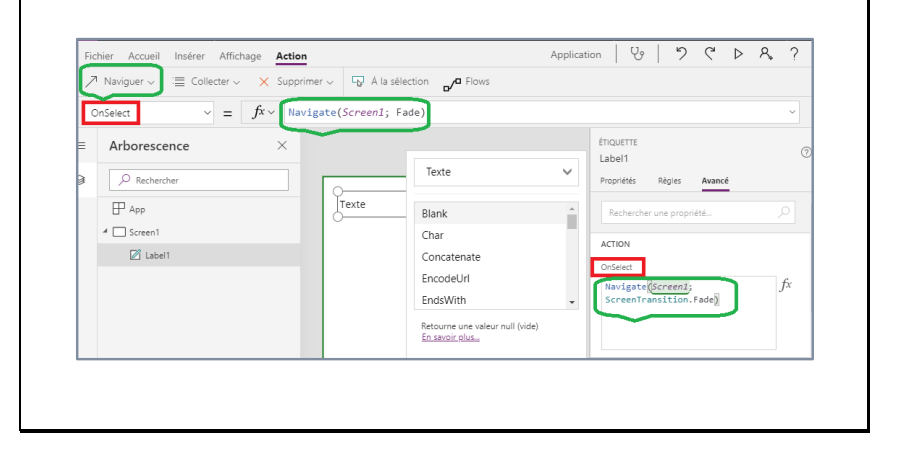

#### Formule

# Formule

- Les formules sont inspirées d'après les fonctions de Microsoft Excel.
	- Toutefois, elles sont beaucoup plus riches que l'environnement de Microsoft Excel.
- Par exemple, une formule peut vérifier l'existence d'un élément, trier des éléments, afficher un écran, créer un nouveau formulaire de saisie ou calculer une somme.
- Les formules sont aussi utilisées pour lire les données et les exposer dans des contrôles que l'utilisateur peut voir ou manipuler.

#### Syntaxe des fonctions

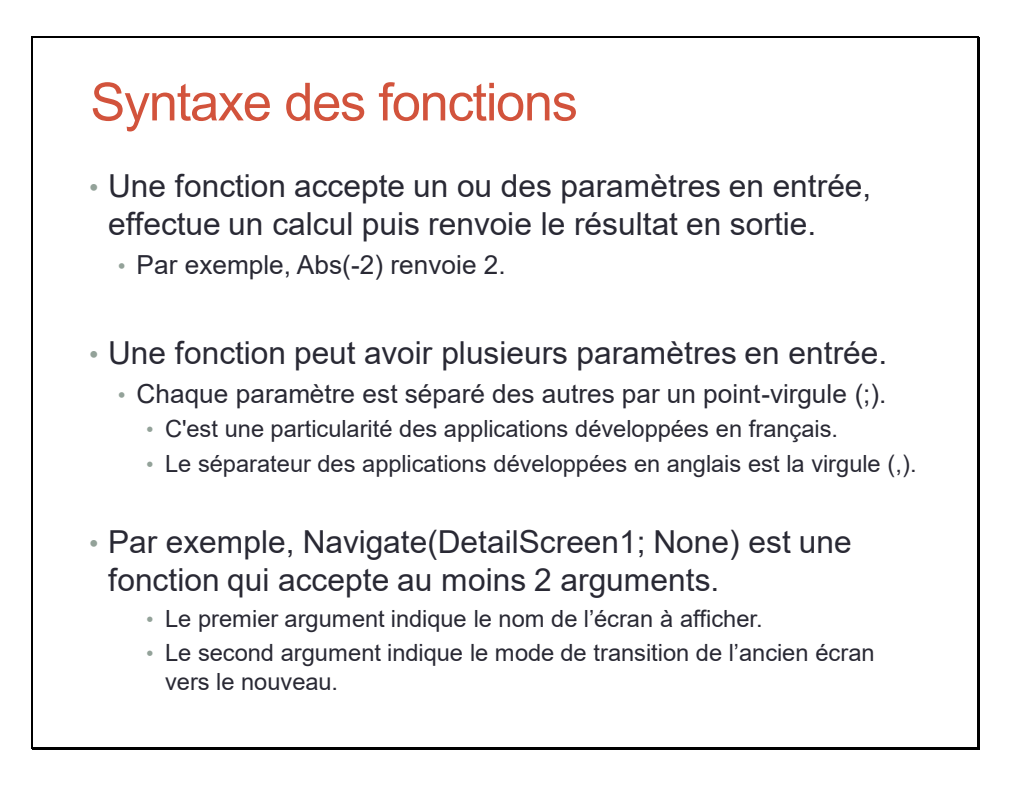

La raison de l'utilisation du point-virgule à la place de la virgule est liée au fait que la virgule est aussi le séparateur des décimales en français.

# Travaux Pratiques

# Travaux Pratiques

• TP Bonjour en PowerApps

Opérateurs, signaux et variables

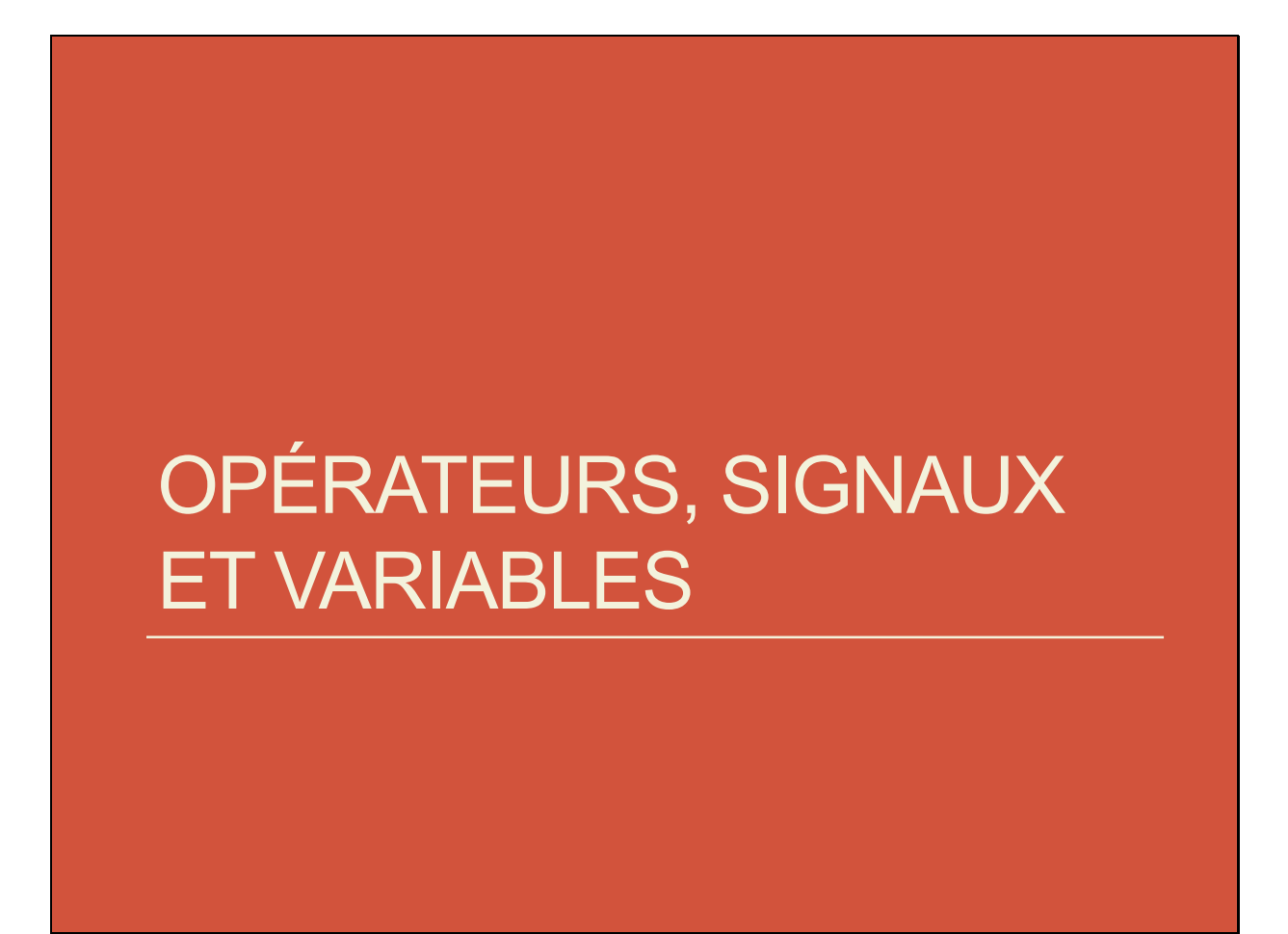

### Opérateurs

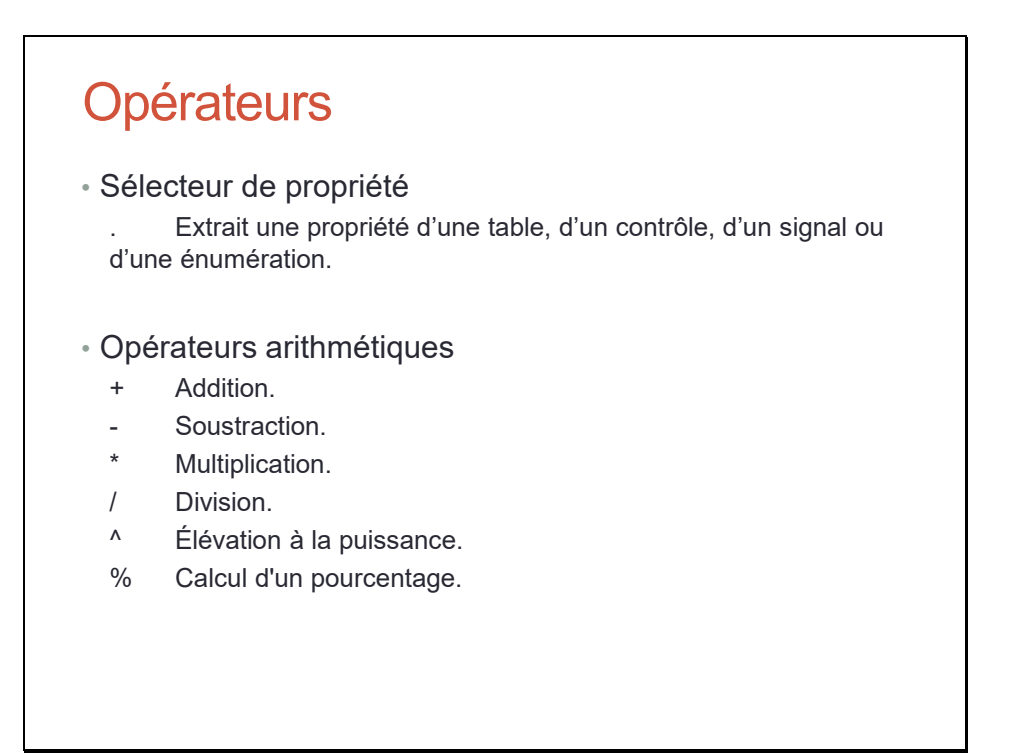

#### Opérateurs

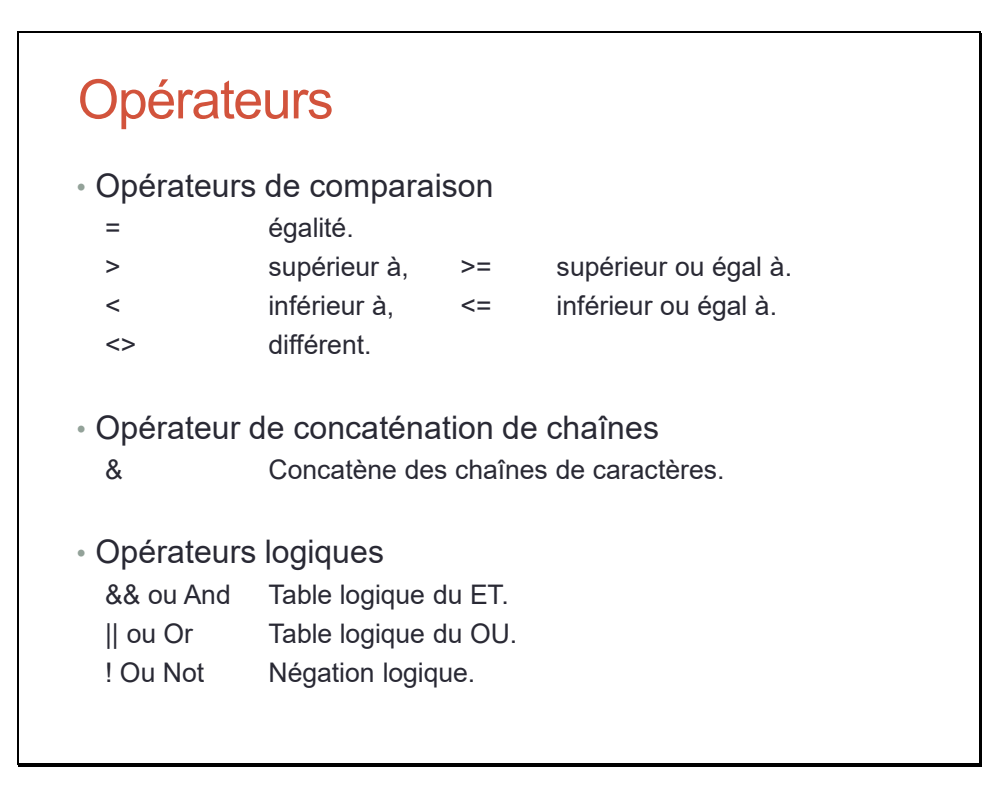

### Opérateurs

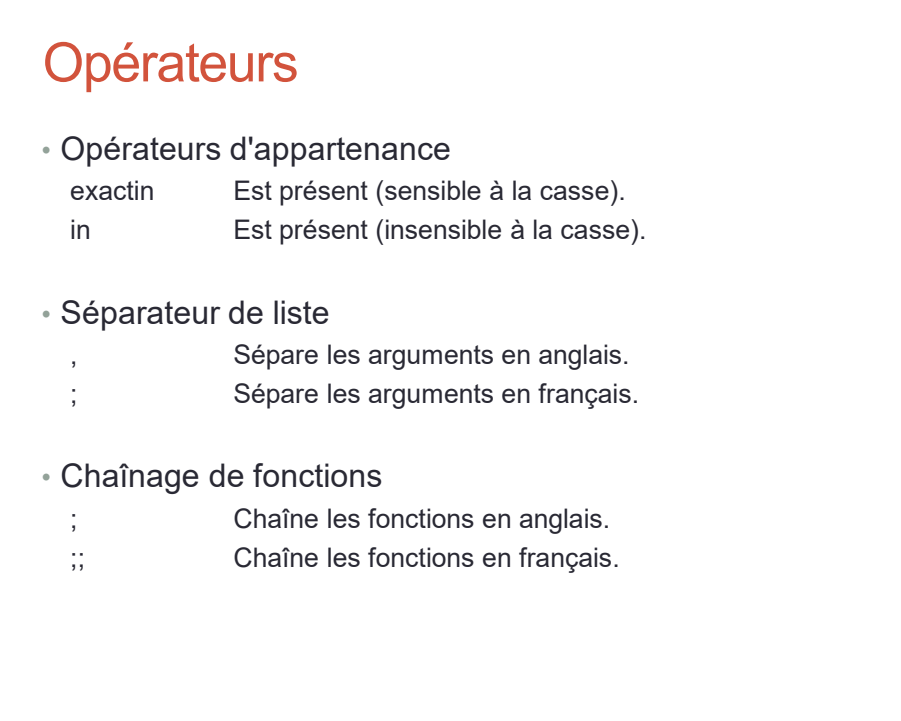

#### Opérateur parent

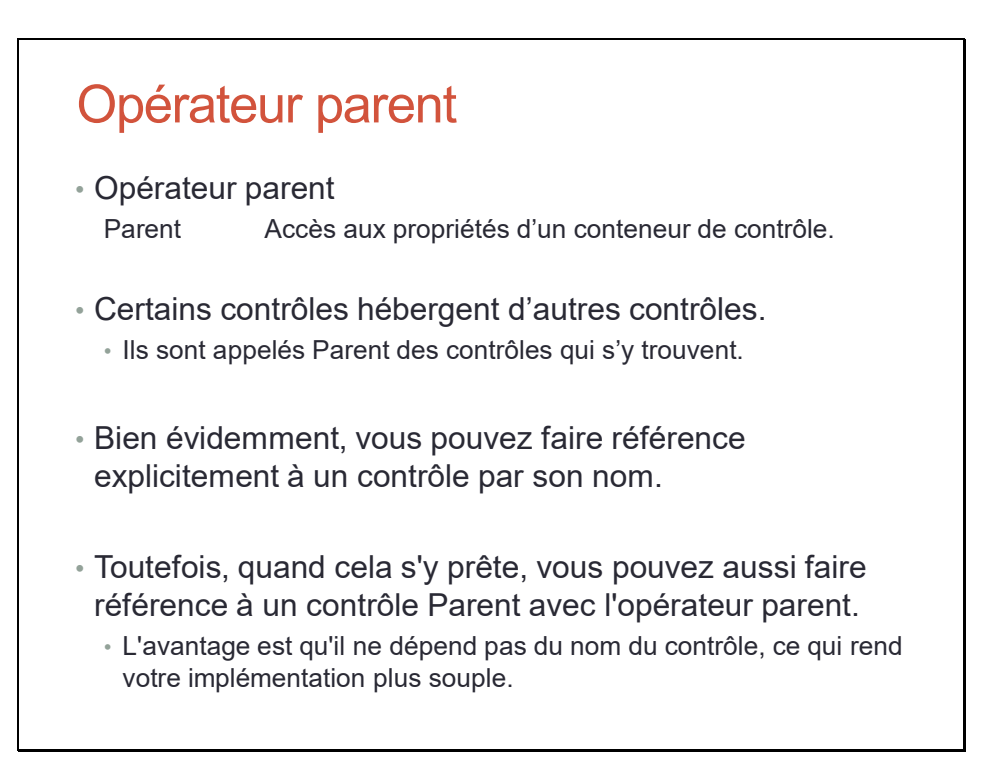

#### Opérateur ThisItem

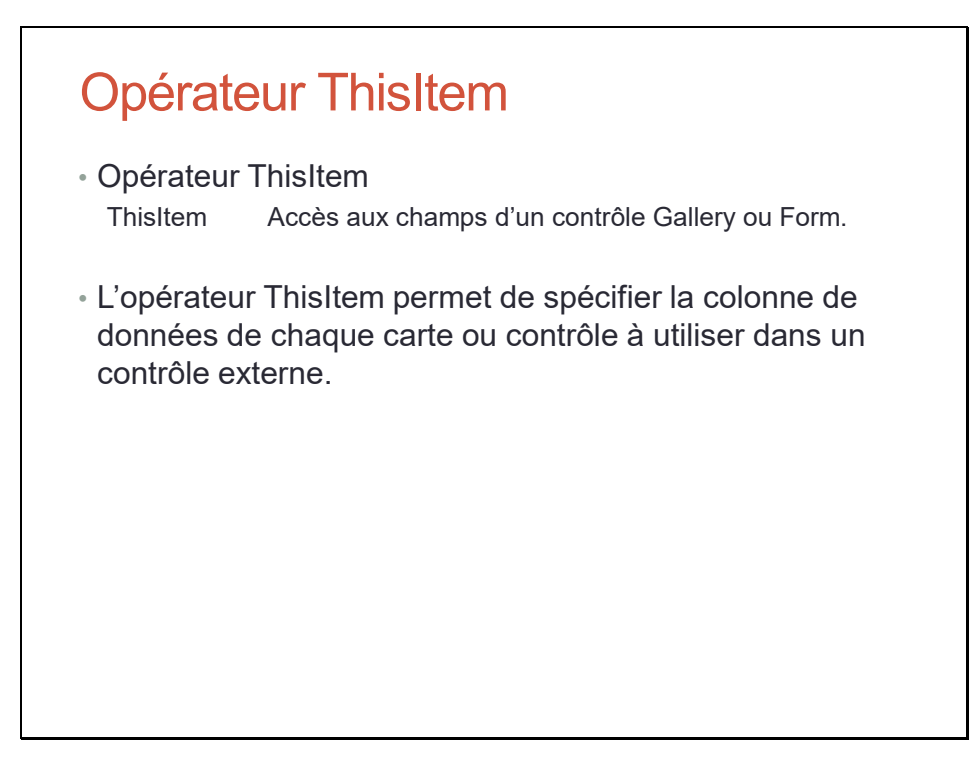

#### Opérateur de levée des ambiguïtés

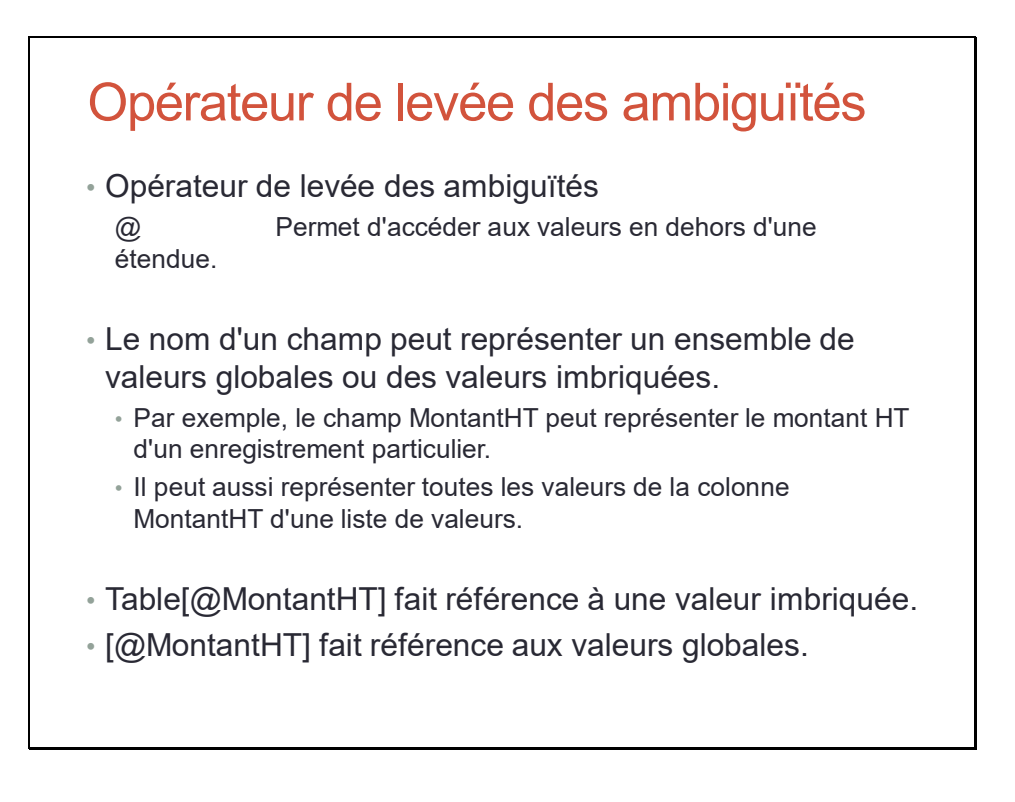

#### Signaux

# **Signaux**

- Un signal renvoie des informations sur l'environnement.
	- Par exemple, Location renvoie les coordonnées GPS actuelles de l'appareil.
- Les signaux sont indépendants de la façon dont l'utilisateur peut interagir avec l'application.
	- Les signaux n'acceptent aucun paramètre.
- Les signaux peuvent avoir des propriétés.
	- Par exemple, App.ActiveScreen identifie l'écran qui s'affiche.

#### Énumérations

# Énumérations

- Une énumération renvoie une valeur constante prédéfinie.
- Par exemple, Color est une énumération avec des valeurs prédéfinies pour Color.AliceBlue pour le code couleur web #f0f8ff, etc.

#### Variables

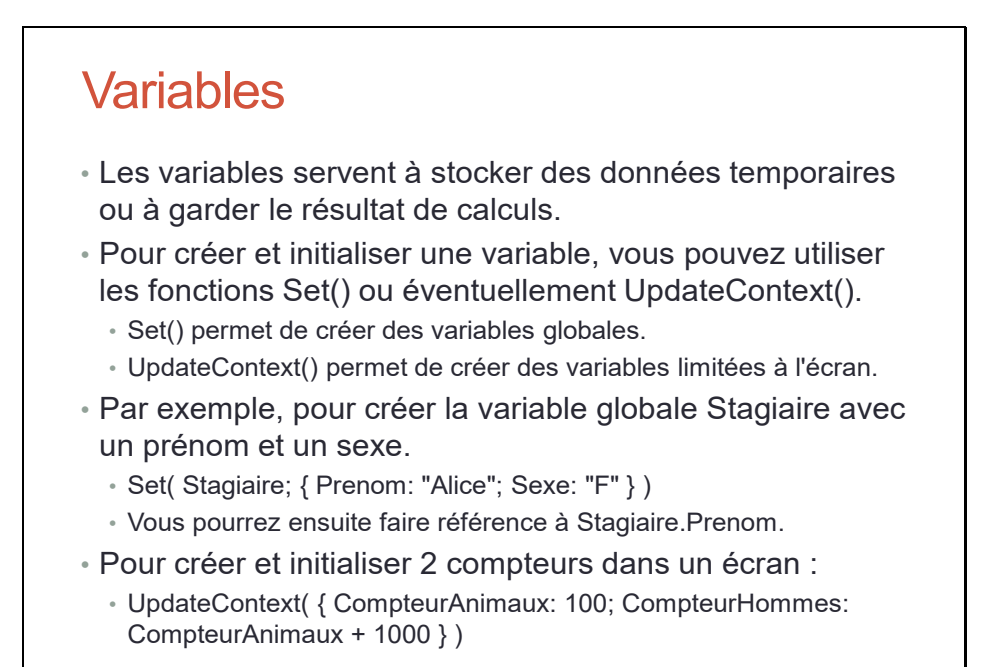

Cf. https://docs.microsoft.com/fr-fr/powerapps/maker/canvas-apps/working-with-variables, https://docs.microsoft.com/fr-fr/powerapps/maker/canvas-apps/functions/function-set

Sauf cas particulier, la fonction Set() répond à la plupart des besoins.

#### Quelques fonctions remarquables

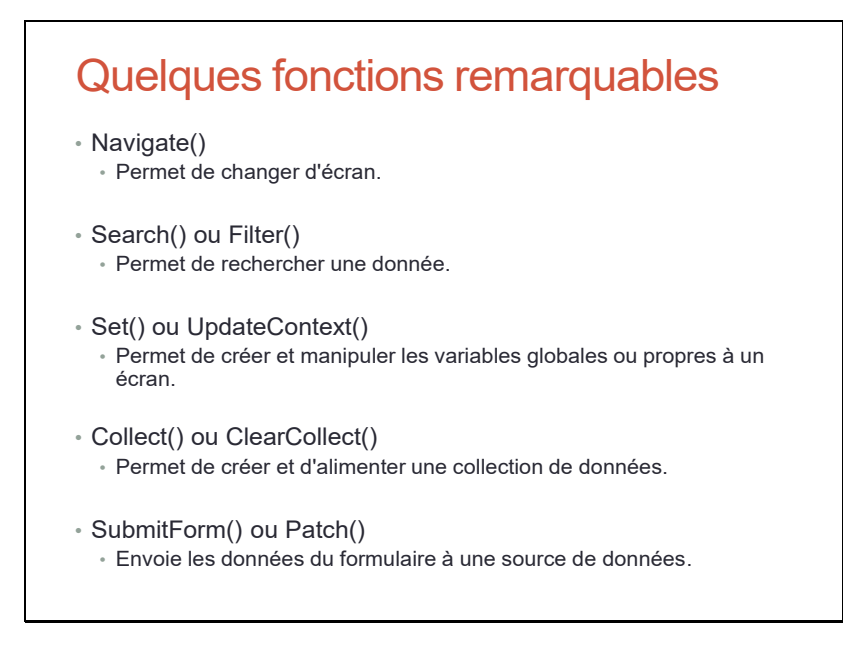

Il s'agit des fonctions les plus fréquemment utilisés. Toutefois, il en existe beaucoup d'autres : cf. https://coudr.com/powfn

#### Quelques fonctions remarquables

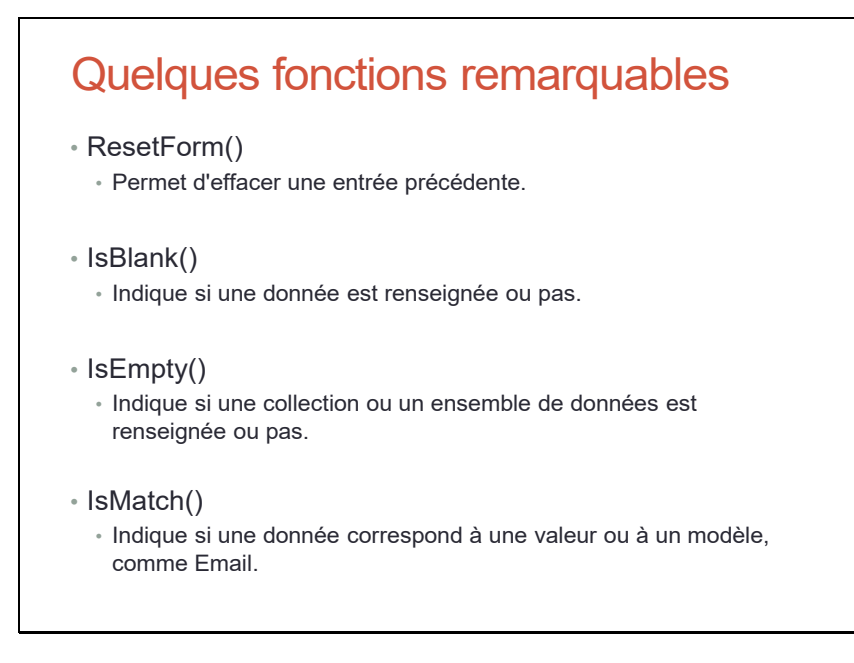

Il s'agit des fonctions les plus fréquemment utilisés. Toutefois, il en existe beaucoup d'autres : cf. https://coudr.com/powfn

### Travaux Pratiques

# Travaux Pratiques

- TP Insérer des contrôles dans PowerApps
- TP Utiliser les contrôles de PowerApps

### Interactions entre les éléments de l'interface

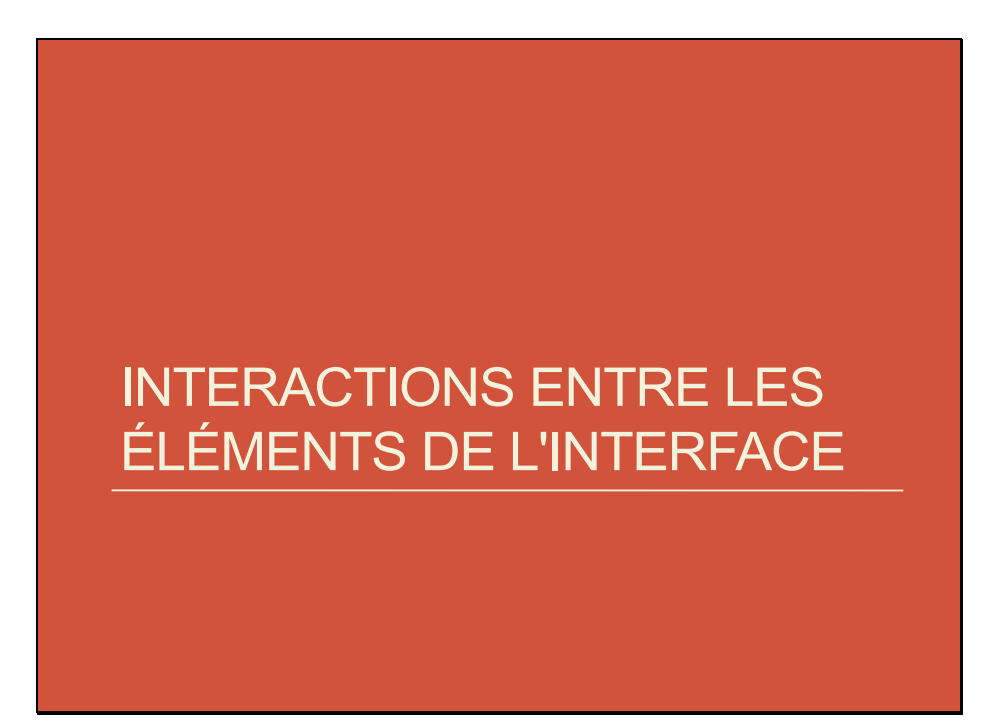

#### Liaison de données

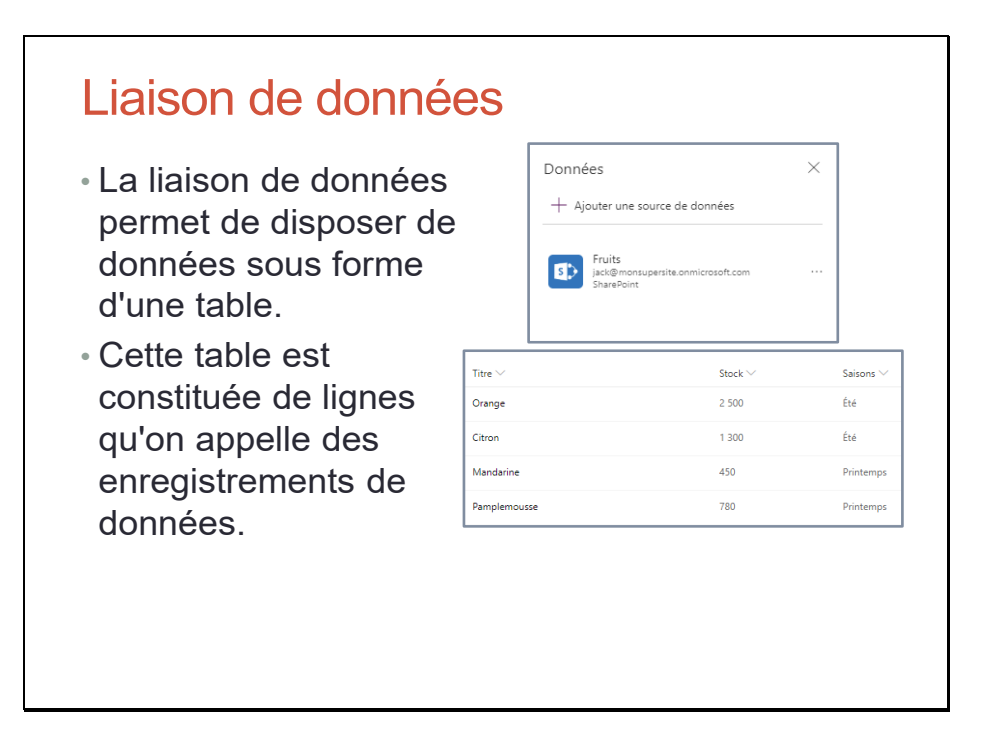

#### Liaison de données avec les galeries

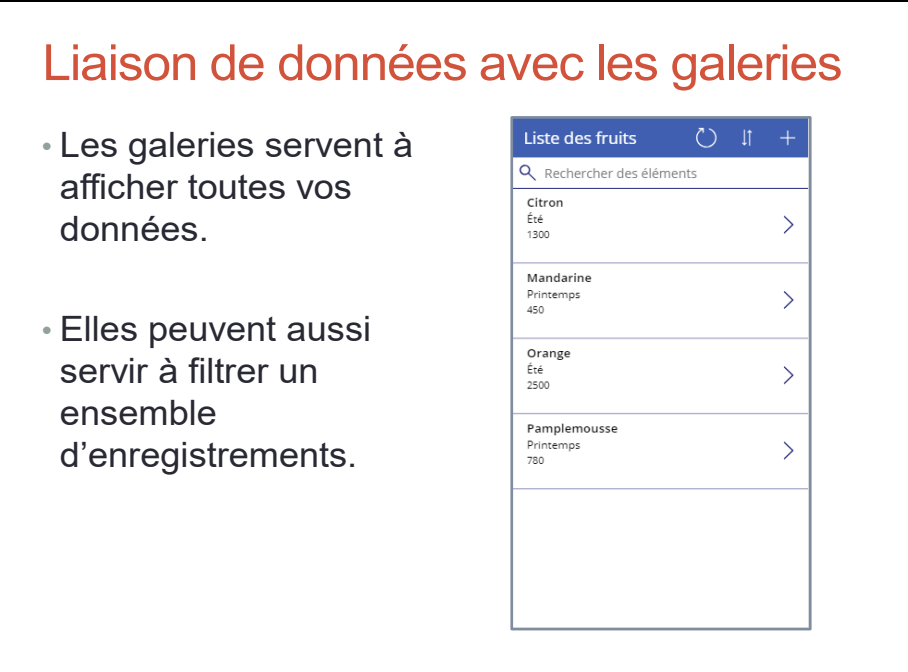

#### Liaison de données avec les formulaires

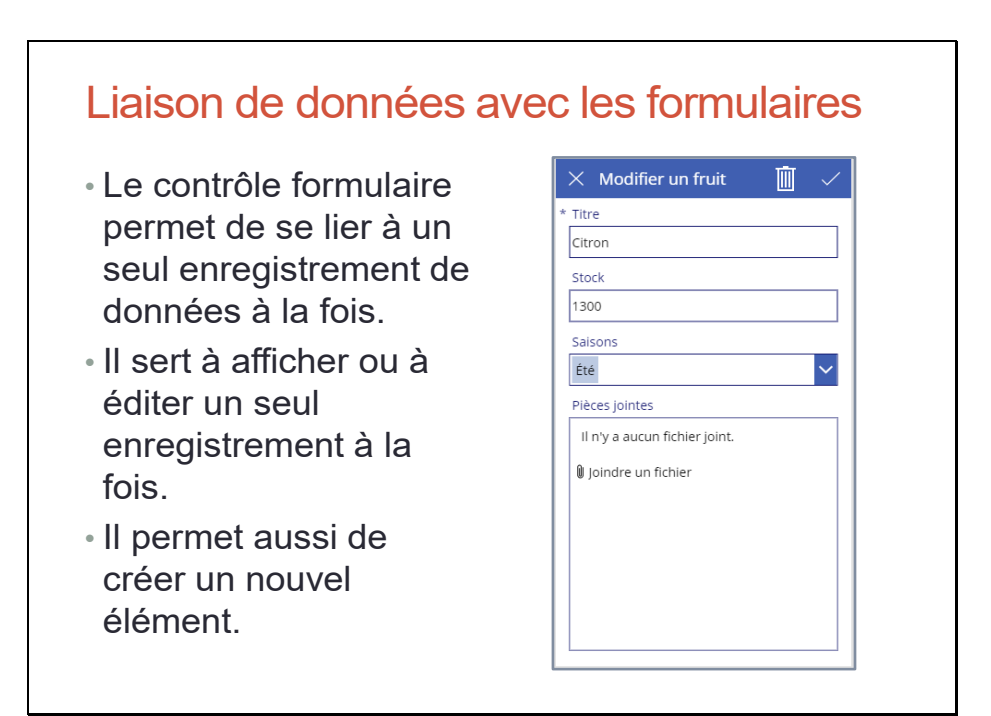

#### Cartes (Data Card) et contrôles

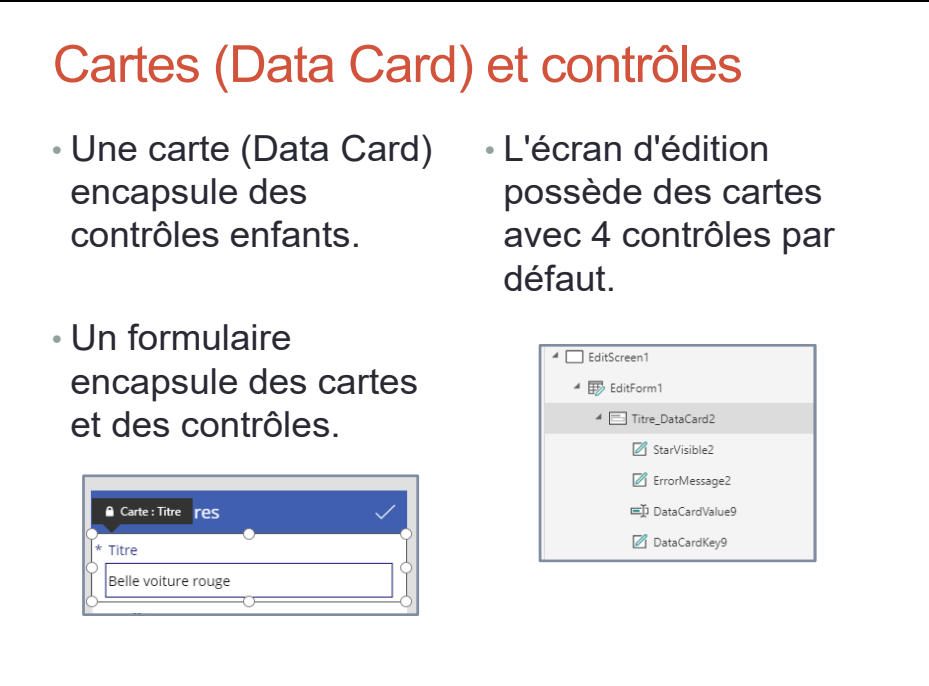

#### Cartes (Data Card) et contrôles

Cartes (Data Card) et contrôles • Dans une carte, la propriété DataField identifie le champ auquel la carte est liée dans l'enregistrement. • Pour faire référence aux propriétés de la carte, à partir d'un contrôle enfant, il faut utiliser l'objet Parent. • Par exemple, pour lire l'état initial du champ à partir de la source de données, un contrôle enfant dans une carte utilisera Parent.Default. • Pour faire référence à l'enregistrement en cours dans une formule d'une propriété d'un contrôle ou d'une carte, il faut utiliser l'objet ThisItem. • Cet objet contient les propriétés pour chaque champ de l'enregistrement.

#### Cartes (Data Card) et contrôles

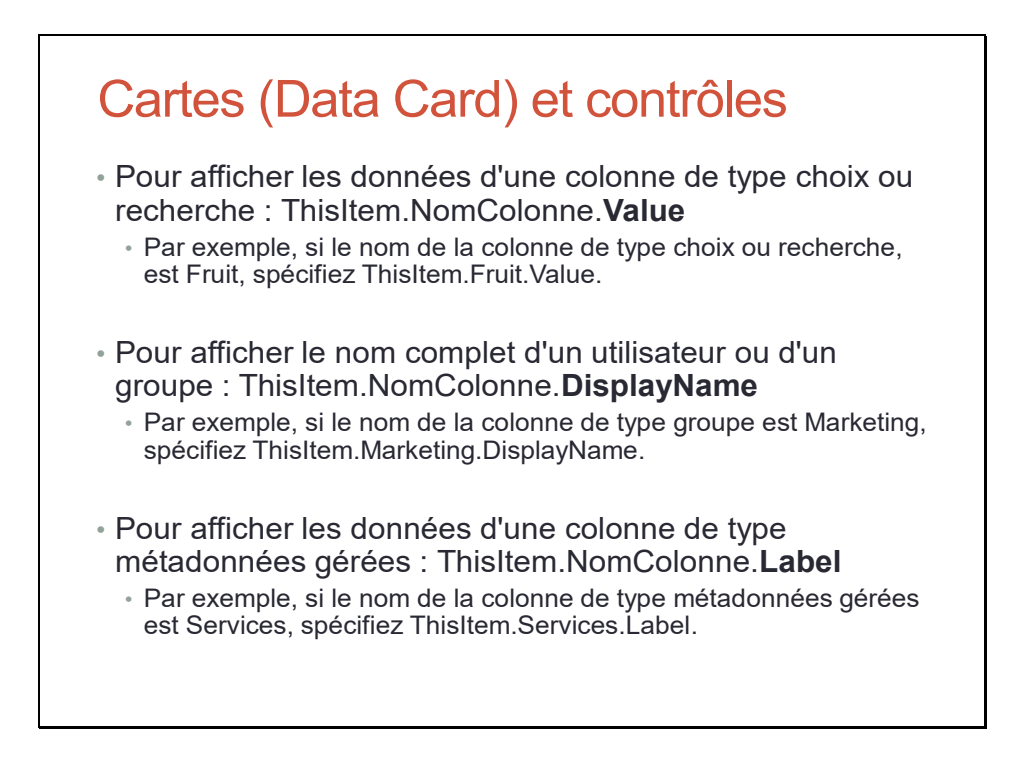

Pour connaître les options d'affichage d'une colonne, il suffit de spécifier ThisItem.NomColonne. : n'oubliez pas le dernier point. Cette syntaxe affiche une liste complète des options.

#### Cartes (Data Card)

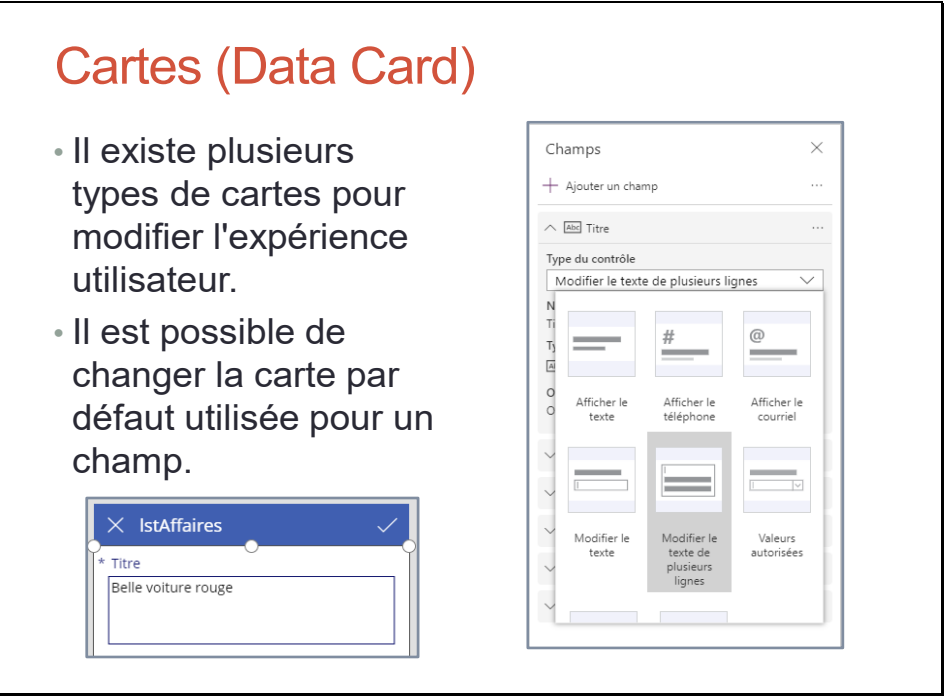

# Travaux Pratiques

# Travaux Pratiques

• TP Manipuler les contrôles de PowerApps

# Application canevas

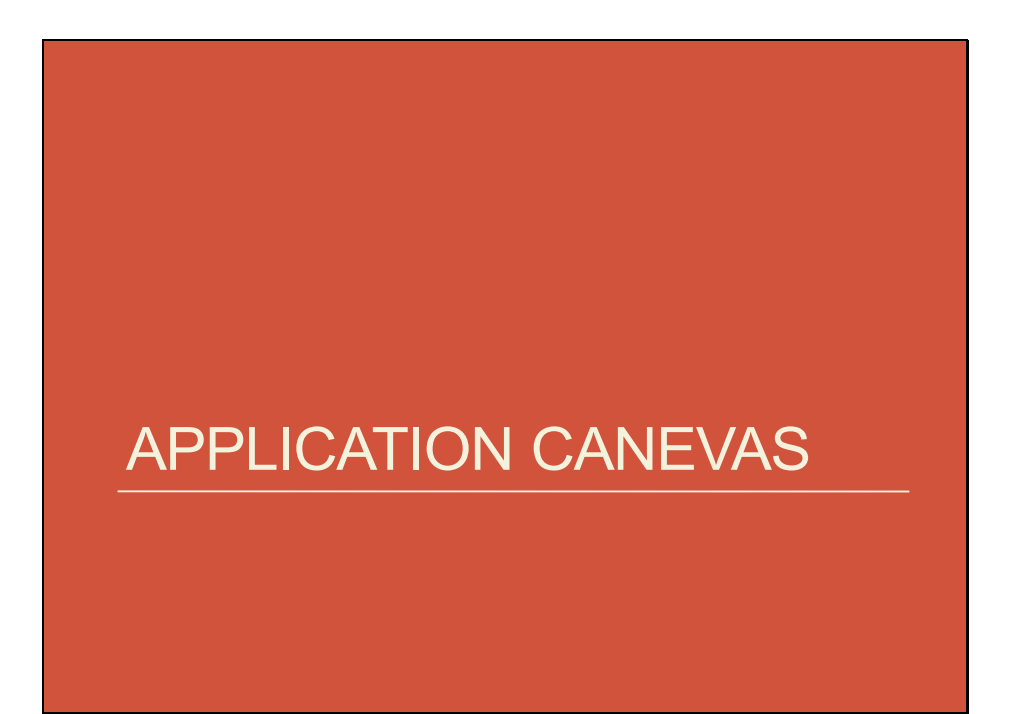

#### Application canevas

# Application canevas

- Pour créer, une application de type canevas, il suffit de glisser des éléments dans le canevas, comme vous le feriez pour une diapositive PowerPoint.
- Il y a plusieurs façons d'aborder la création d'une application canevas.
- En effet, vous pouvez partir :
	- D'un canevas complètement vierge,
	- D'un canevas qui se connectent à des sources de données,
	- D'un modèle de canevas prêt à l'emploi.
- Dans tous les cas, vous avez un contrôle total sur la disposition de l'application.

#### Application canevas vierge

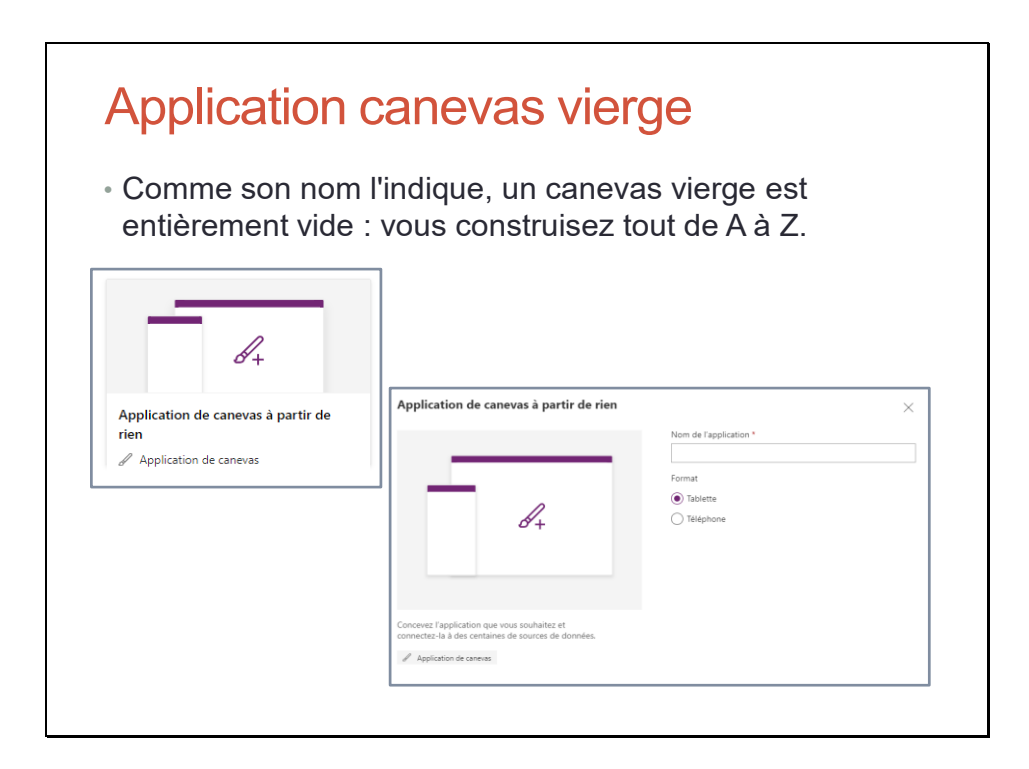

### Application canevas vierge pour un formulaire pour une tablette

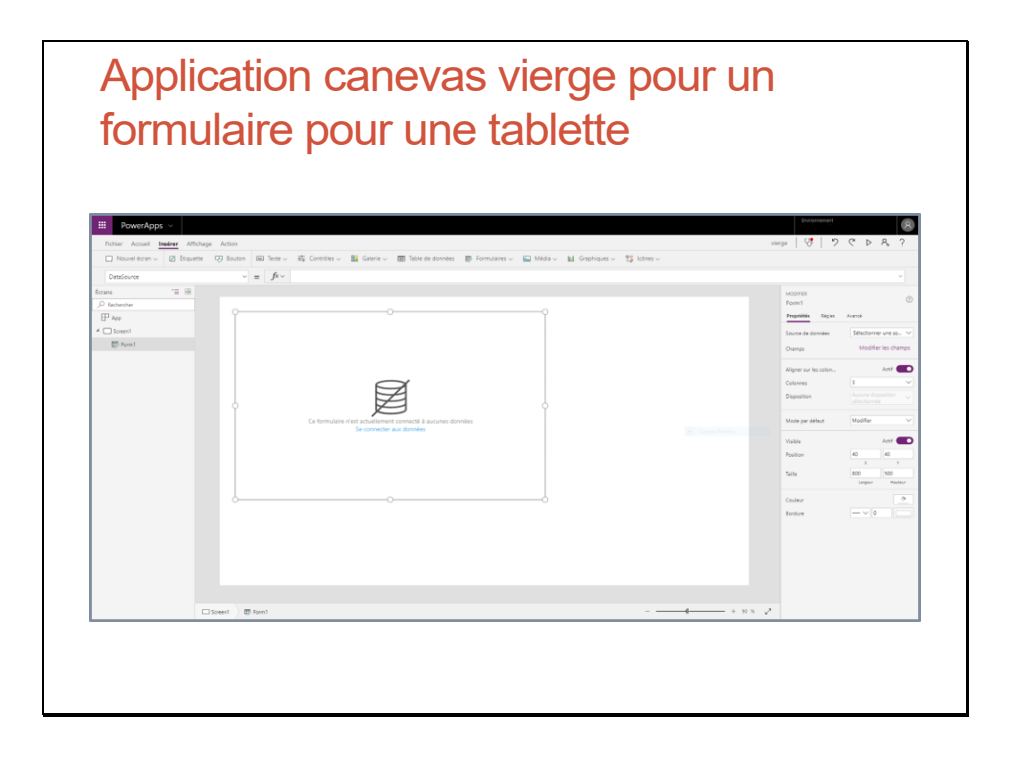

#### Application canevas vierge pour un formulaire pour un téléphone

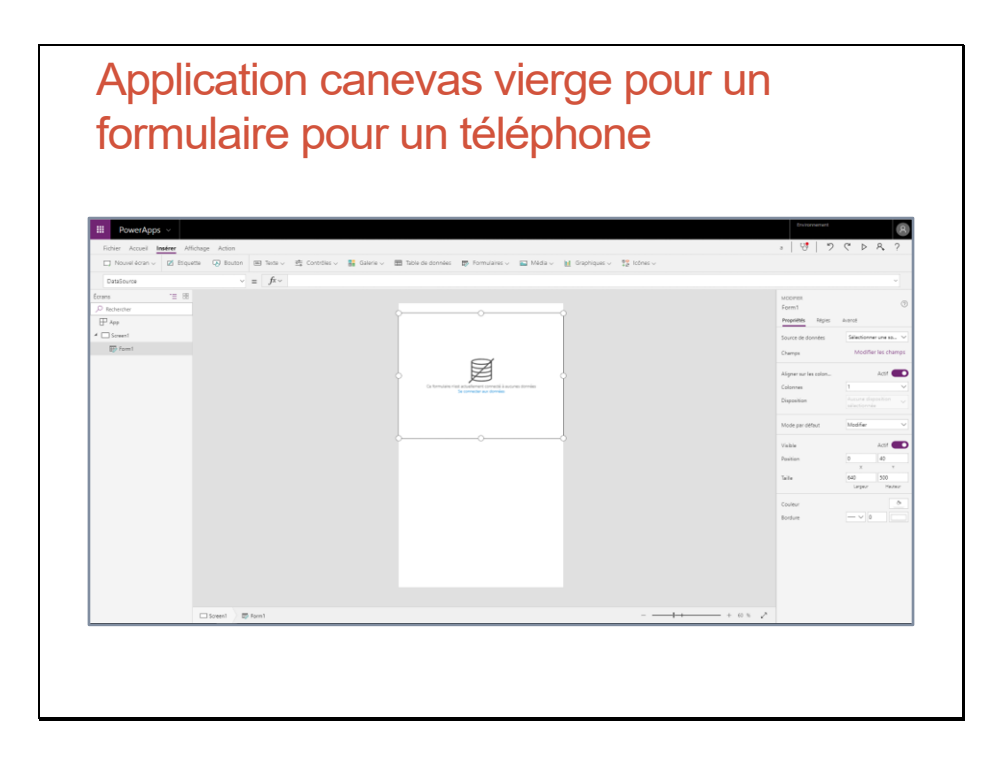

### Application canevas vierge pour une galerie pour un téléphone

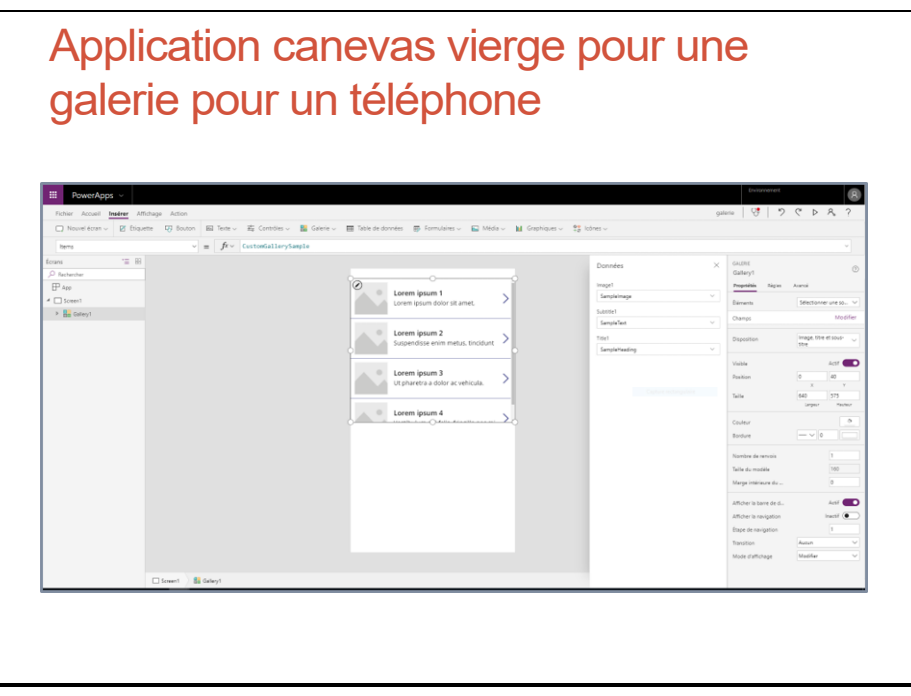

#### Application canevas prête à l'emploi

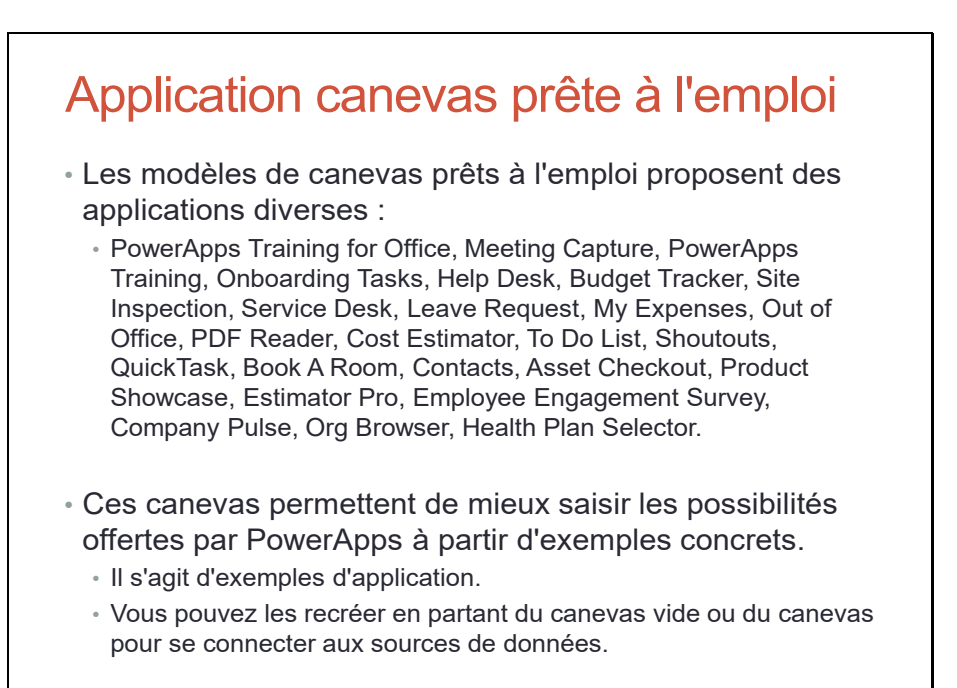

#### Application canevas prête à l'emploi

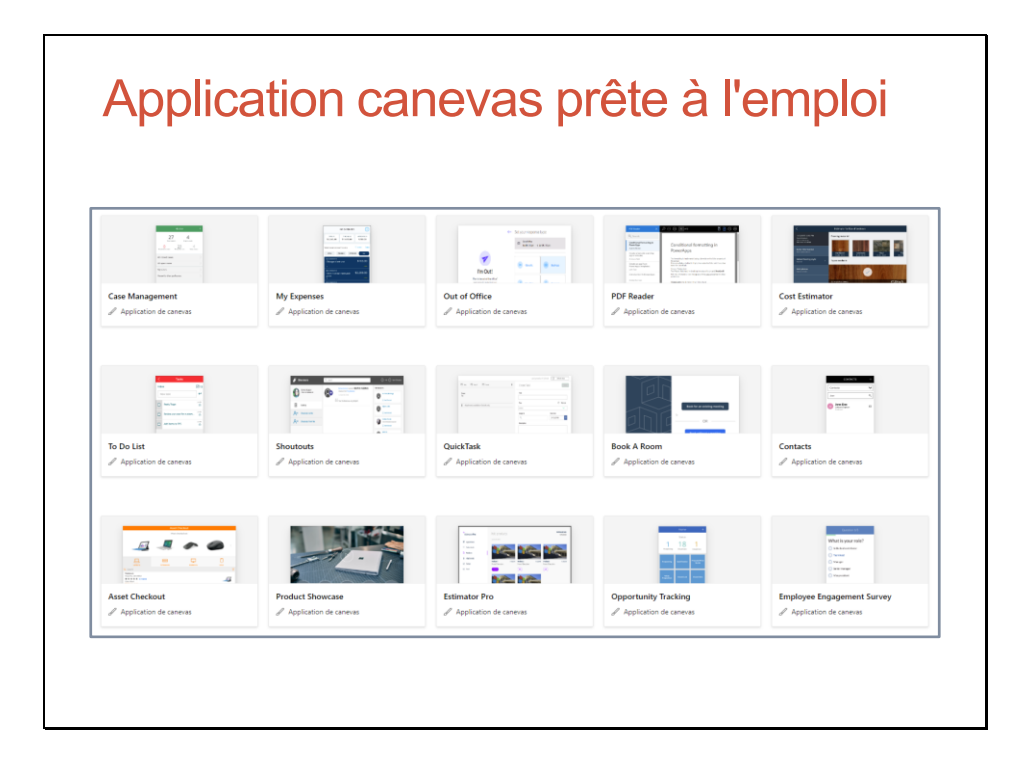

#### Connexions de données

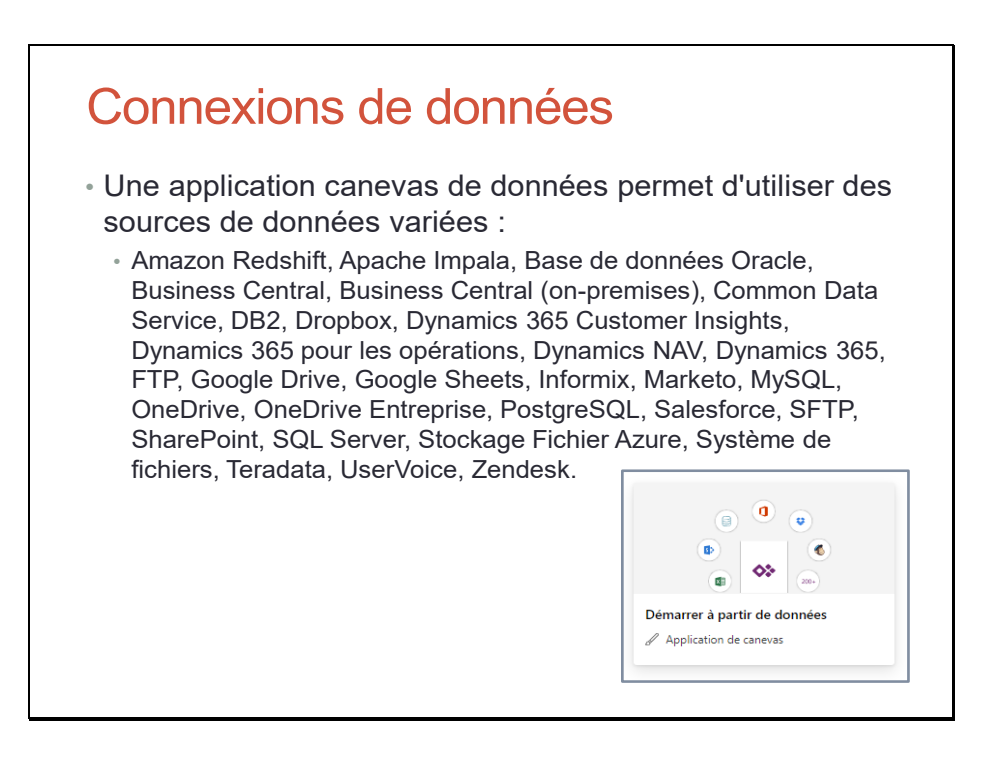

#### Connexions de données - Sources de données

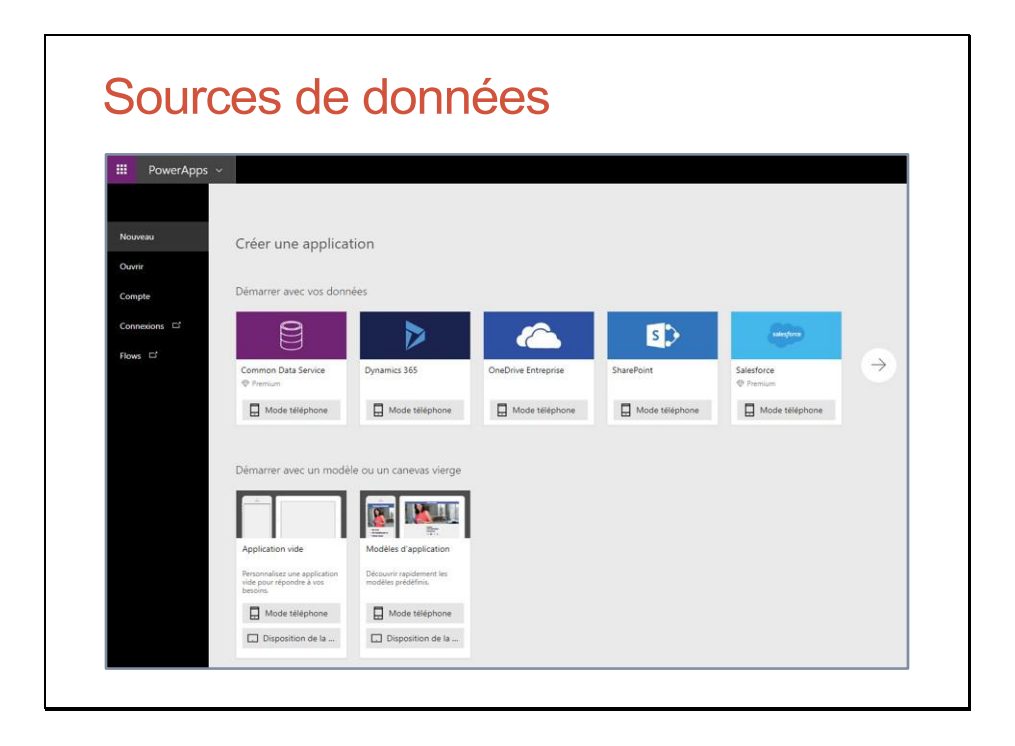
#### Connexions de données - Sources de données

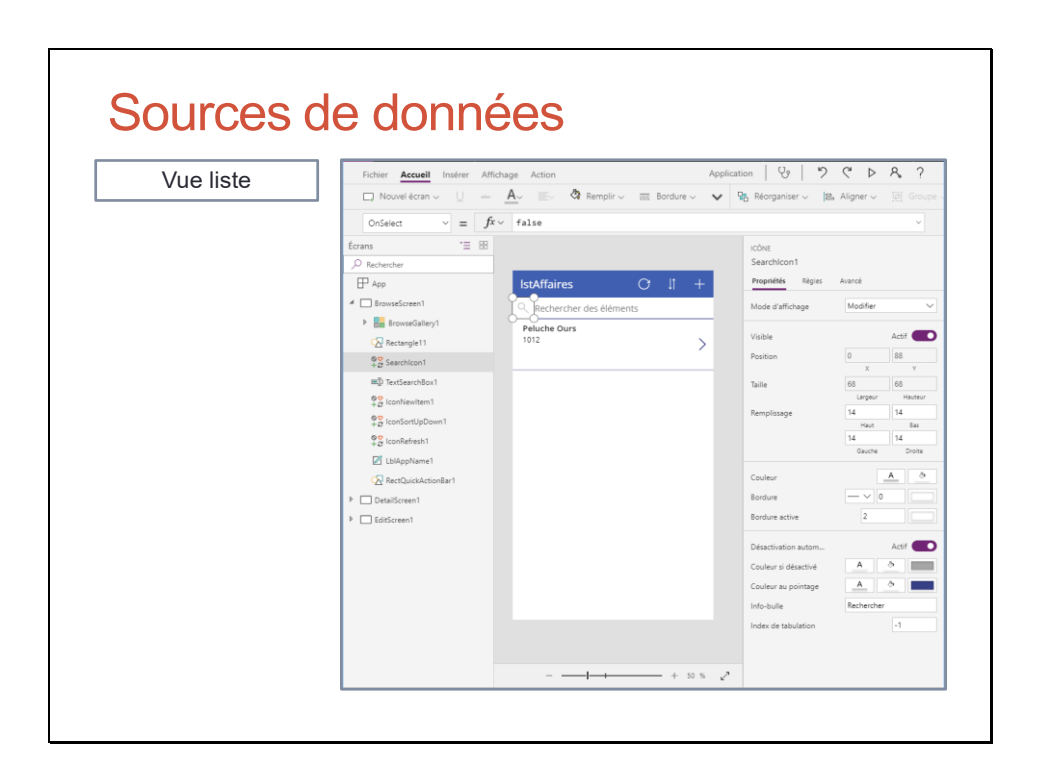

#### Connexions de données - Sources de données

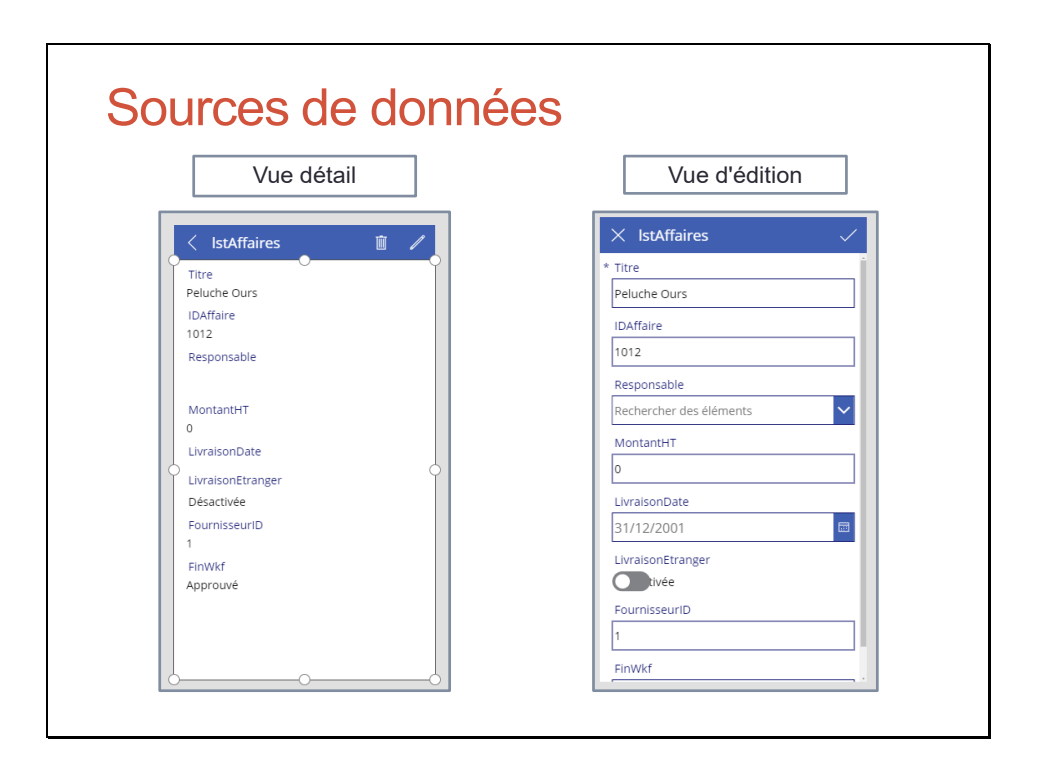

#### Méthodologie pour bien développer

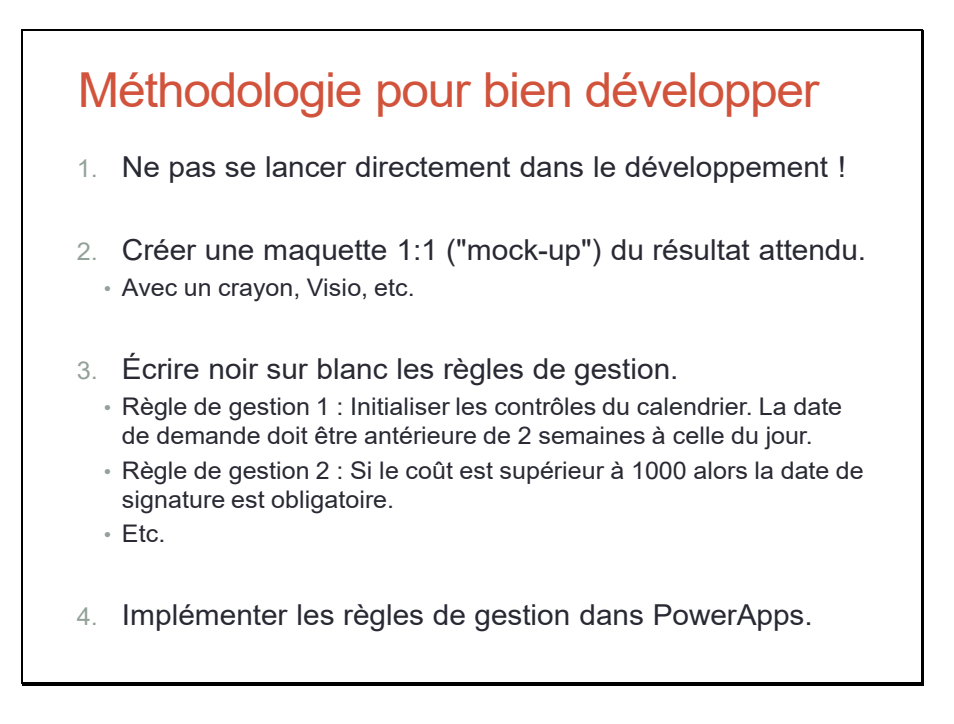

Bien évidemment, les étapes de conception doivent être validées par votre utilisateur / client.

# Connecteurs et passerelles

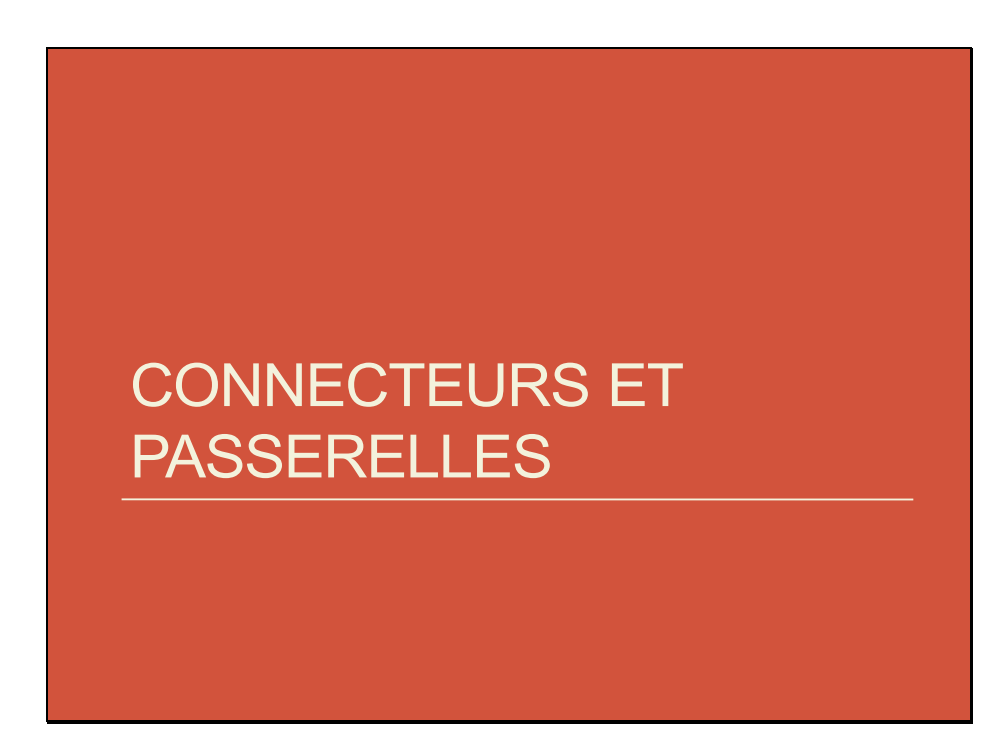

#### Connecteur

### **Connecteur**

- Les connecteurs permettent de connecter un produit ou un service Microsoft à un service externe.
	- Les connecteurs sont utilisés dans Power Apps, Power Automate, Power BI.
- Il existe plus de 275 connecteurs qui permettent la connexion aux services Microsoft et tiers, de Dynamics 365 à Dropbox.
- Les connecteurs permettent aux applications et flux d'utiliser facilement les interfaces de programmation d'application (API) sans connaissance du développement.

Une API est un regroupement de fonctions.

#### Connecteur

**Connecteur** • Un connecteur encapsule un service d'interface de programmation d'applications (API). • Il permet au service sous-jacent de communiquer avec Power Apps, Power Automate et Logic Apps. • Il expose des déclencheurs et des actions. • Les déclencheurs sont utilisés par Power Automate pour démarrer l'exécution du flux de travail. • Les actions sont utilisées par Power Apps et Power Automate pour effectuer un ensemble défini de tâches pendant l'exécution. • En plus des connecteurs publics, vous pouvez créer un connecteur personnalisé avec ses propres déclencheurs et actions.

Cf. https://docs.microsoft.com/fr-fr/connectors/.

Logic Apps est le moteur de flux de travail pour Power Automate. Il est accessible aux développeurs professionnels pour créer des flux de travail dans Azur à l'aide de Azure Logic Apps. Cf. https://docs.microsoft.com/fr-fr/azure/logic-apps/quickstart-create-first-logic-appworkflow.

#### Passerelle

### **Passerelle**

- Une passerelle de données sur site permet des connexions aux sources de données internes locales.
- Nécessite l'installation d'une passerelle sur un serveur ou un poste de travail.
	- Elle ne doit pas nécessairement être sur le même serveur que la source de données.
	- Elle ne doit pas être installée sur un contrôleur de domaine.
- SQL Server, SQL Server Analysis Services, SharePoint et les fichiers sont pris en charge.

#### Passerelle

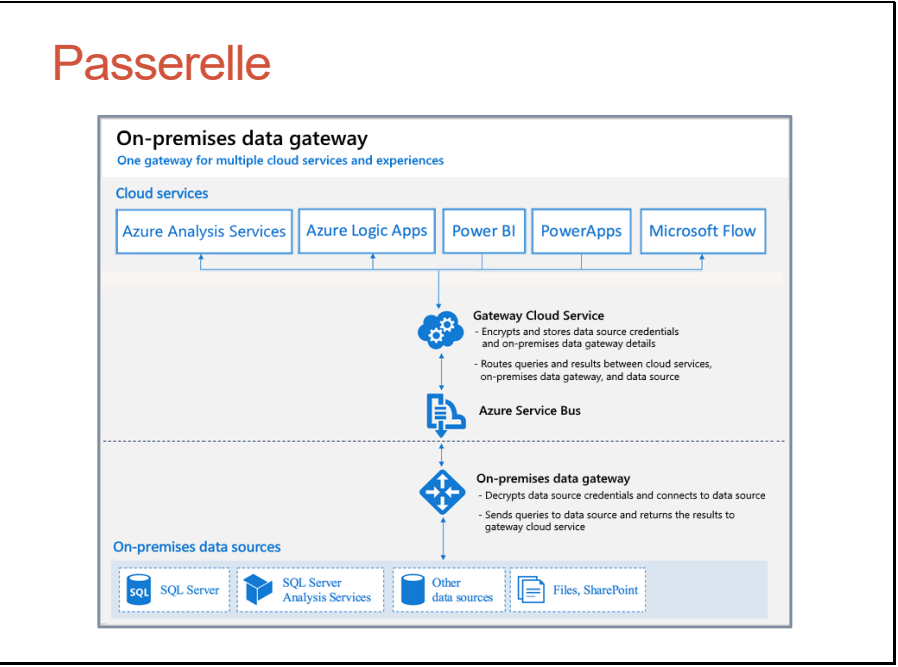

# Travaux Pratiques

# Travaux Pratiques

• TP Manipuler les écrans, la navigation et les formules dans PowerApps

Créer et gérer une application pour SharePoint Online

# CRÉER ET GÉRER UNE APPLICATION POUR **SHAREPOINT ONLINE**

# Power Apps dans SharePoint

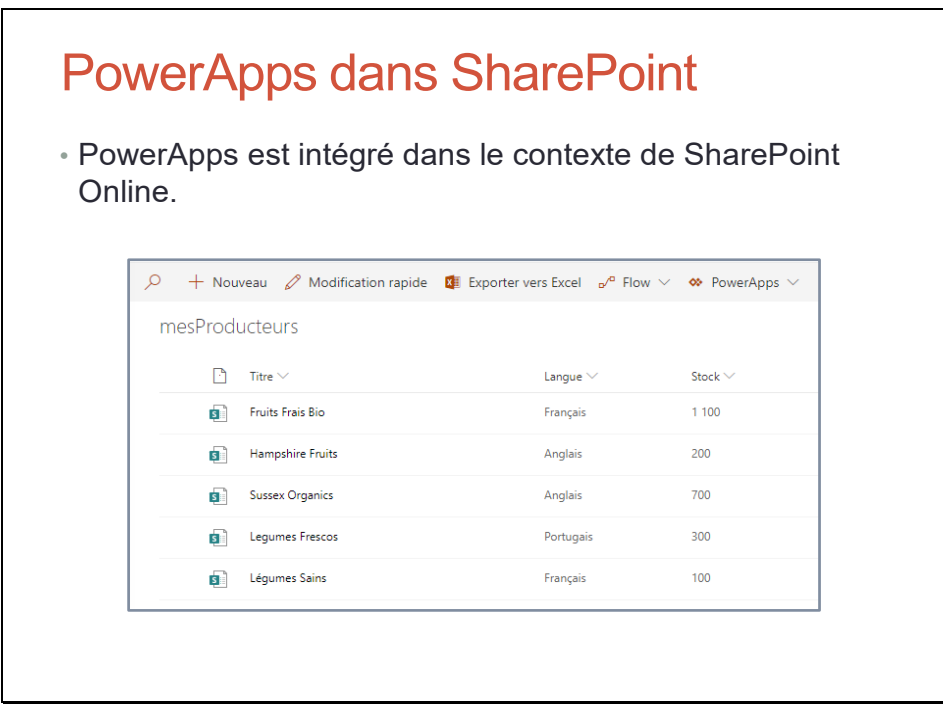

# Personnaliser les formulaires SharePoint

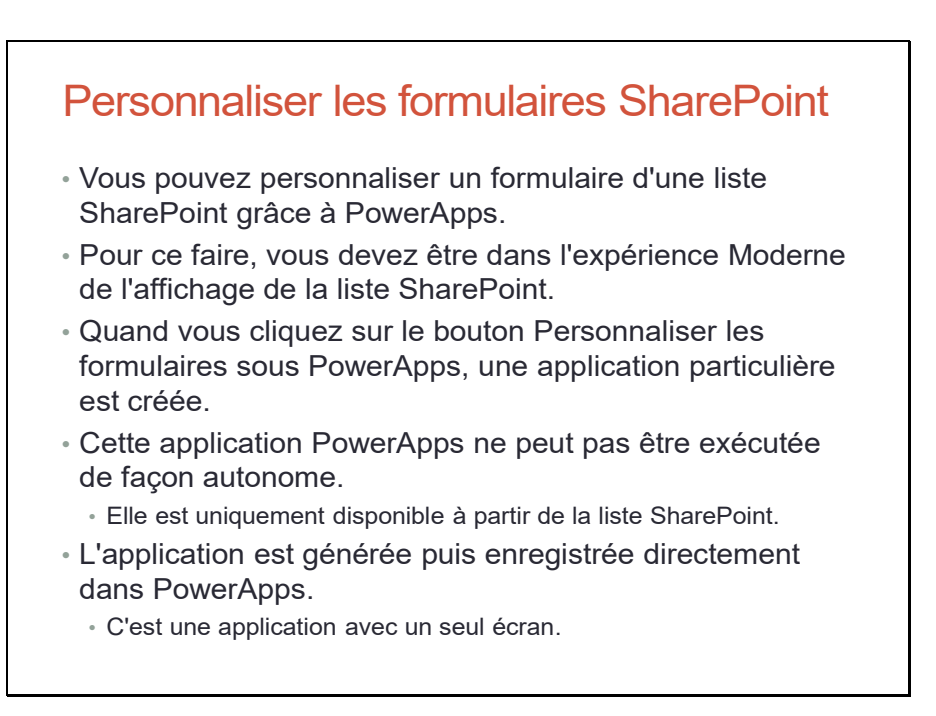

# Travaux Pratiques

# Travaux Pratiques

- TP Personnaliser une liste SharePoint
- TP Revenir au formulaire SharePoint par défaut

# Créer une application

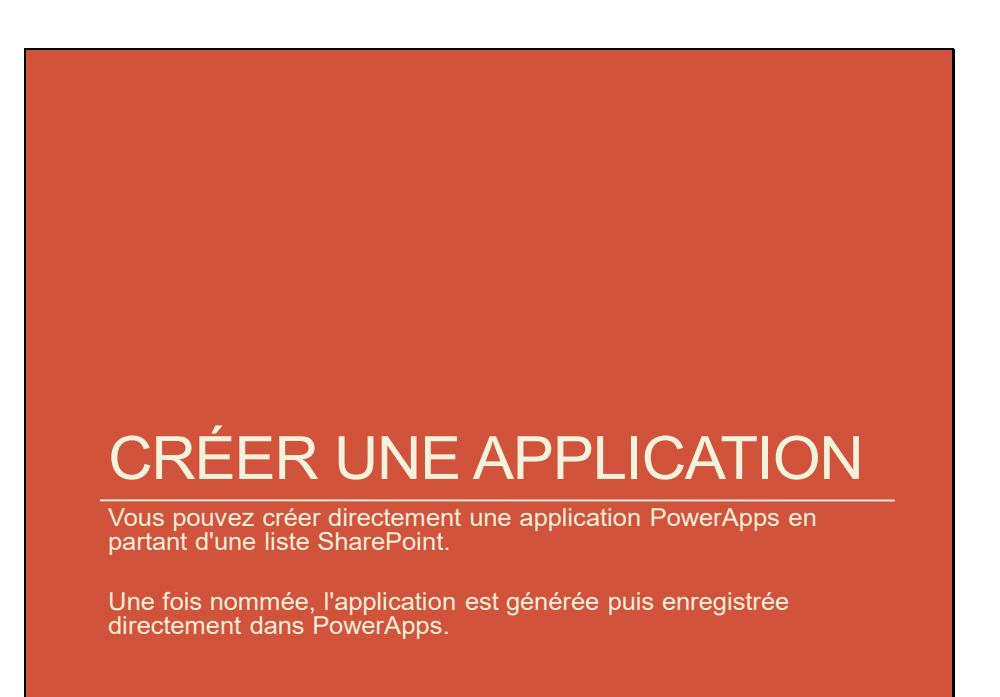

### Créer une application

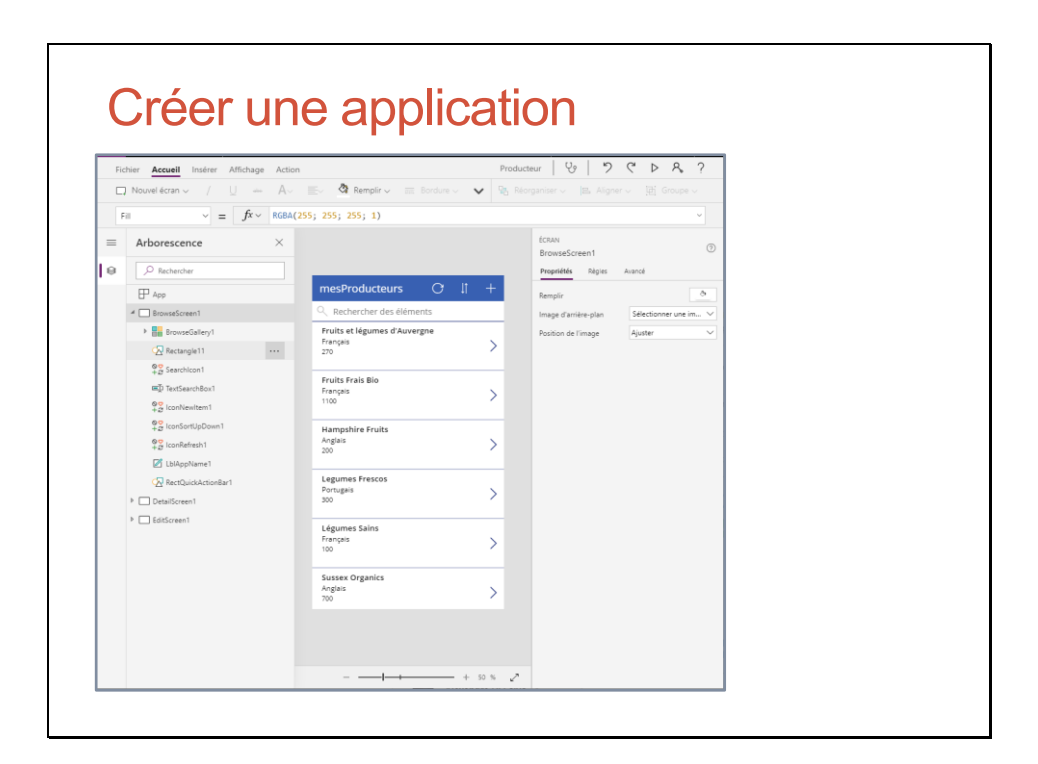

### Créer une application

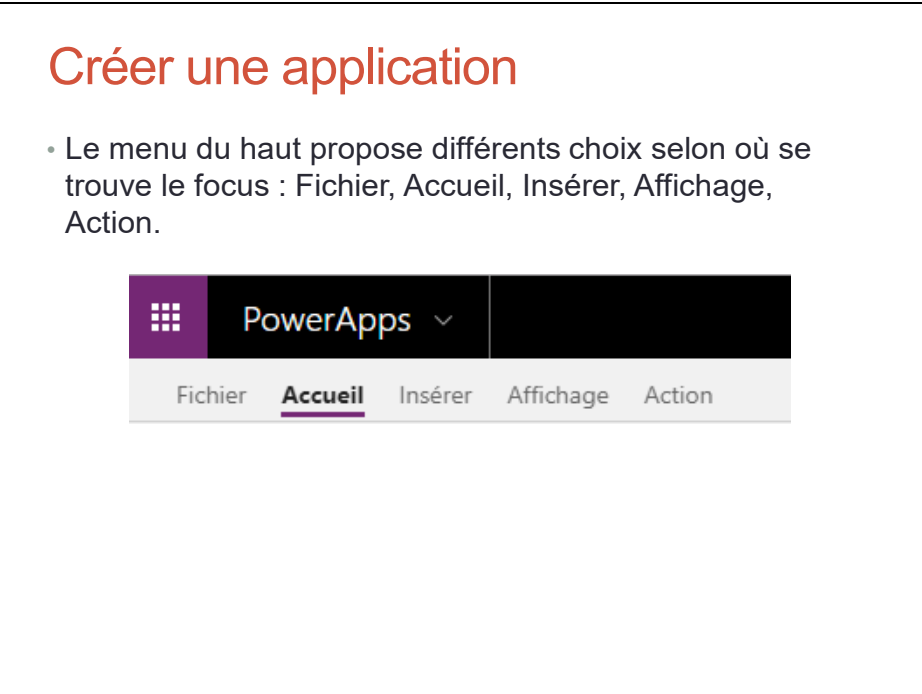

# Écran de navigation

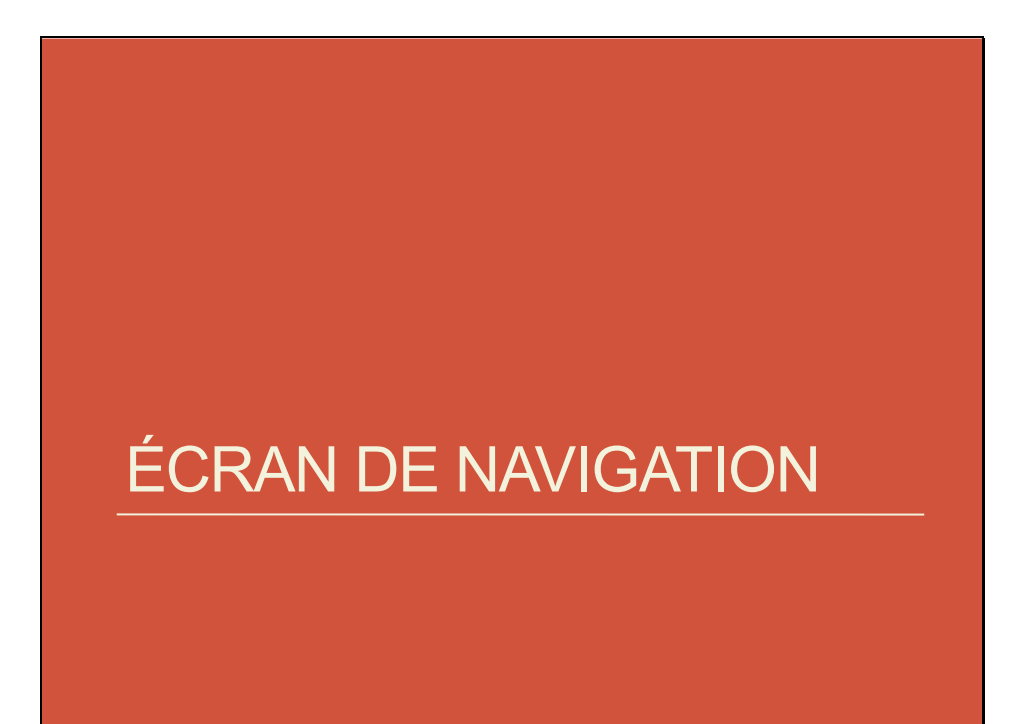

#### Écran de navigation – BrowseScreen1

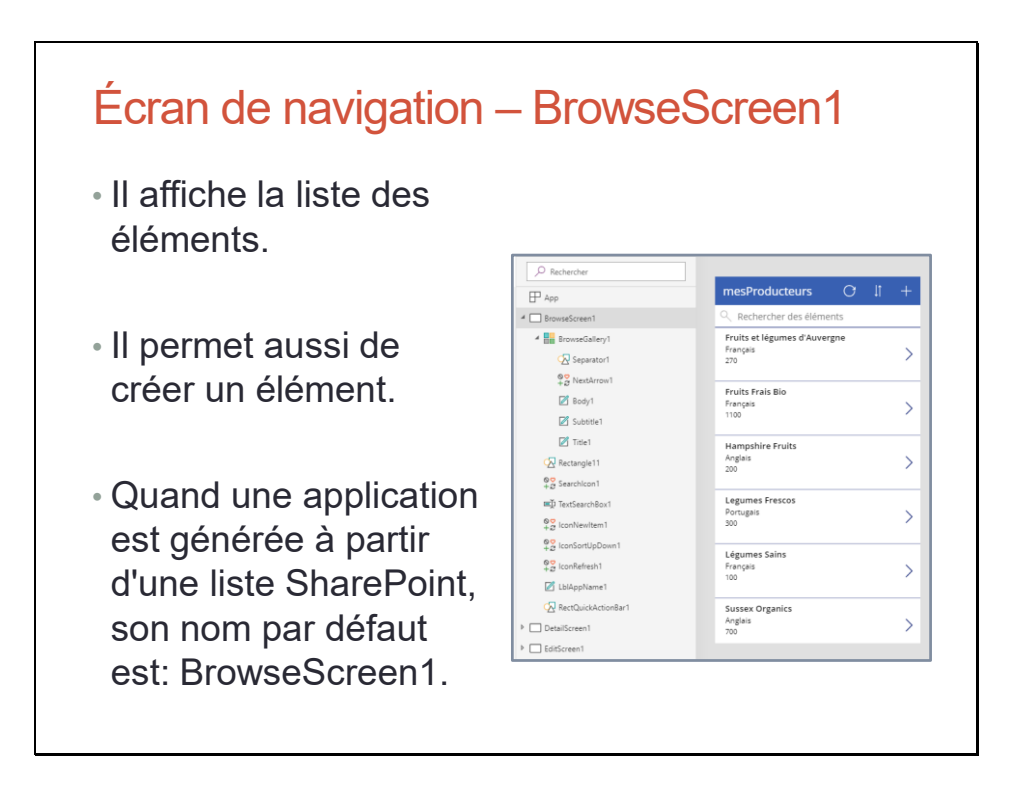

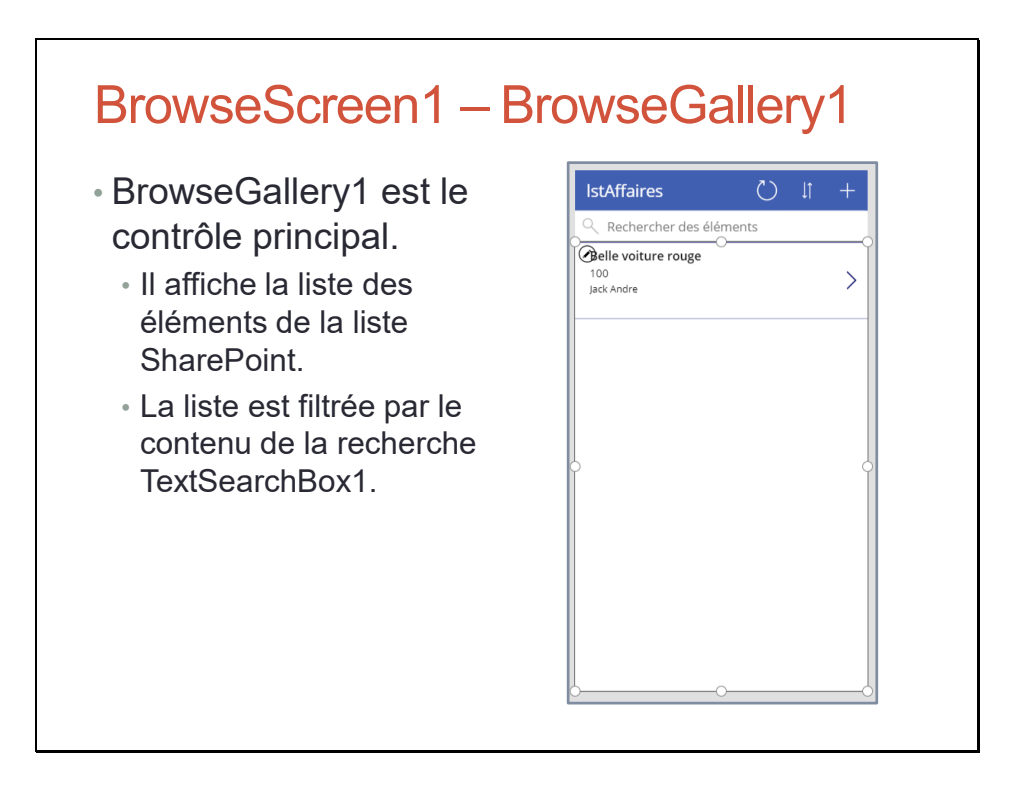

#### Les éléments sont affichés grâce à la formule :

```
Items: SortByColumns(Filter(lstAffaires; StartsWith(Title; 
TextSearchBox1.Text)); "Title"; If(SortDescending1; 
Descending; Ascending))
```
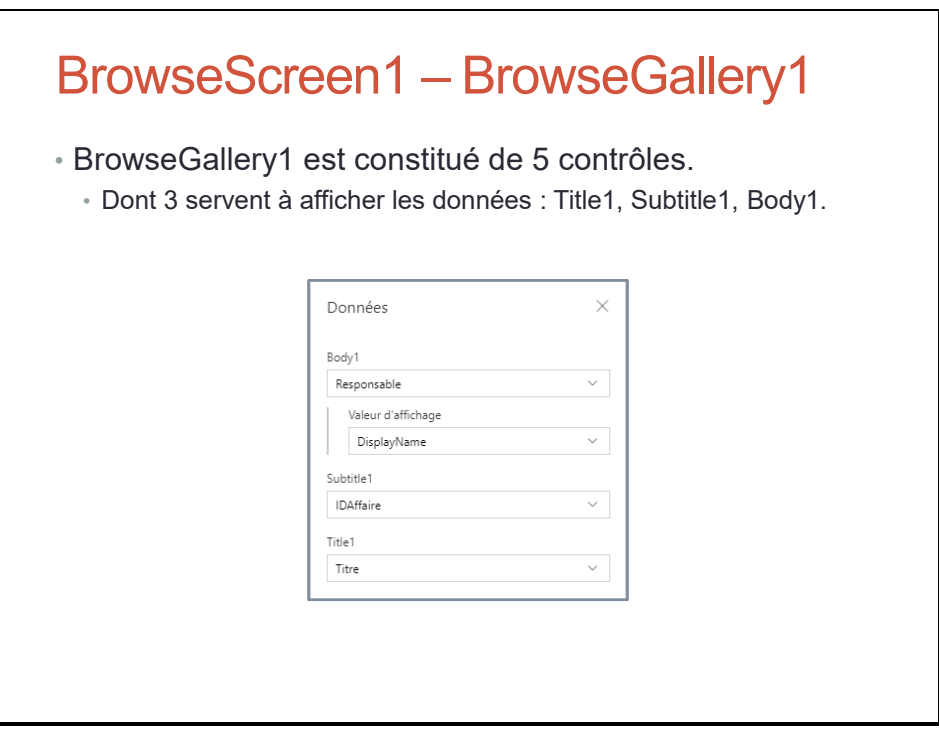

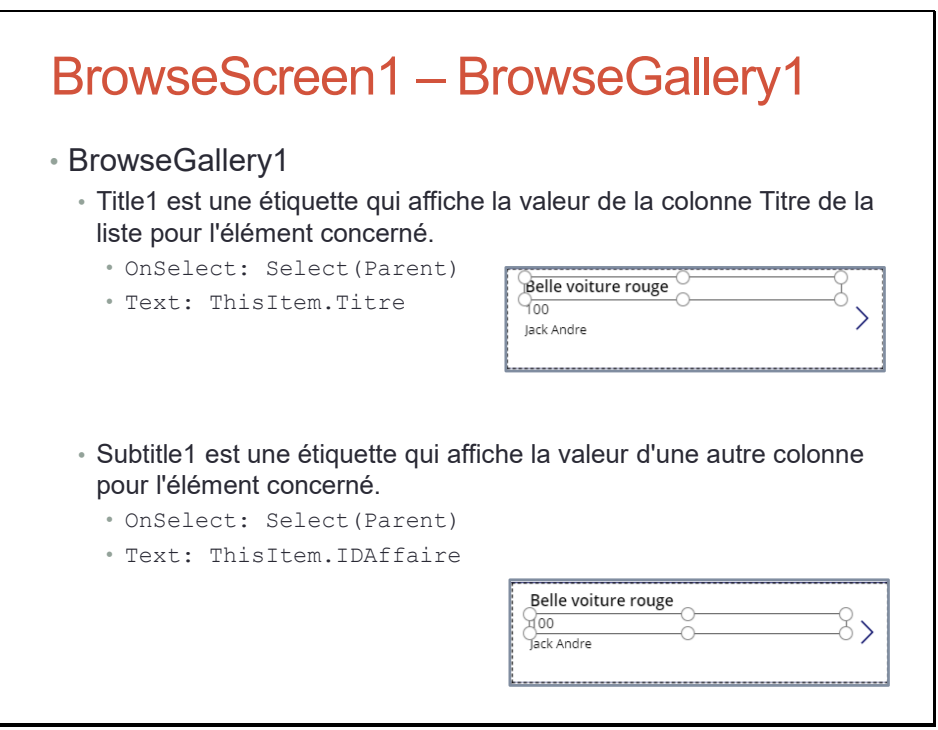

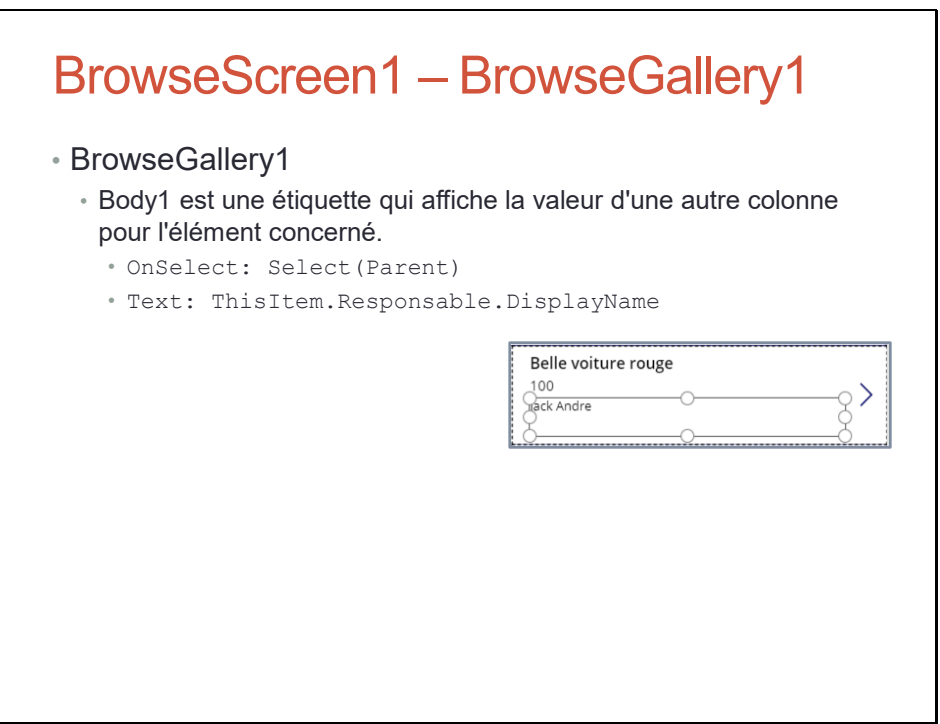

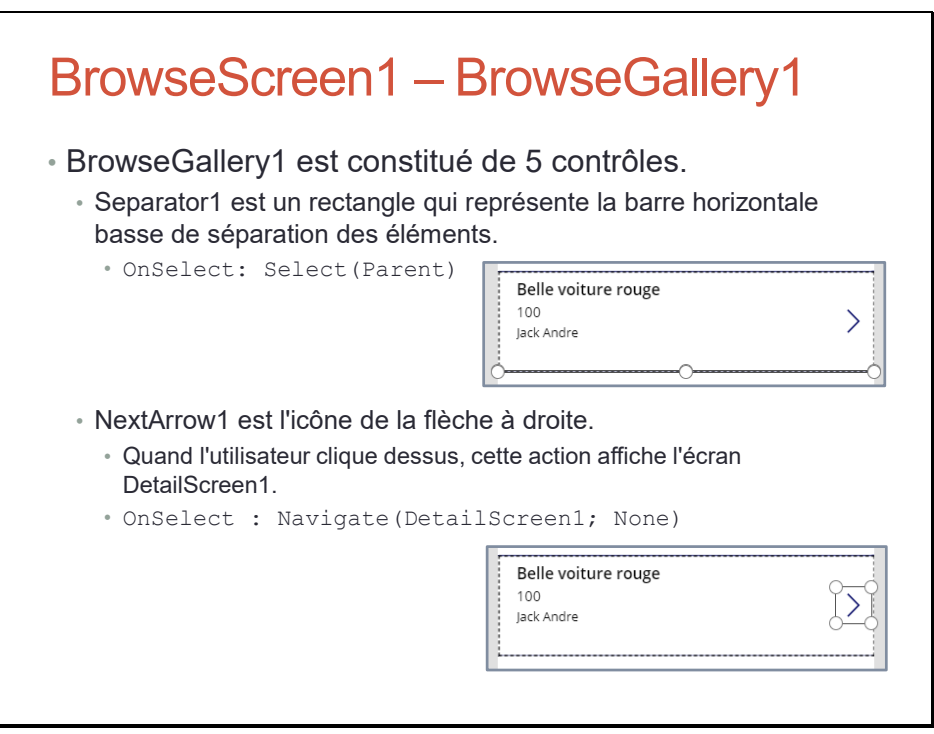

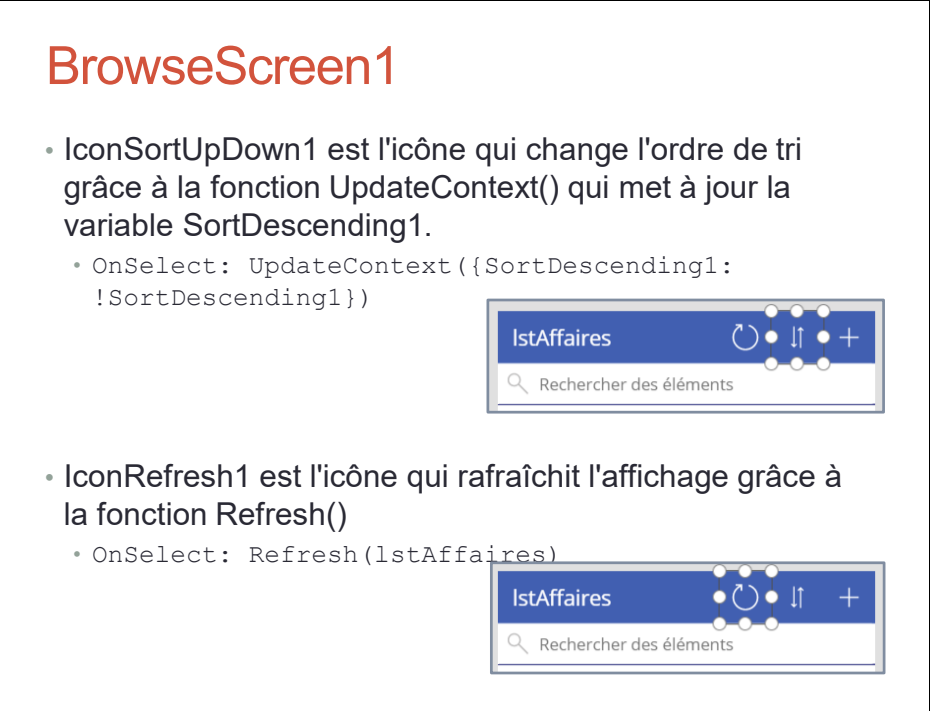

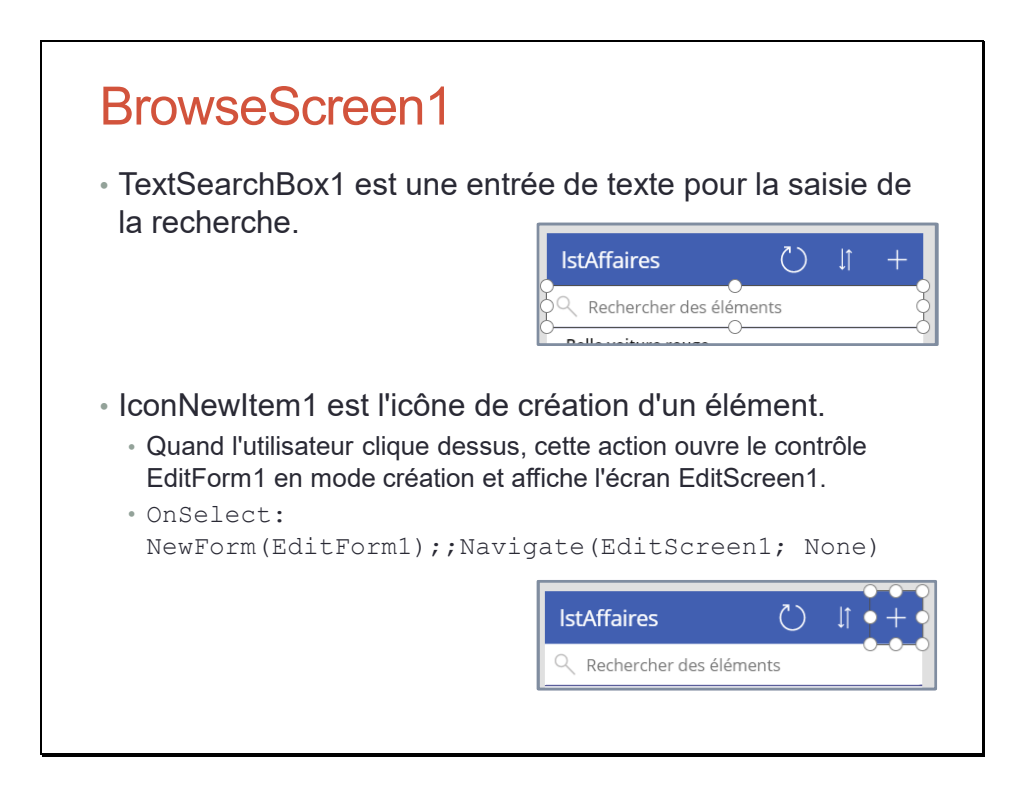

La fonction NewForm() bascule le formulaire EditForm1 en mode création.

Le rôle des doubles points-virgules (;;) est une convention pour indiquer à Power Apps qu'il doit exécuter l'instruction qui suit. Dans le cas présent, l'instruction qui suit est Navigate(EditScreen1; None).

Les doubles points-virgules sont une particularité liée à la langue française dans laquelle l'application est développée. Si l'application était en langue anglaise, un seul point-virgule suffirait.

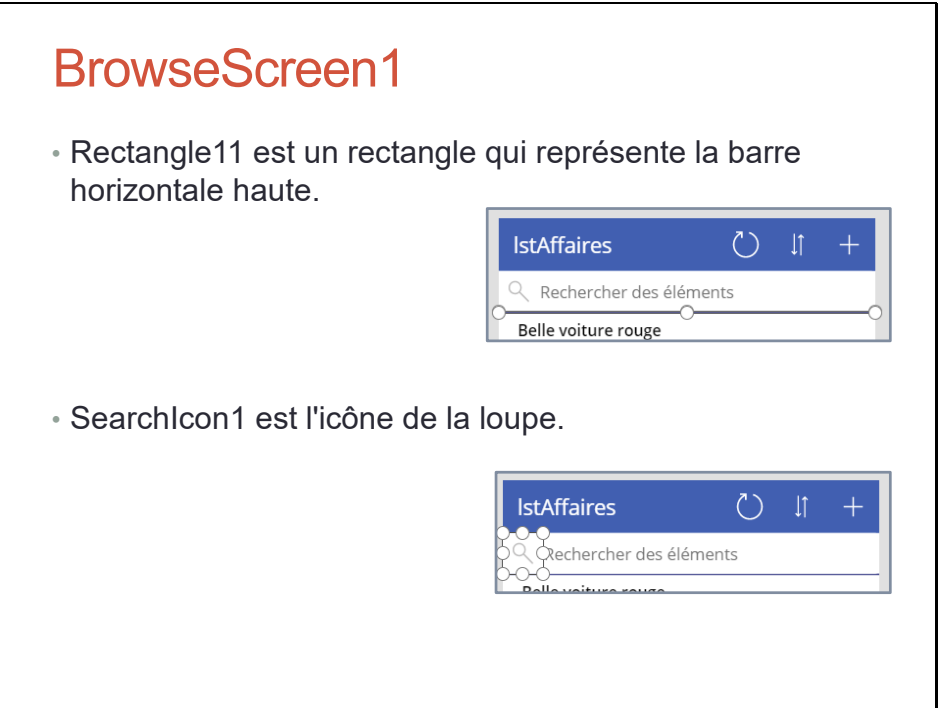

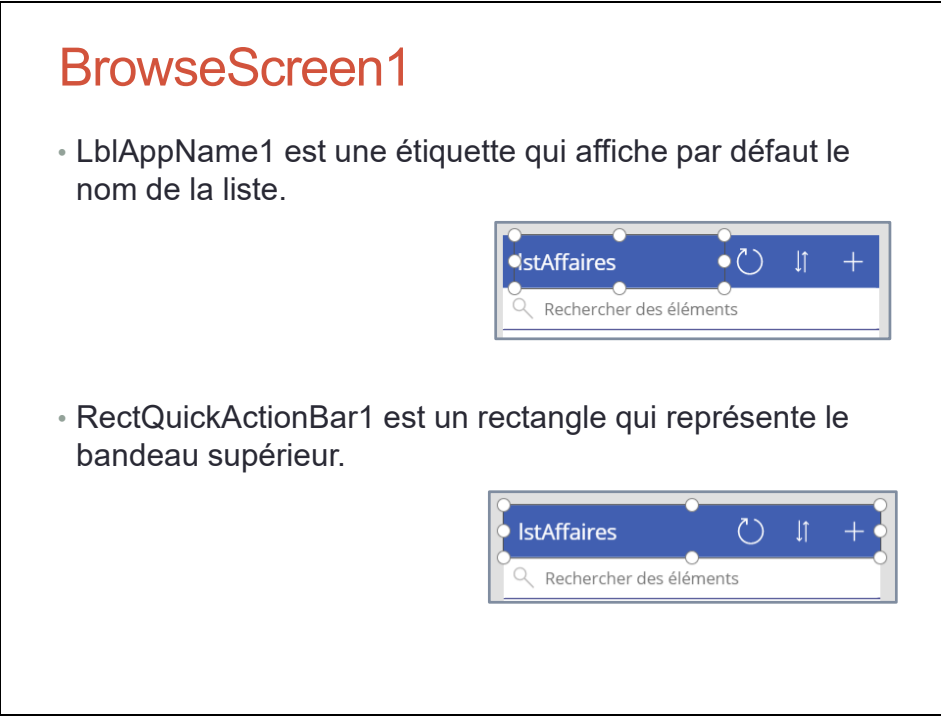

Bien évidemment, vous pouvez modifier les valeurs des contrôles grâce à des formules.

Par exemple, vous pouvez changer la valeur de l'étiquette LblAppName1 afin d'afficher à la place la date du jour.

Grâce à l'utilisation de la fonction if(), vous pouvez aussi modifier dynamiquement les valeurs des étiquettes en fonction des valeurs affichées ou saisies.

# Écran de détails

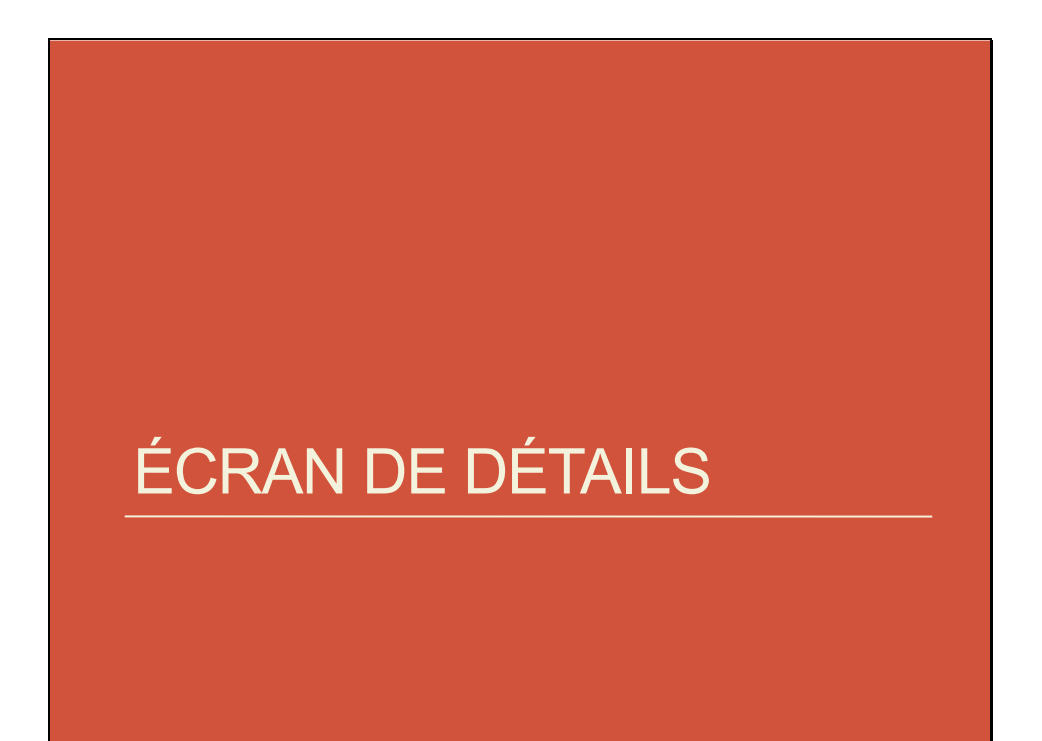

### Écran de détails – DetailScreen1

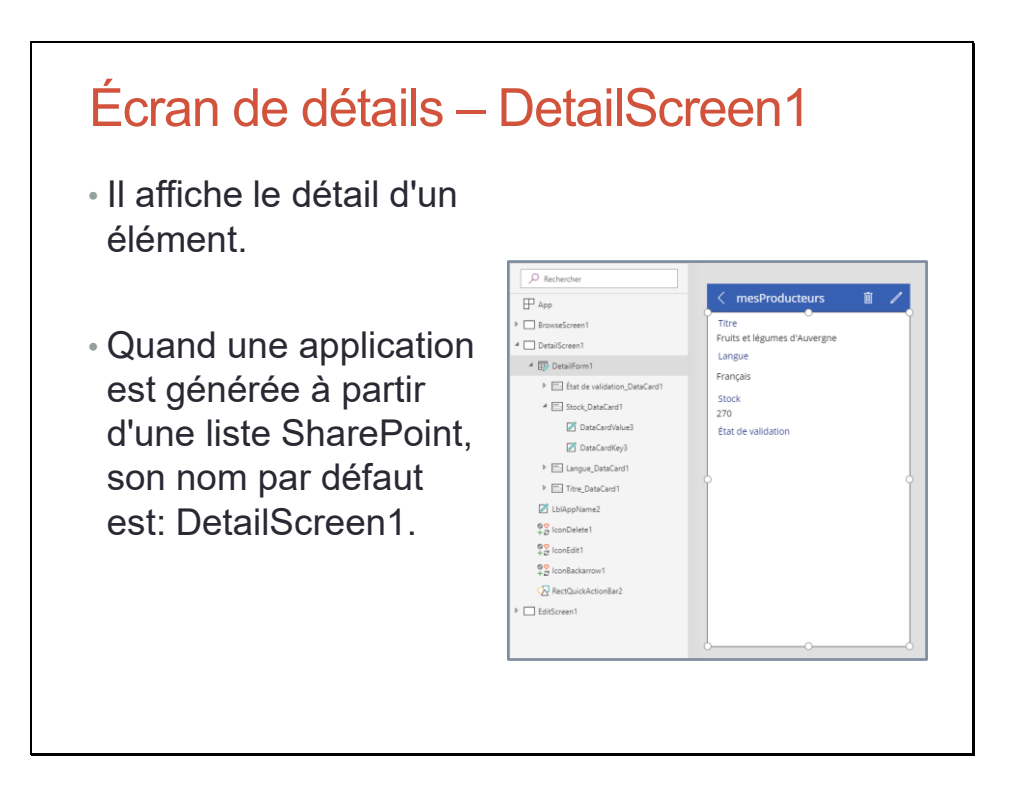

#### DetailScreen1 – DetailForm1

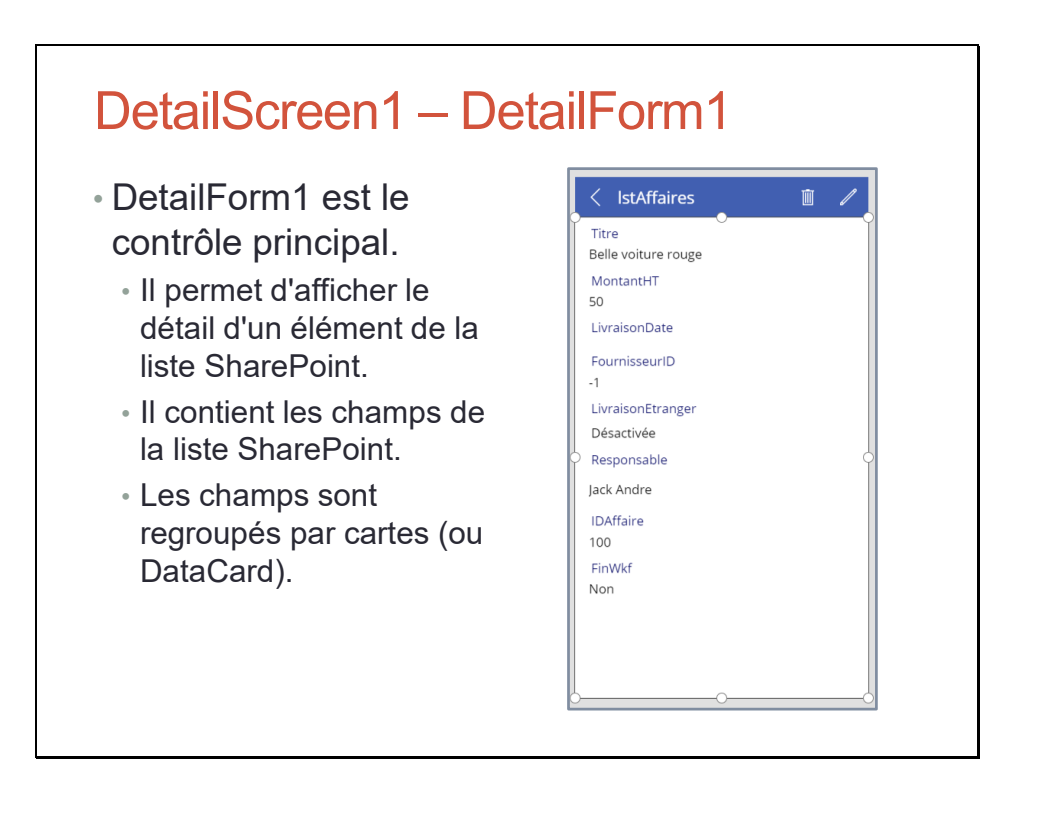

#### L'élément est affiché avec :

DataSource: lstAffaires Item: BrowseGallery1.Selected

### DetailScreen1 – DetailForm1

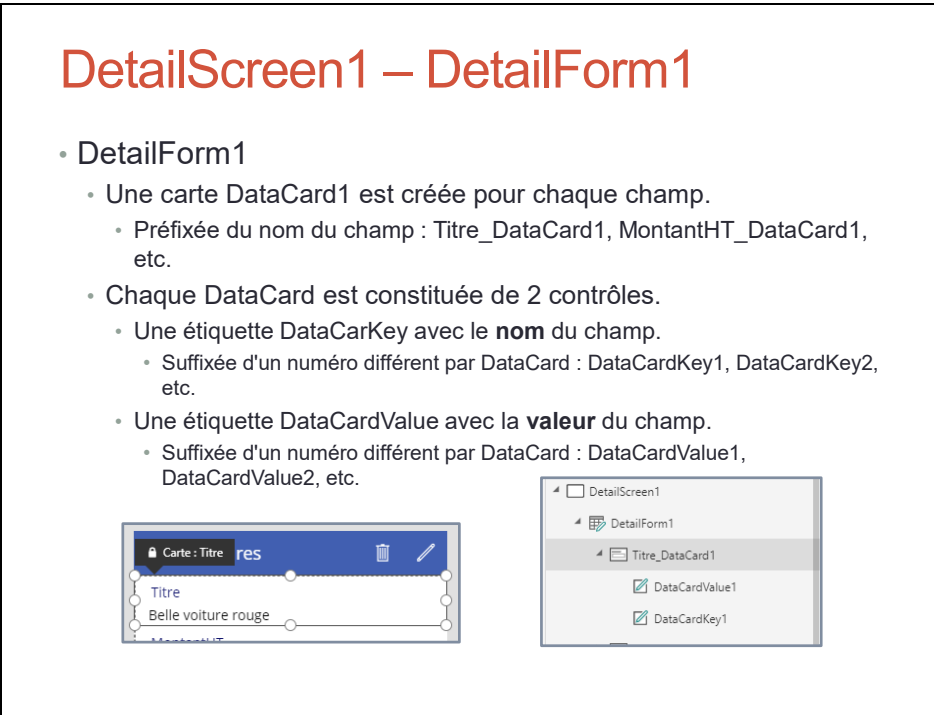

#### DetailScreen1

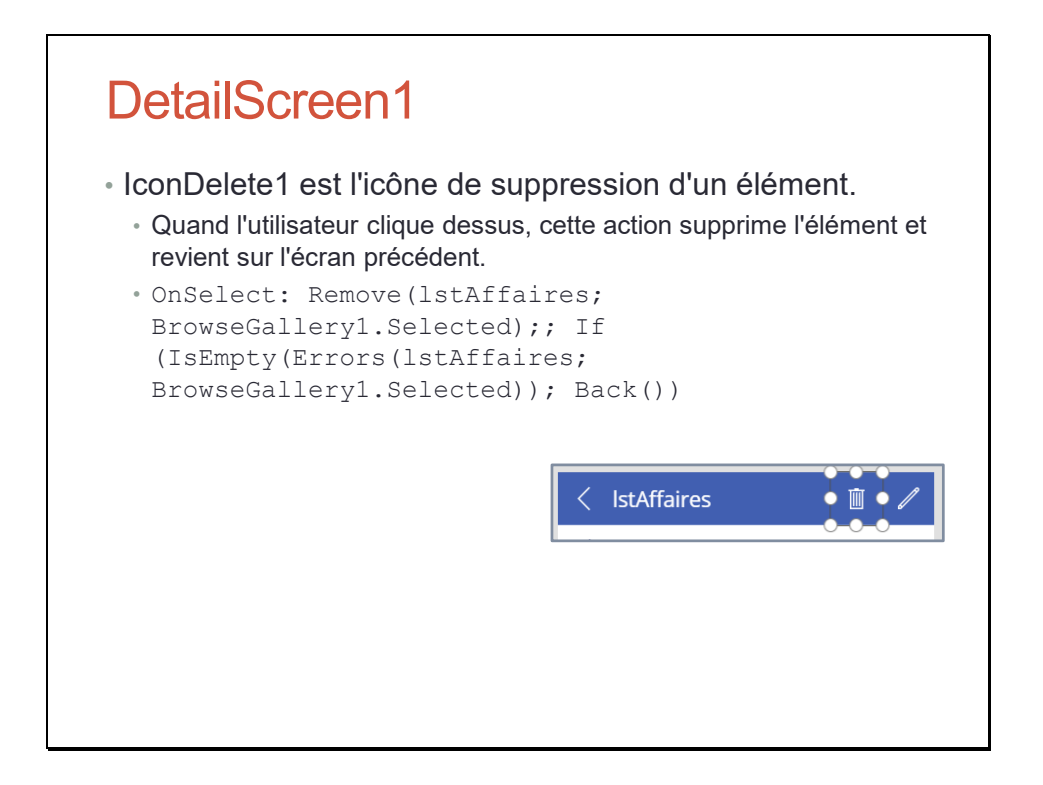

#### DetailScreen1

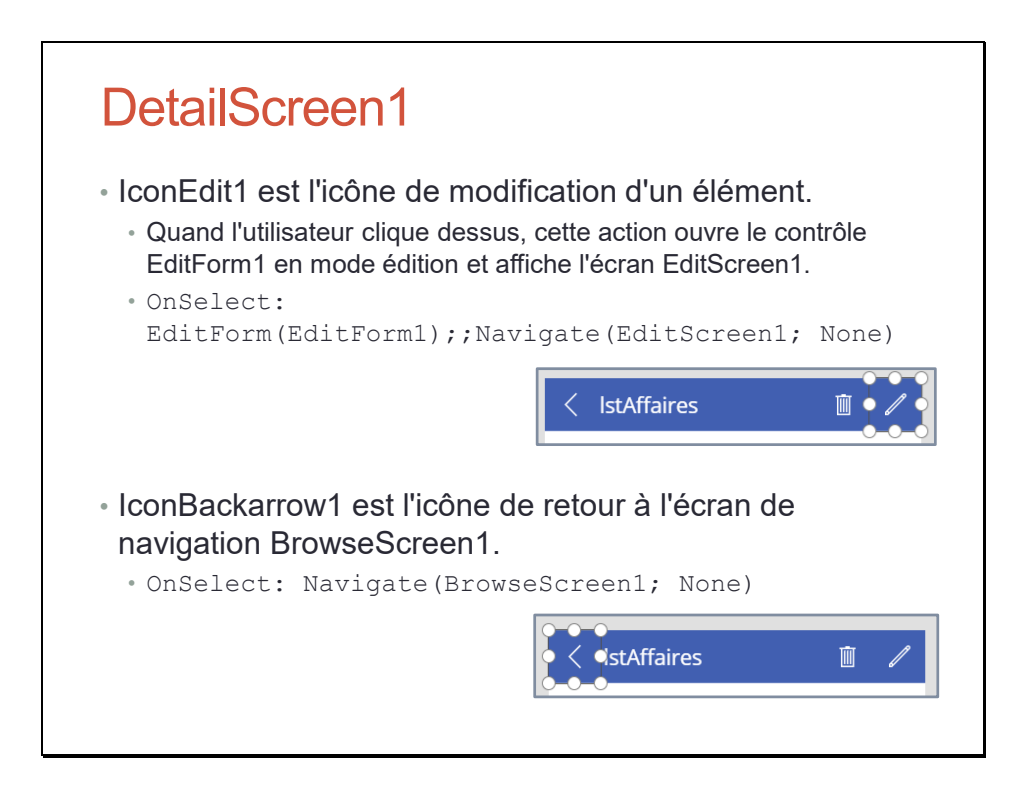

La fonction EditForm() bascule le formulaire EditForm1 en mode modification.

#### DetailScreen1

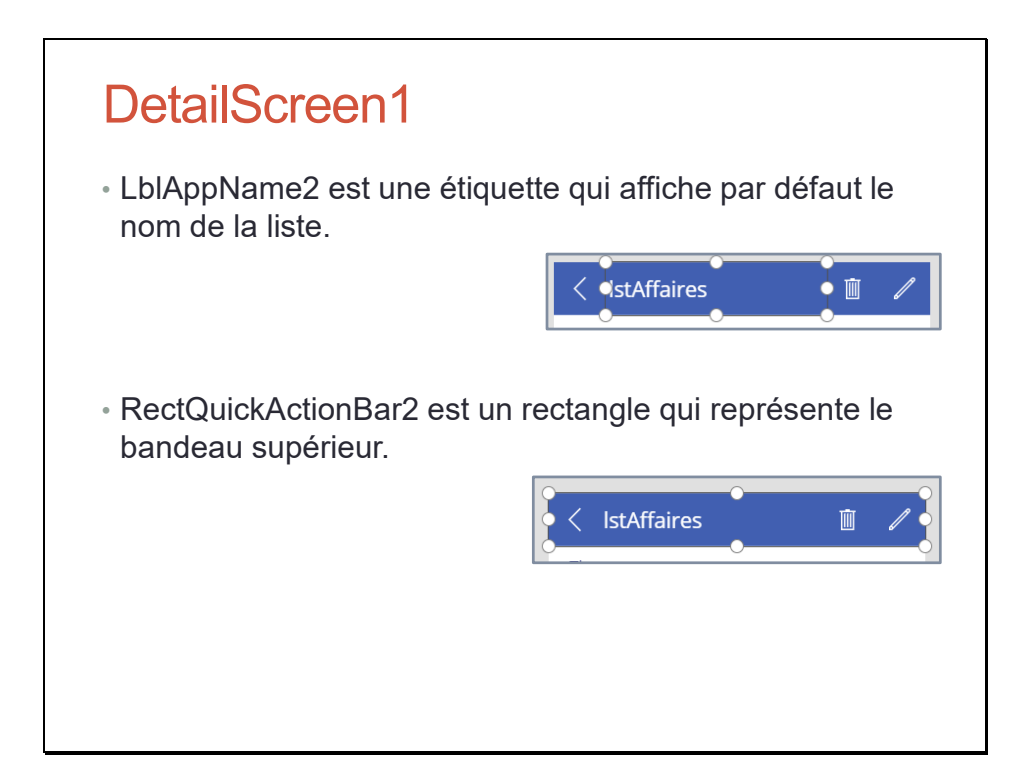

# Écran de modification

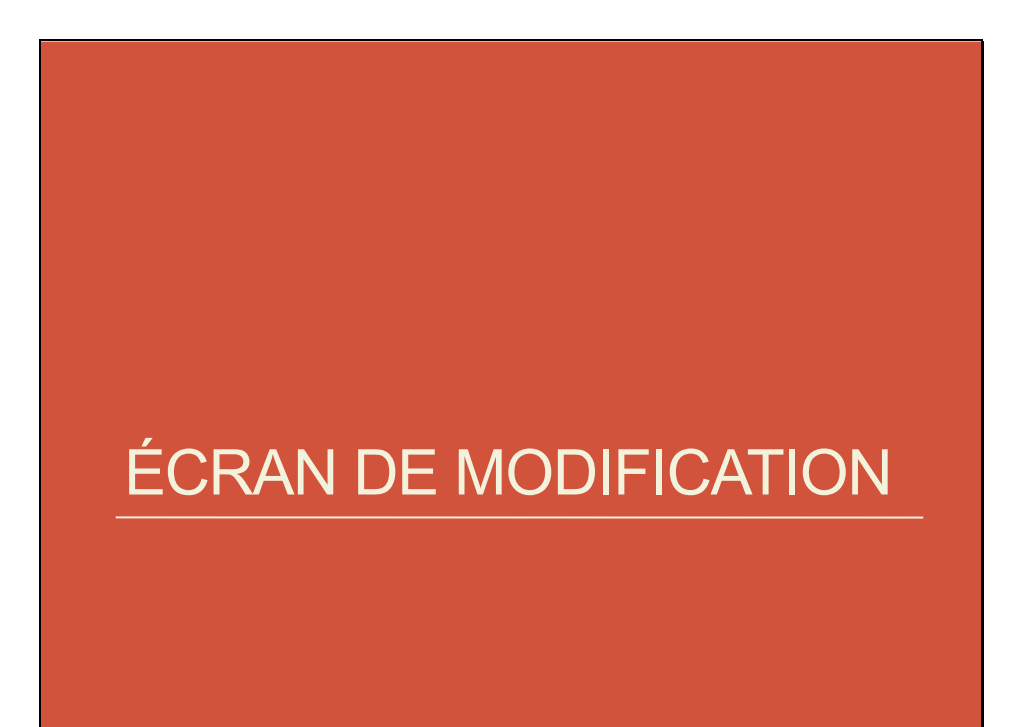
## Écran de modification – EditScreen1

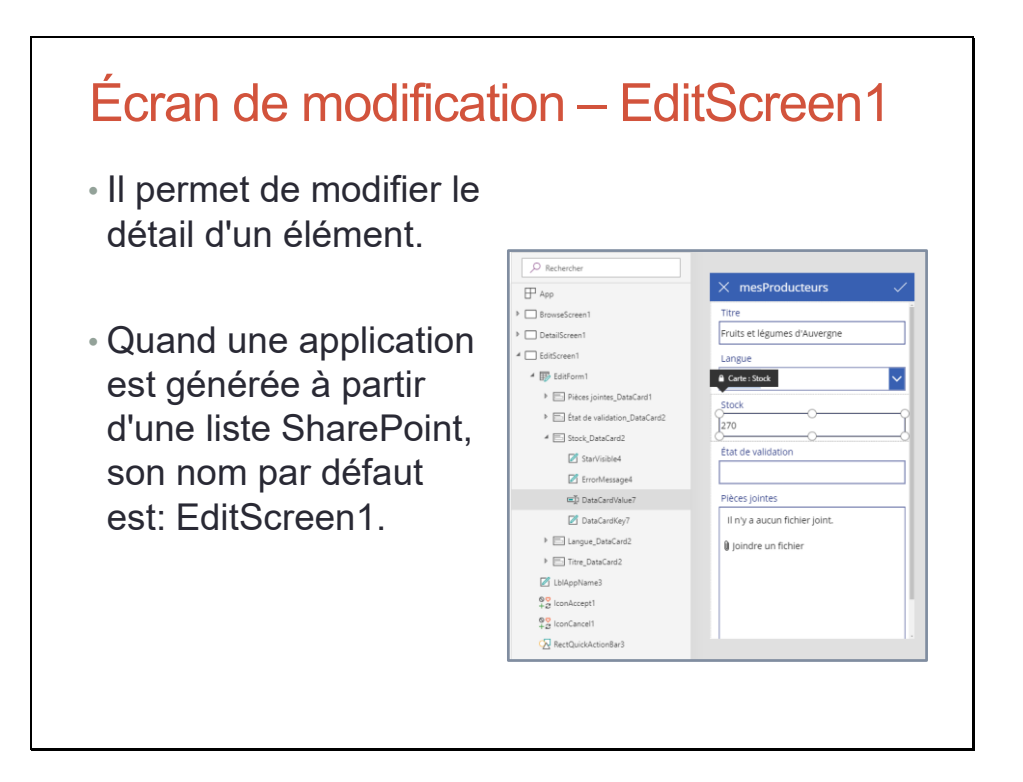

## EditScreen1 – EditForm1

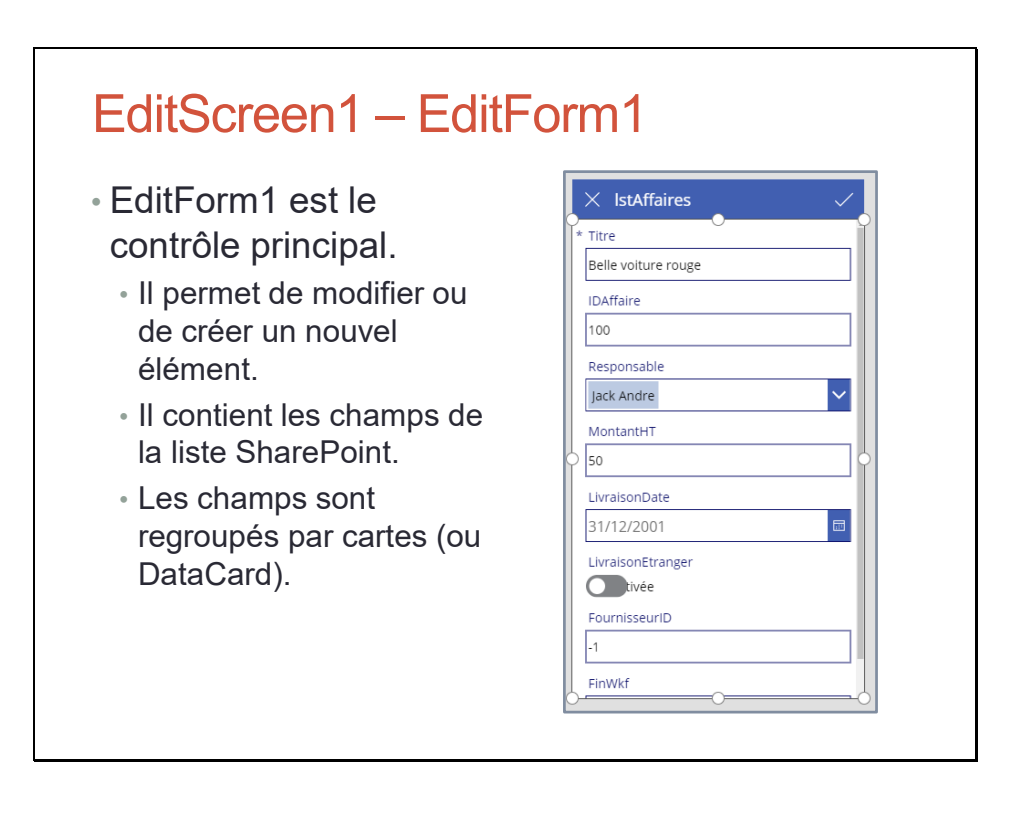

L'élément est affiché avec :

DataSource: lstAffaires DefaultMode: FormMode.Edit Item: BrowseGallery1.Selected

Il existe 3 modes d'édition : Edit (Modification), New (Création), View (Affichage).

## EditScreen1 – EditForm1

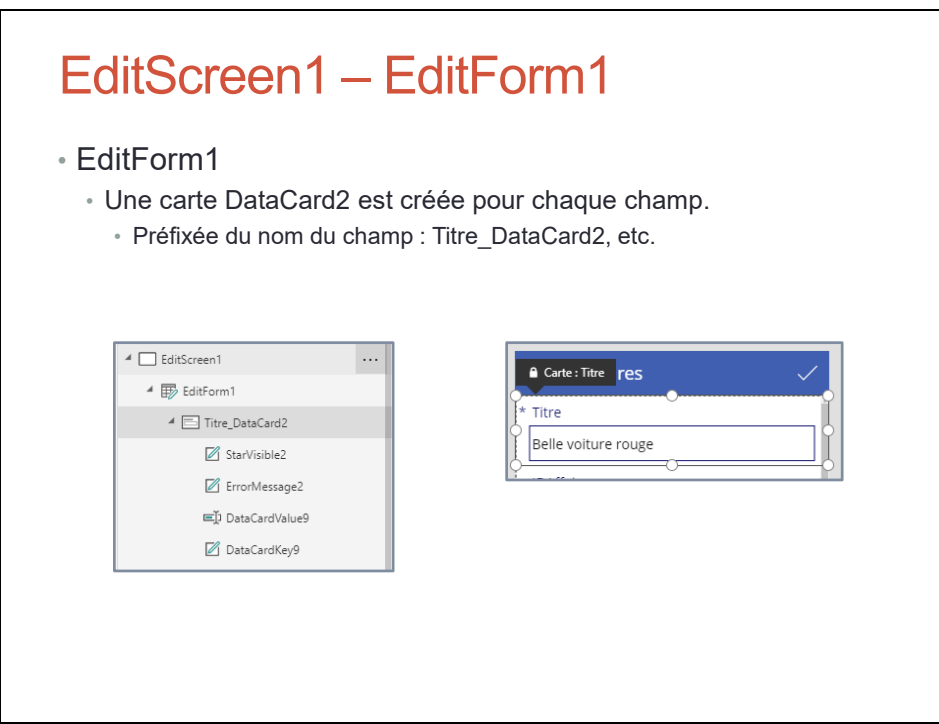

### EditScreen1 – EditForm1

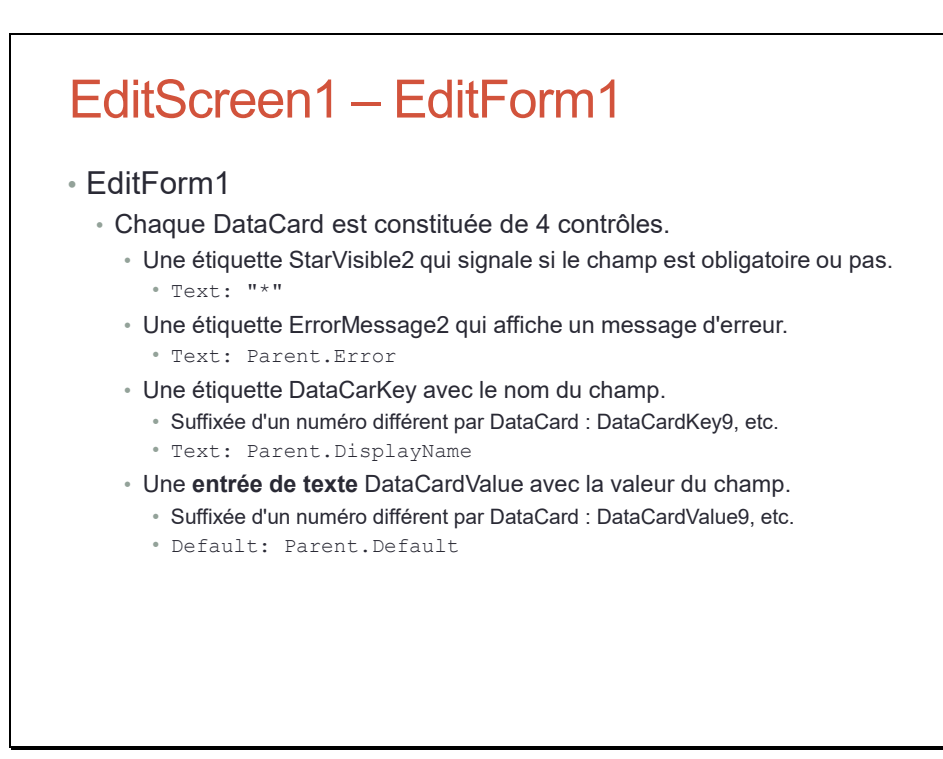

## EditScreen1

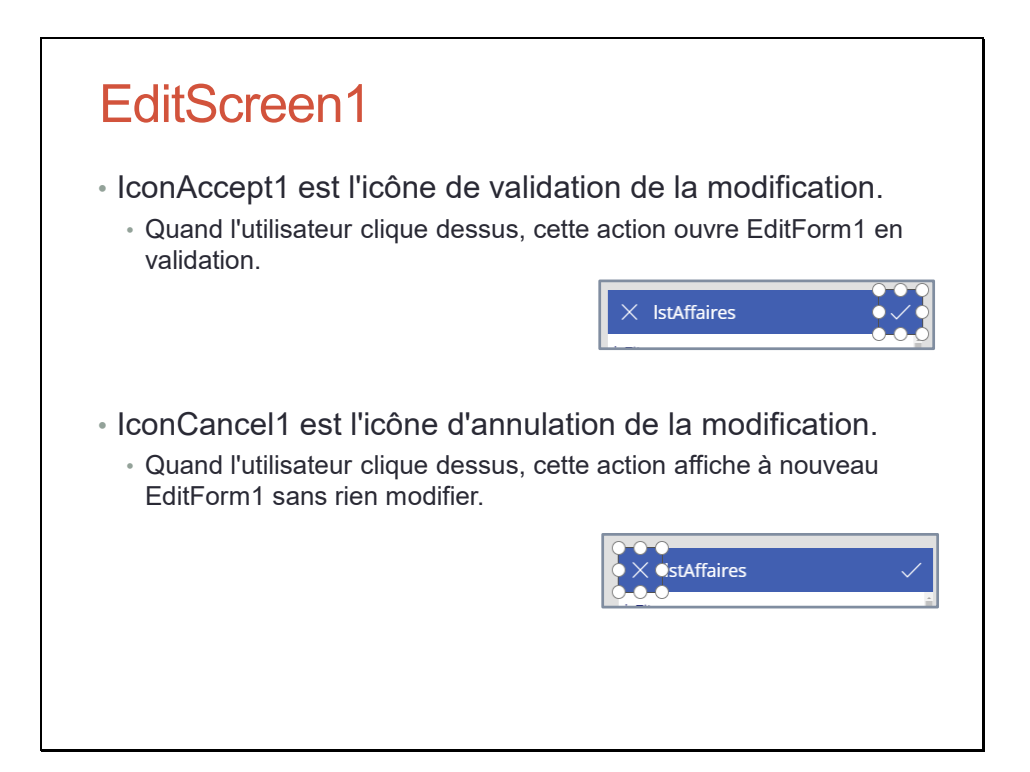

## EditScreen1

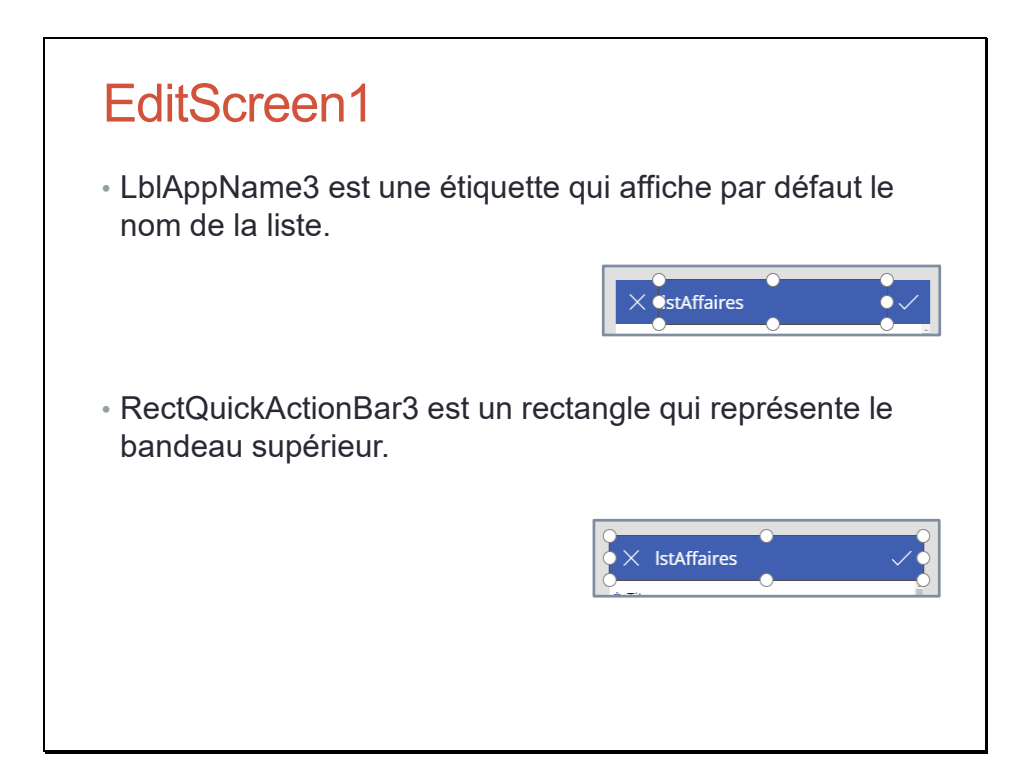

## Travaux Pratiques

## Travaux Pratiques

• TP Créer automatiquement une application PowerApps à partir de SharePoint Online

## Menus Fichier et Accueil

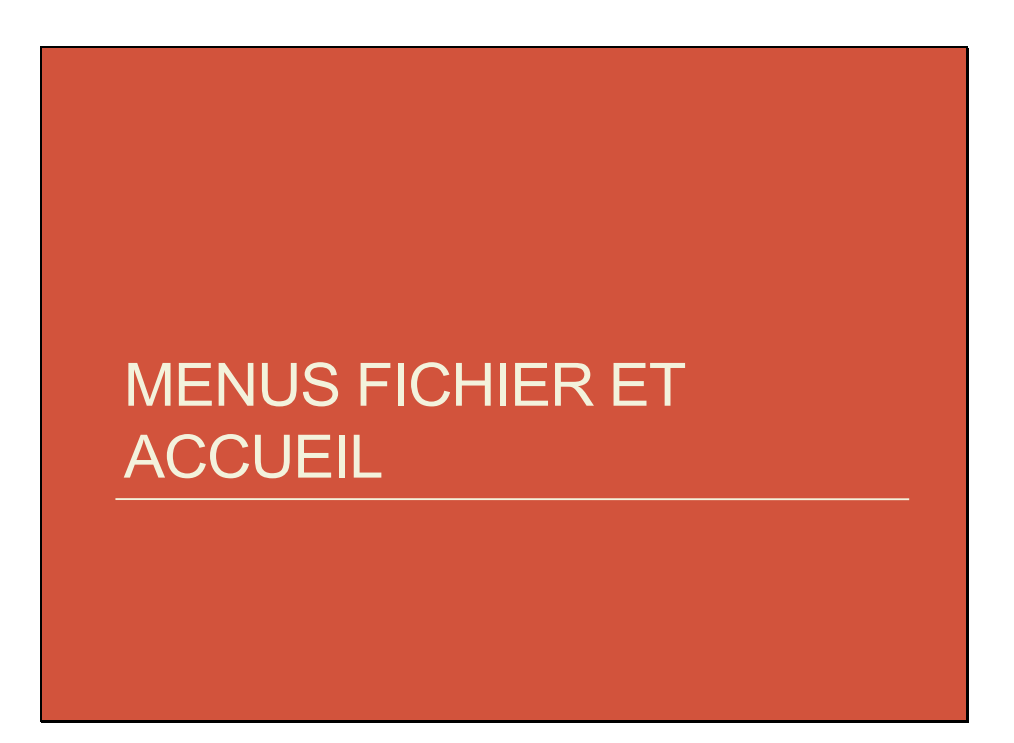

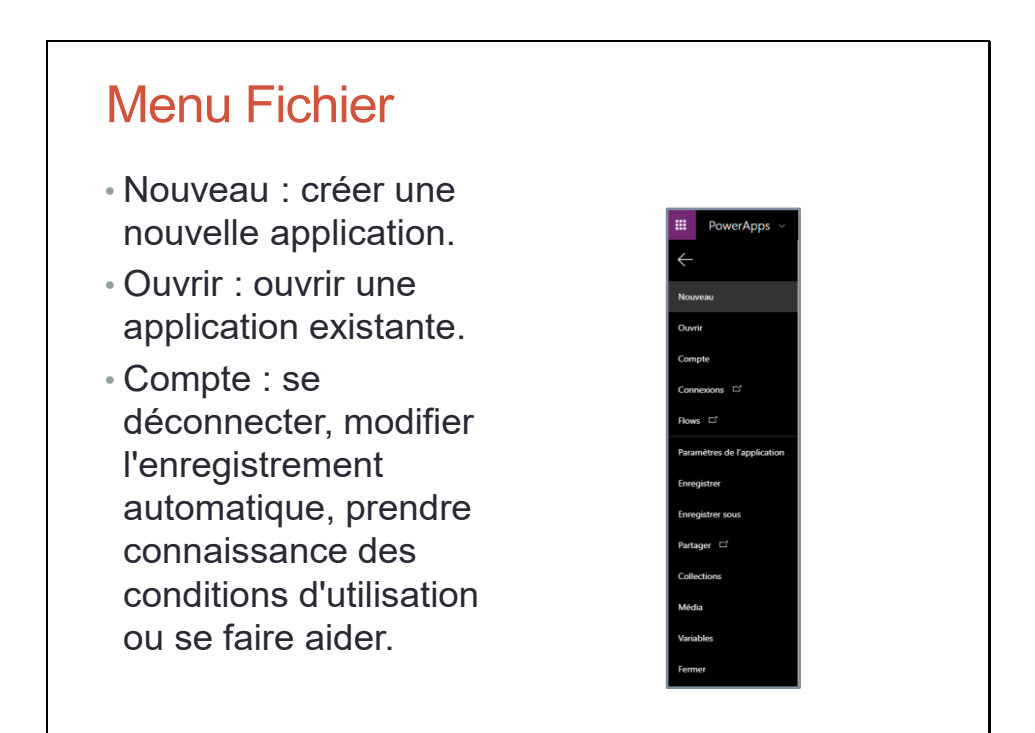

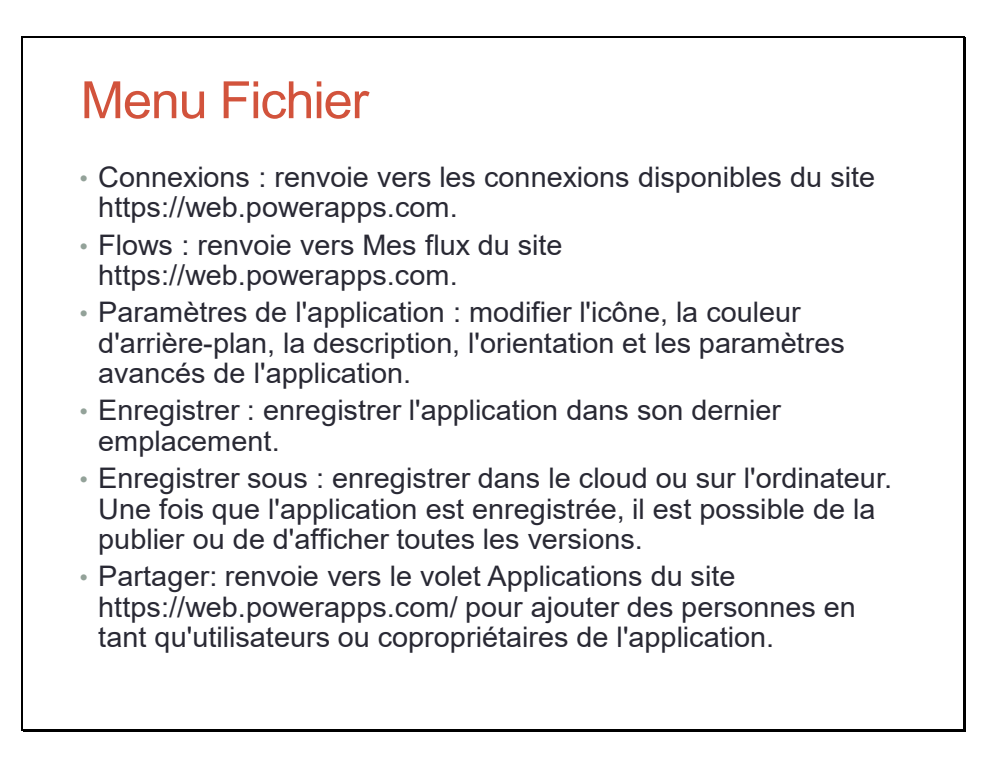

En cas de partage, les personnes doivent aussi avoir accès aux données utilisées dans votre application, notamment les passerelles, les API, les connecteurs et les entités.

# Menu Fichier • Paramètres de l'application : modifier l'icône, la couleur d'arrière-plan, la description, l'orientation et les

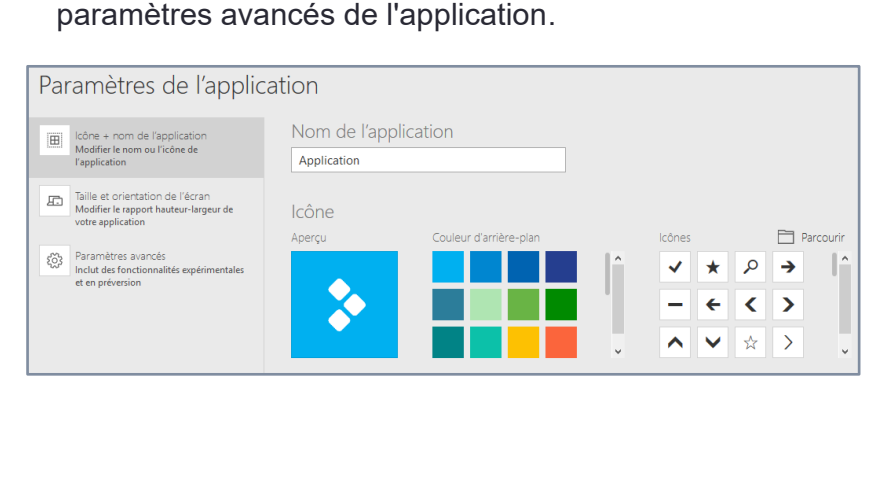

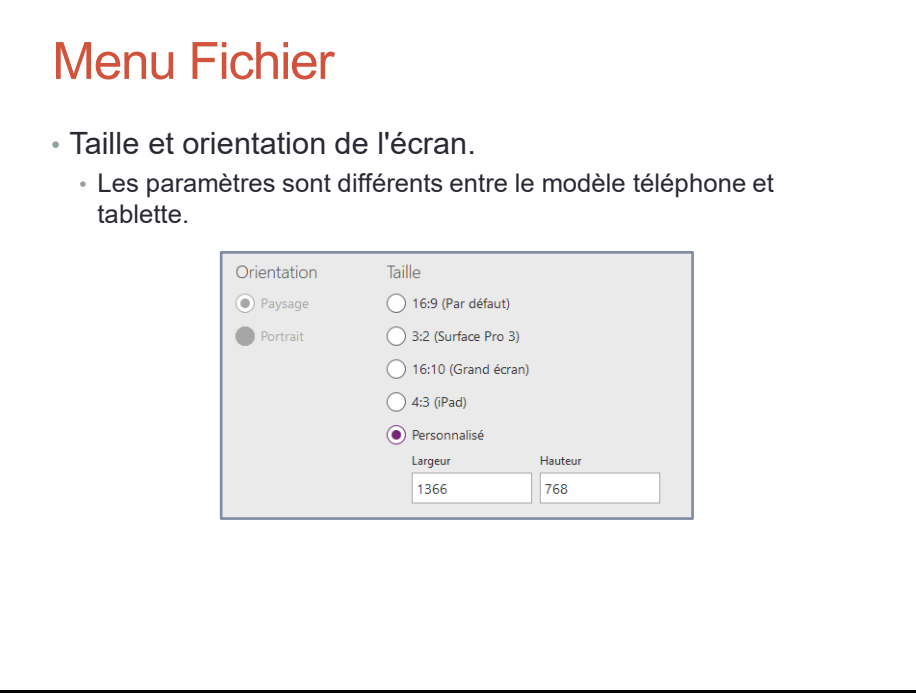

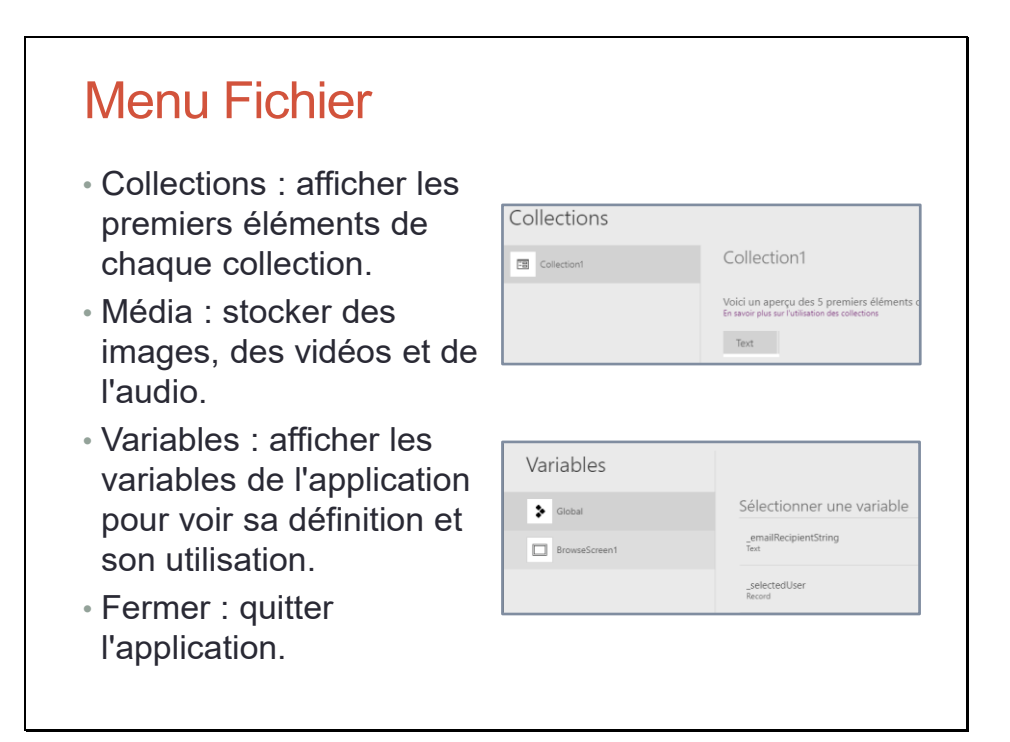

Une collection est une table d'éléments.

Une variable peut avoir une portée globale ou être définie localement dans un écran.

## Menu Accueil

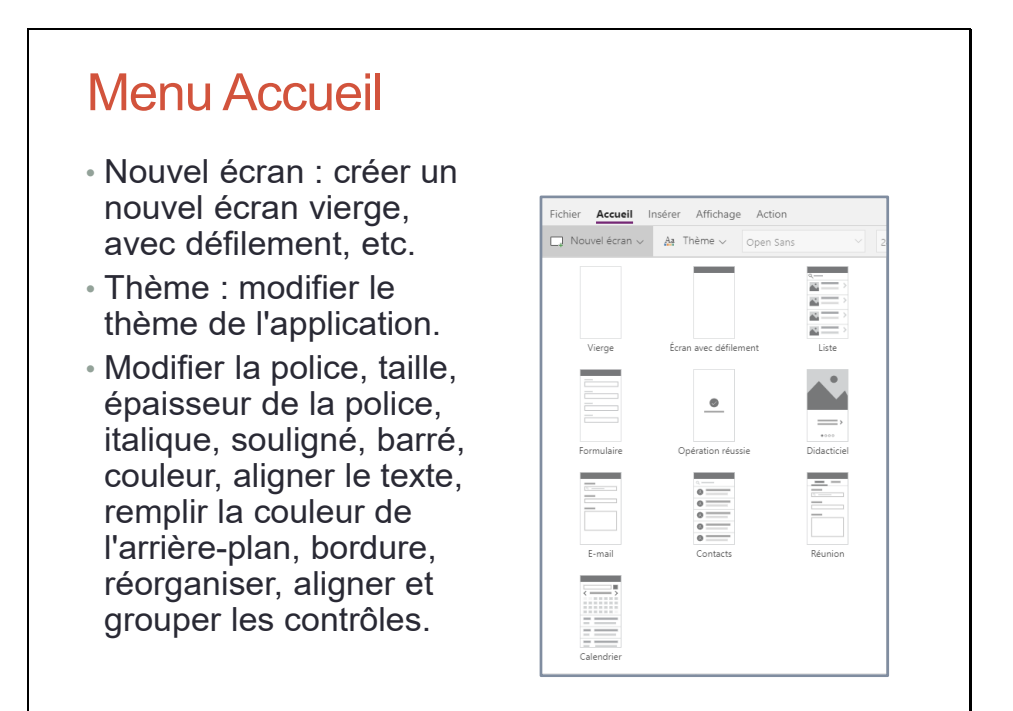

## Menu Insérer

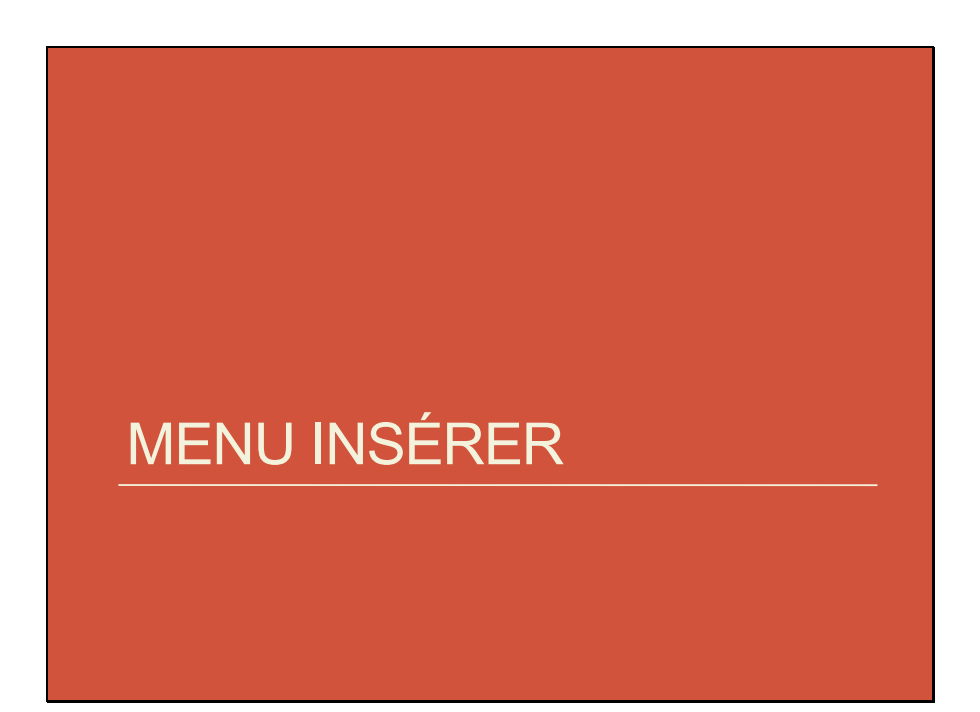

## Menu Insérer - Écran

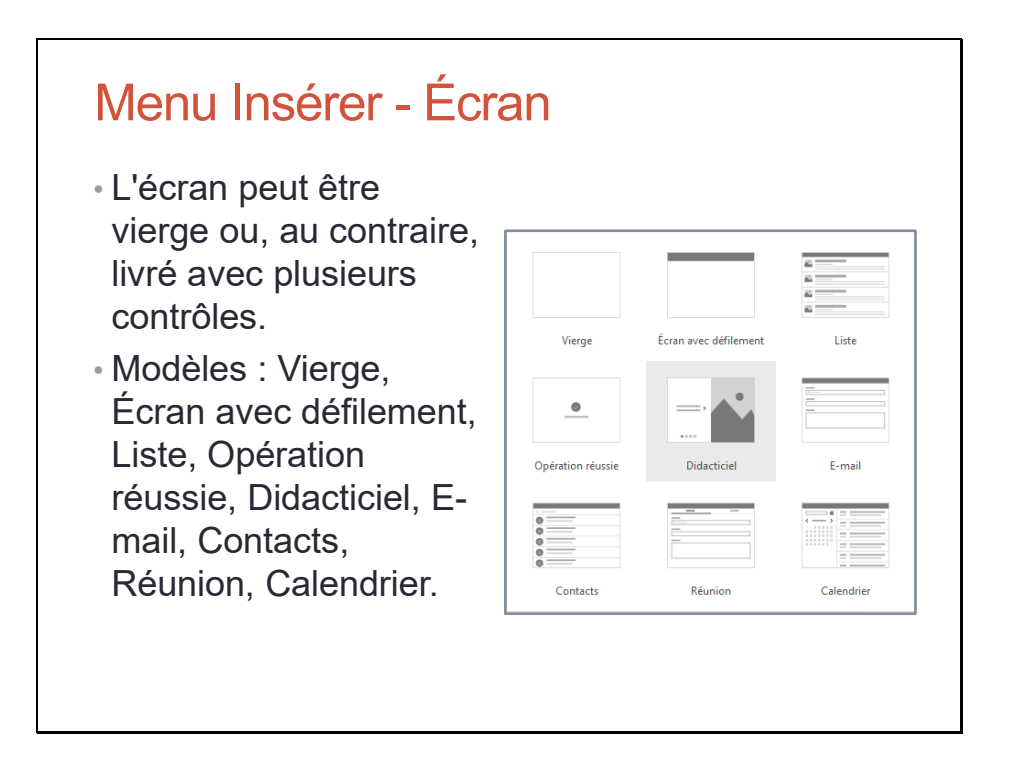

## Menu Insérer - Texte

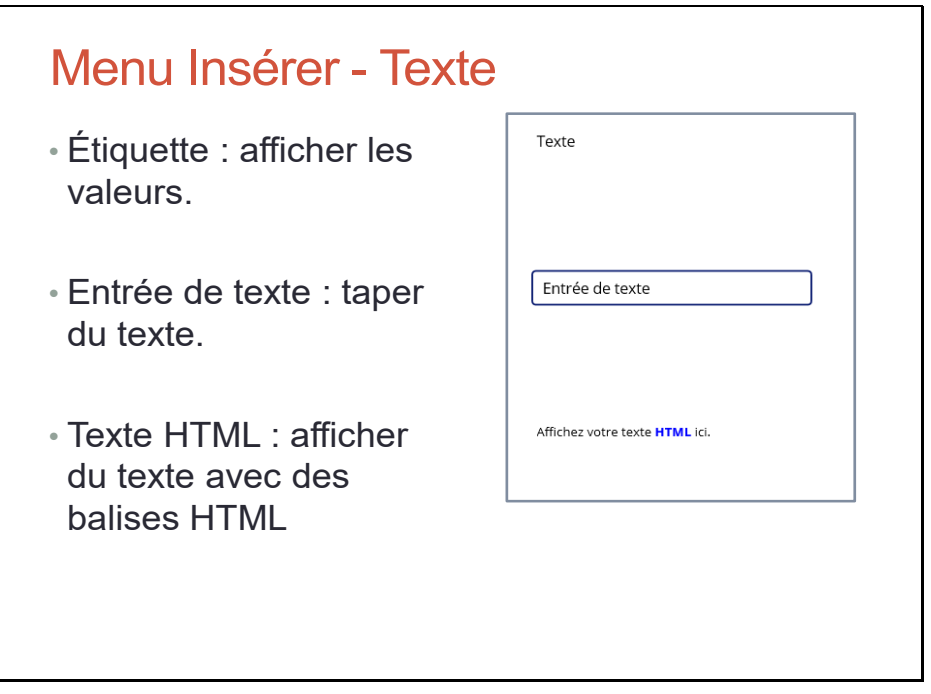

## Menu Insérer - Texte

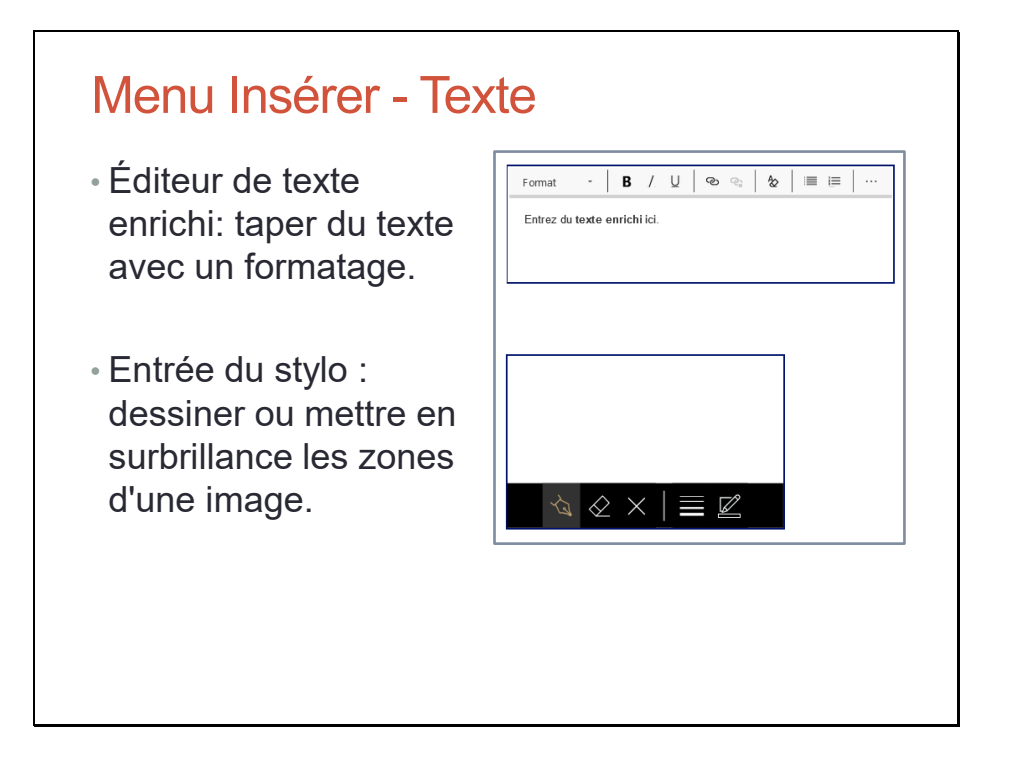

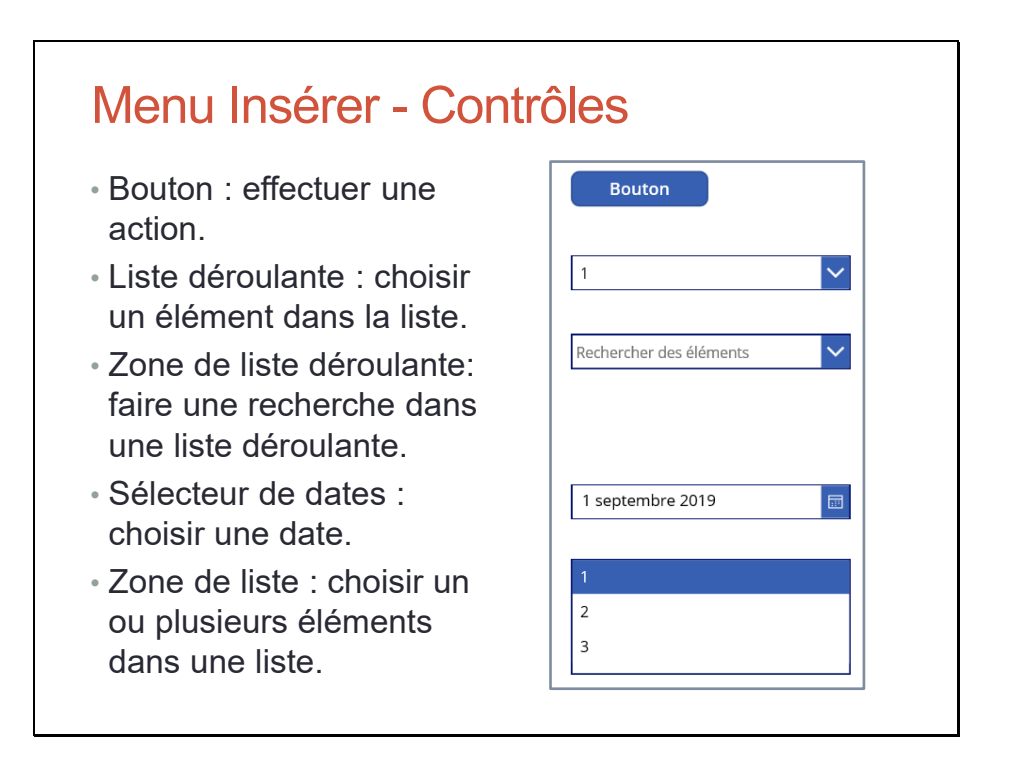

Bouton (Button). Liste déroulante (Drop down). Zone de liste déroulante (Combo box). Sélecteur de dates (Date picker). Zone de liste (List box).

## Menu Insérer - Contrôles

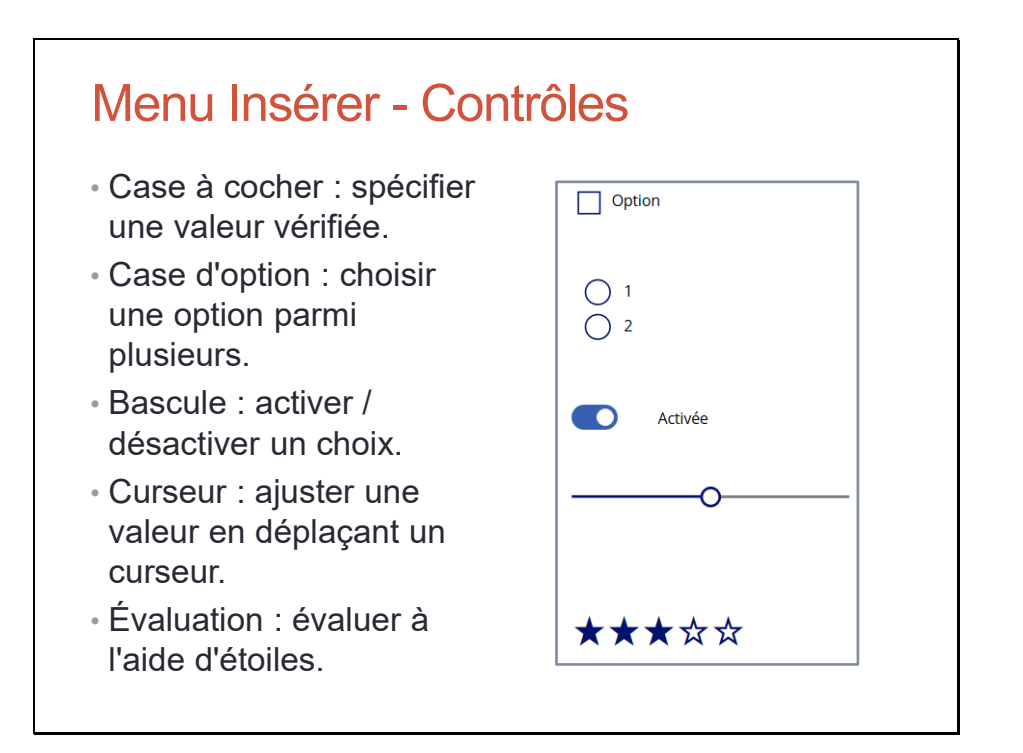

Case à cocher (Check box). Case d'option (Radio). Bascule (Toggle). Curseur (Slider). Évaluation (Rating).

## Menu Insérer - Contrôles

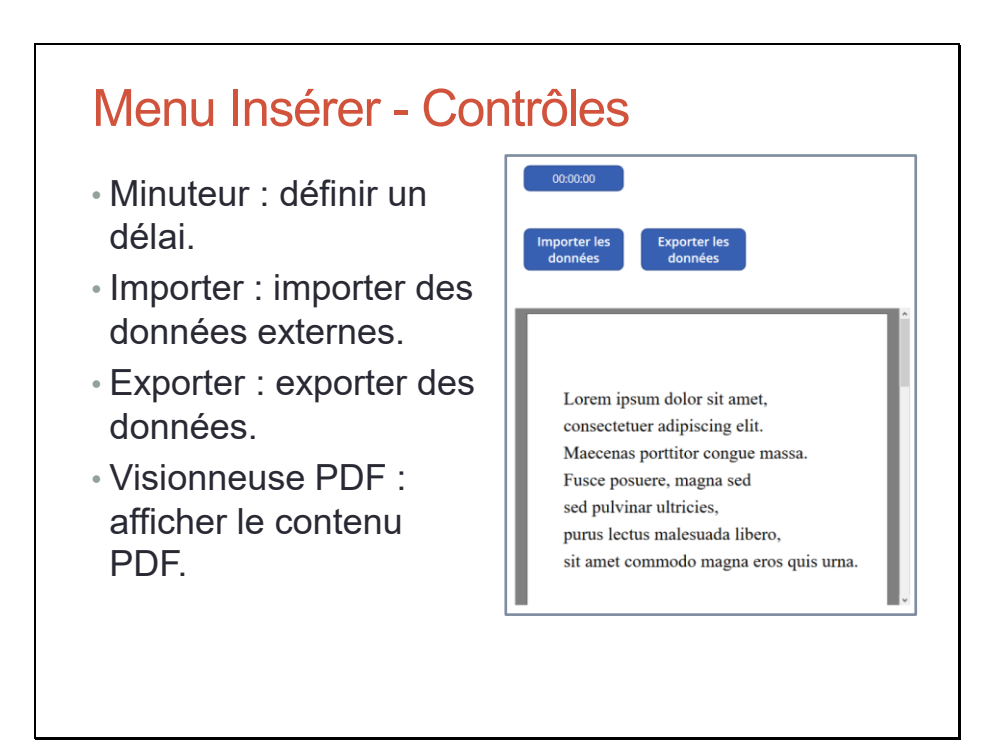

## Menu Insérer - Contrôles

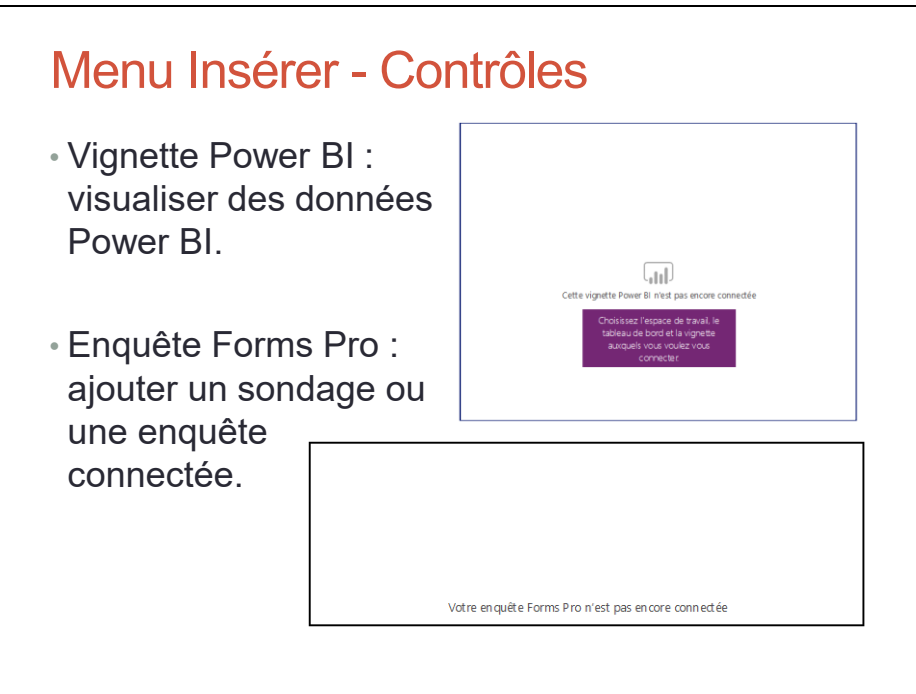

#### Menu Insérer - Galeries

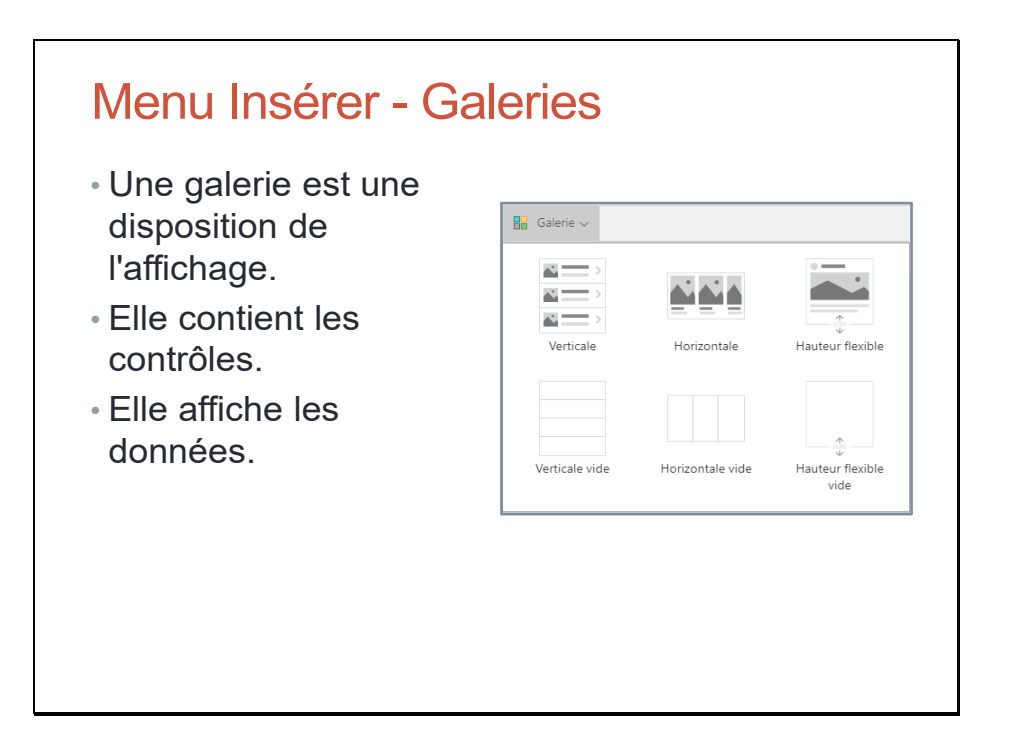

#### Menu Insérer - Table de données

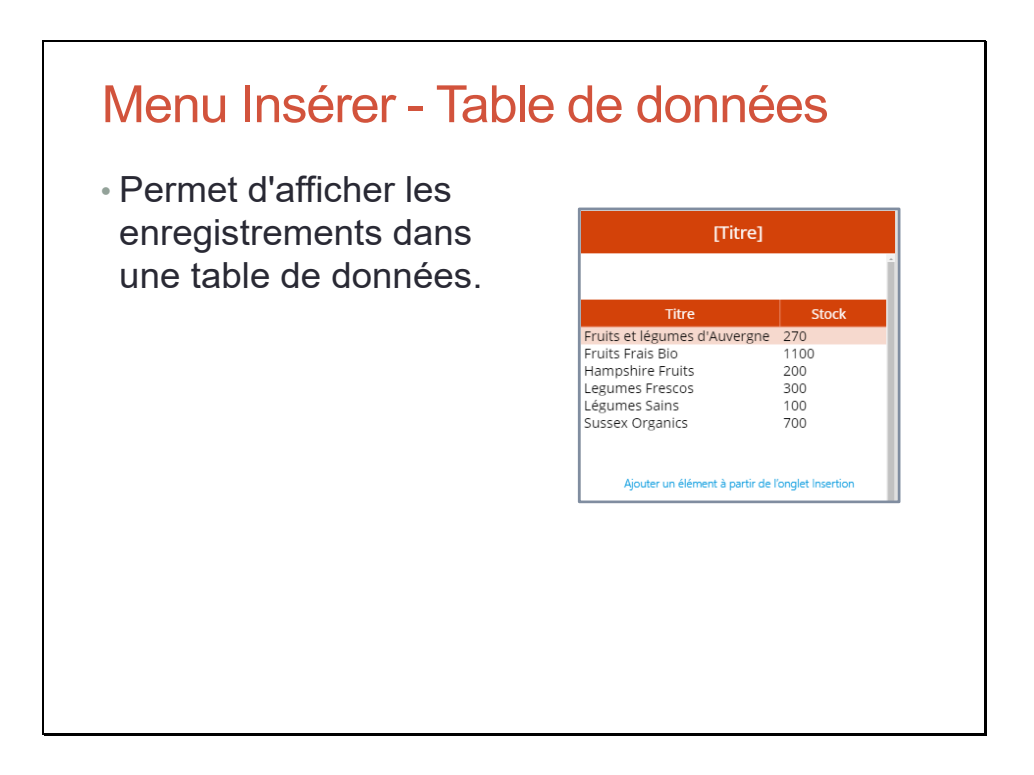

### Menu Insérer - Formulaire

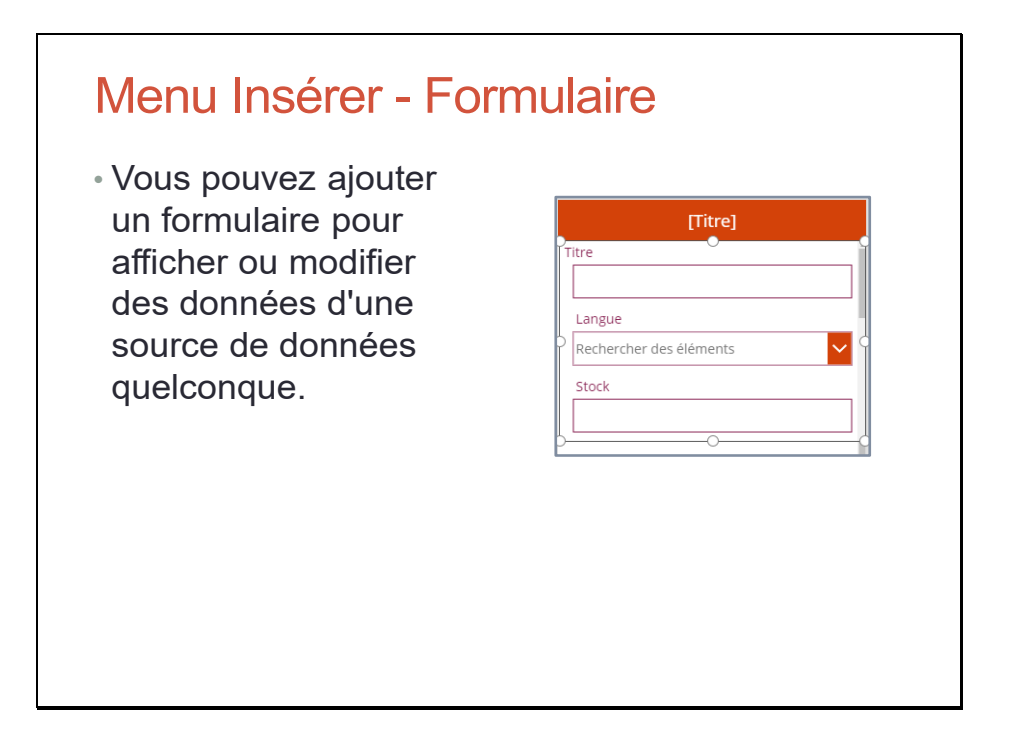

### Menu Insérer - Média

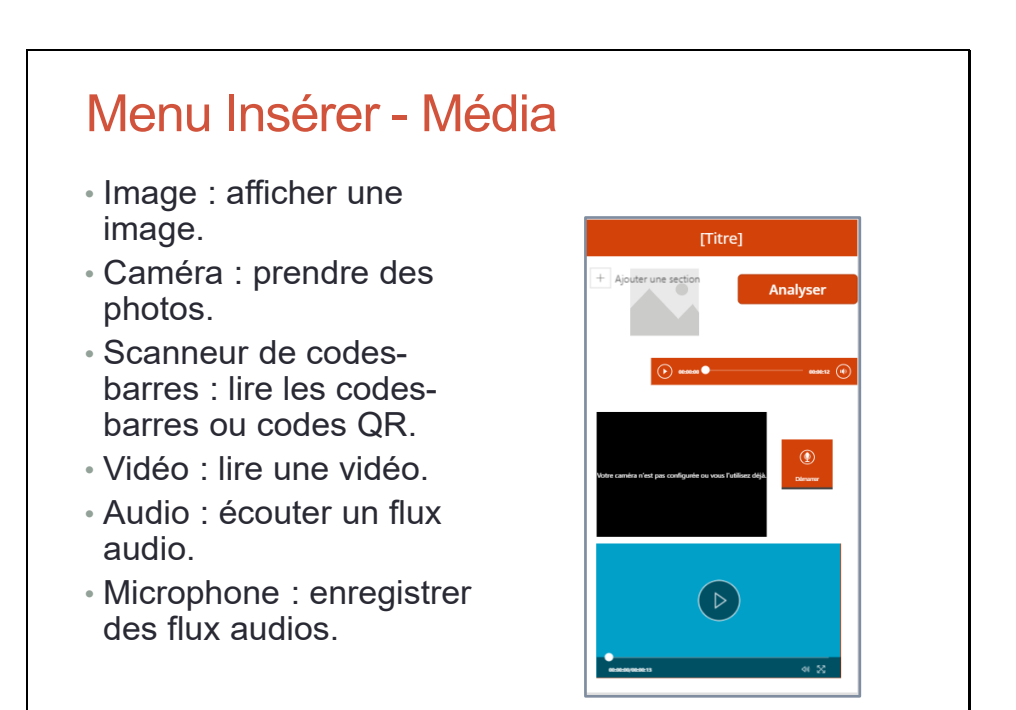

#### Menu Insérer - Média

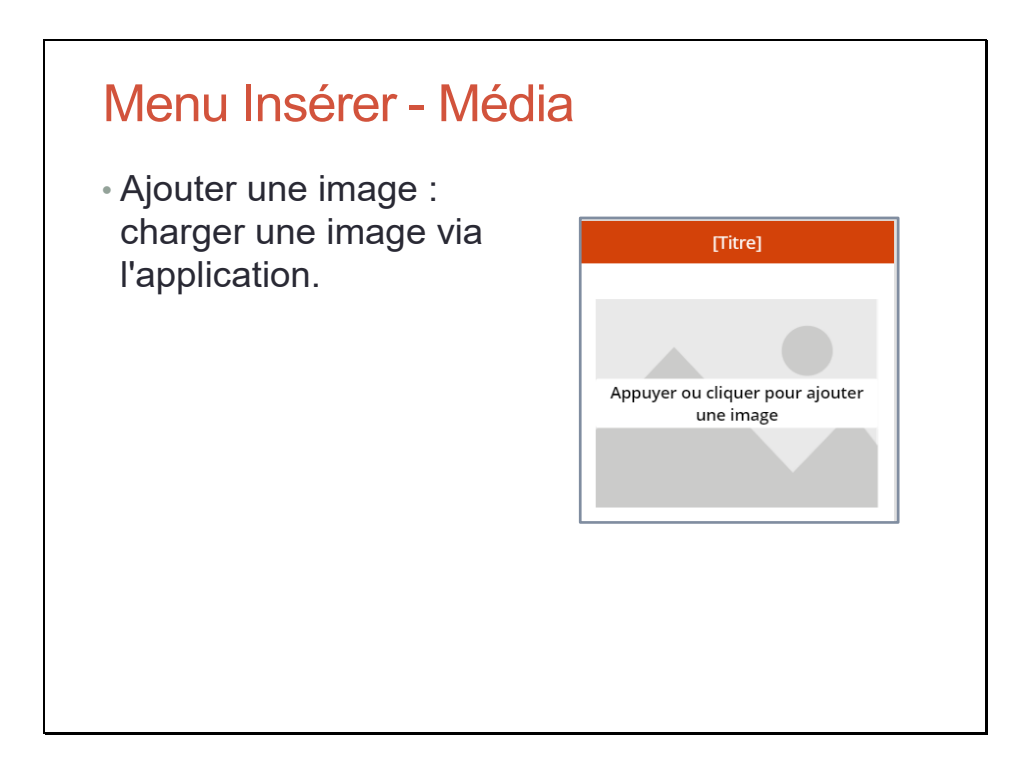

### Menu Insérer - Graphiques

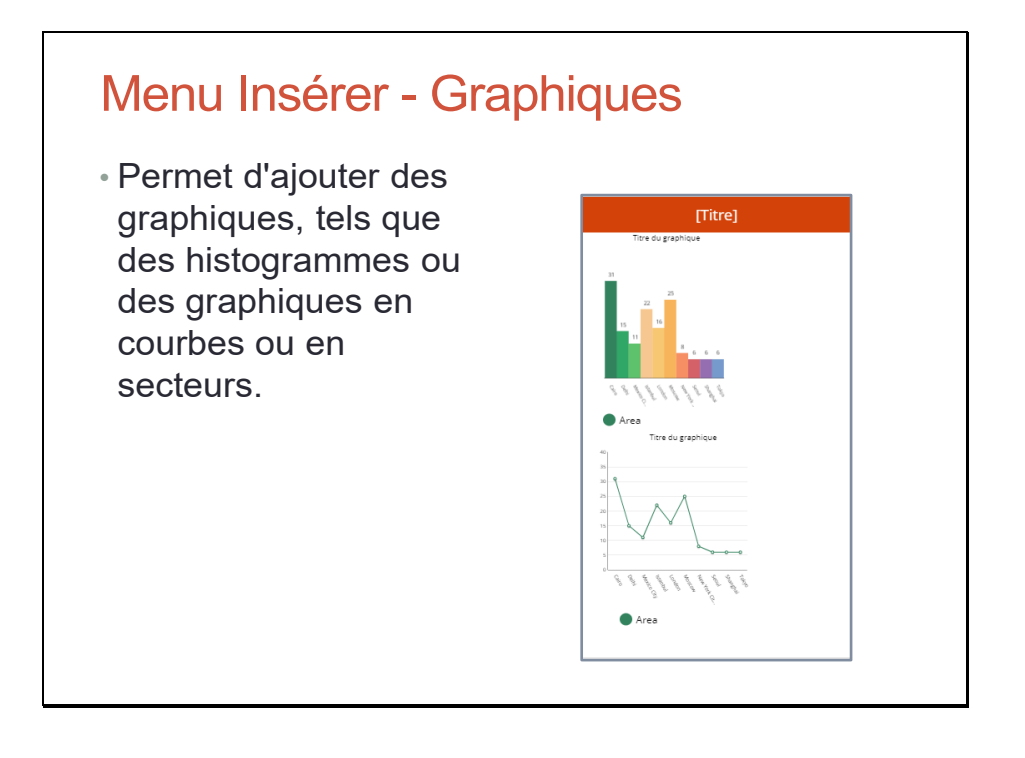

## Menu Insérer - Icônes

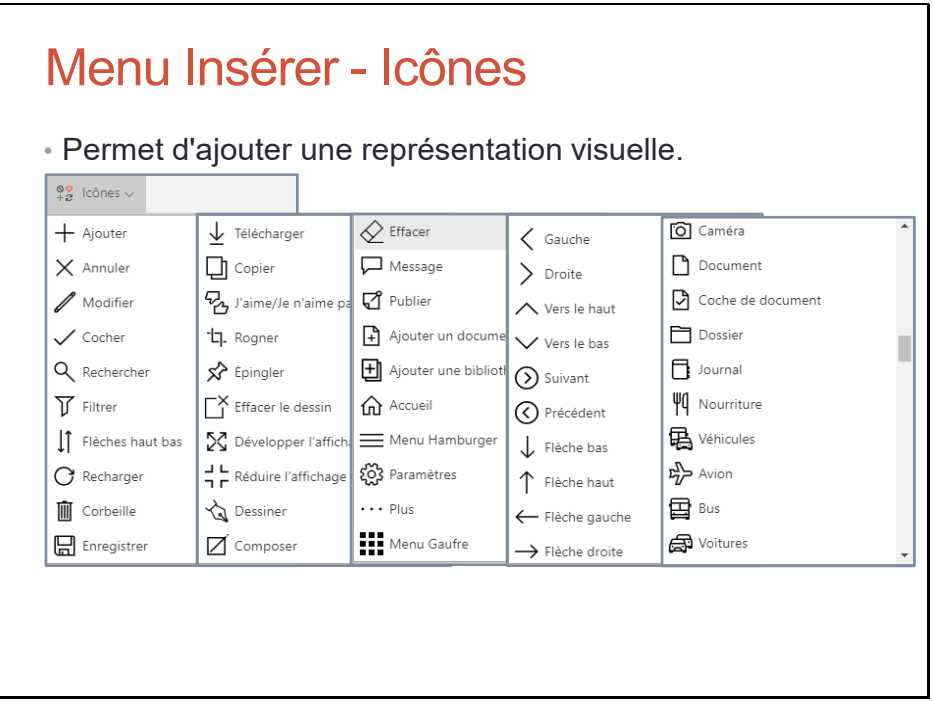

### Menu Insérer - Icônes

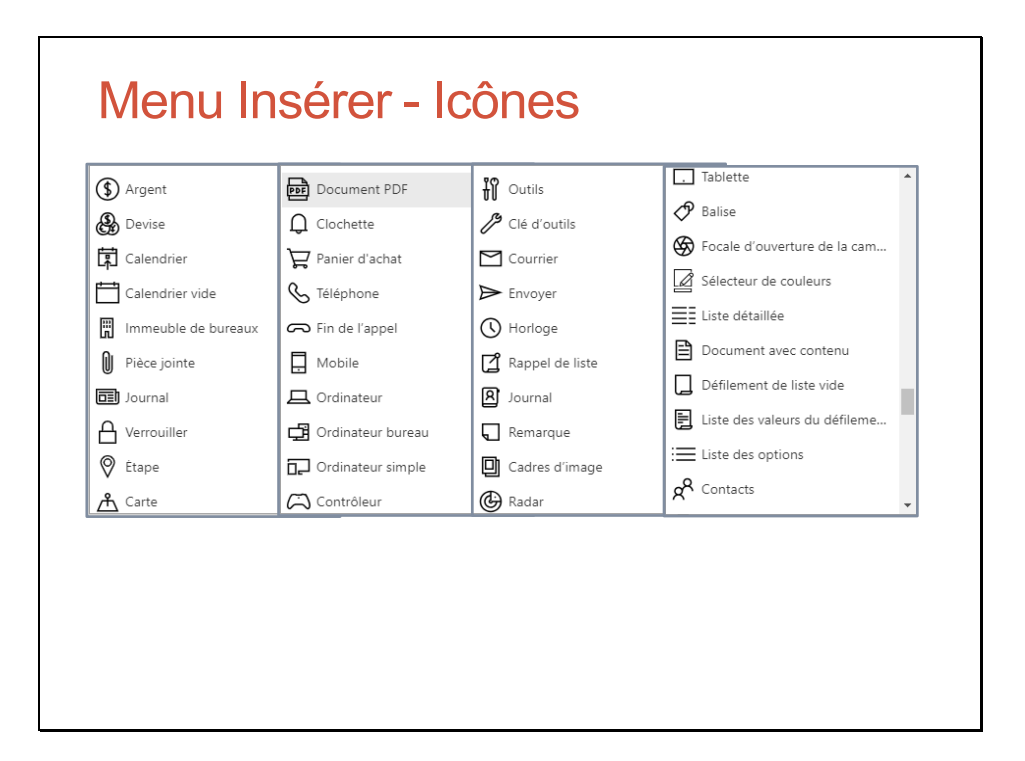

### Menu Insérer - Icônes

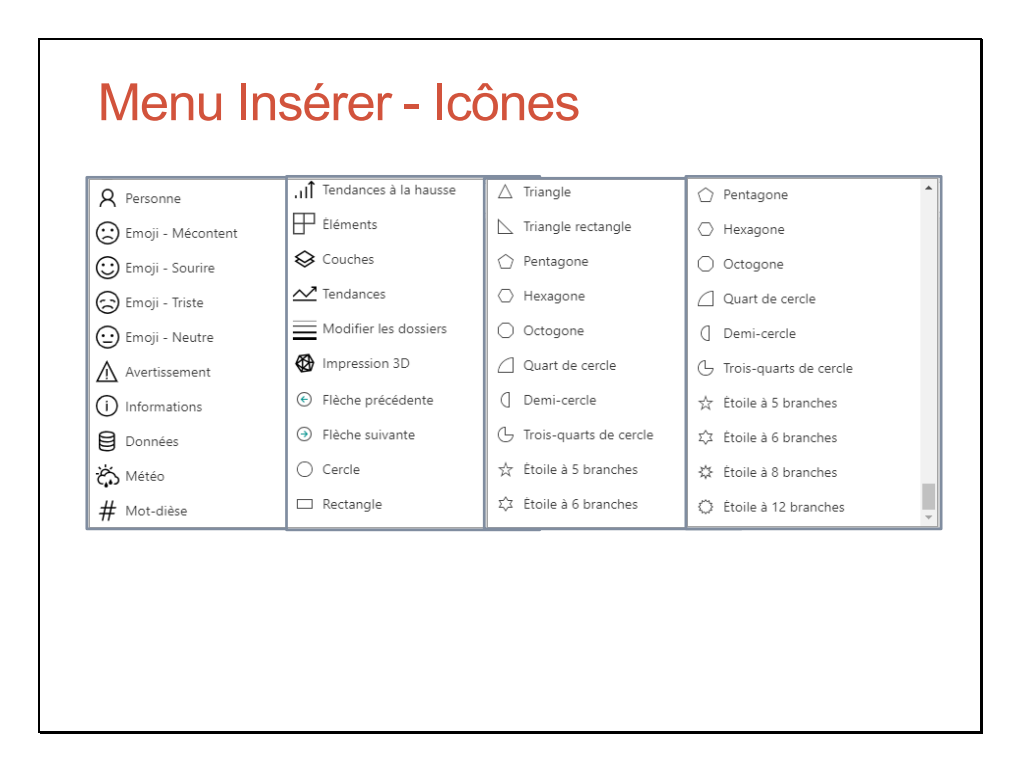

### Menu Insérer – AI Builder

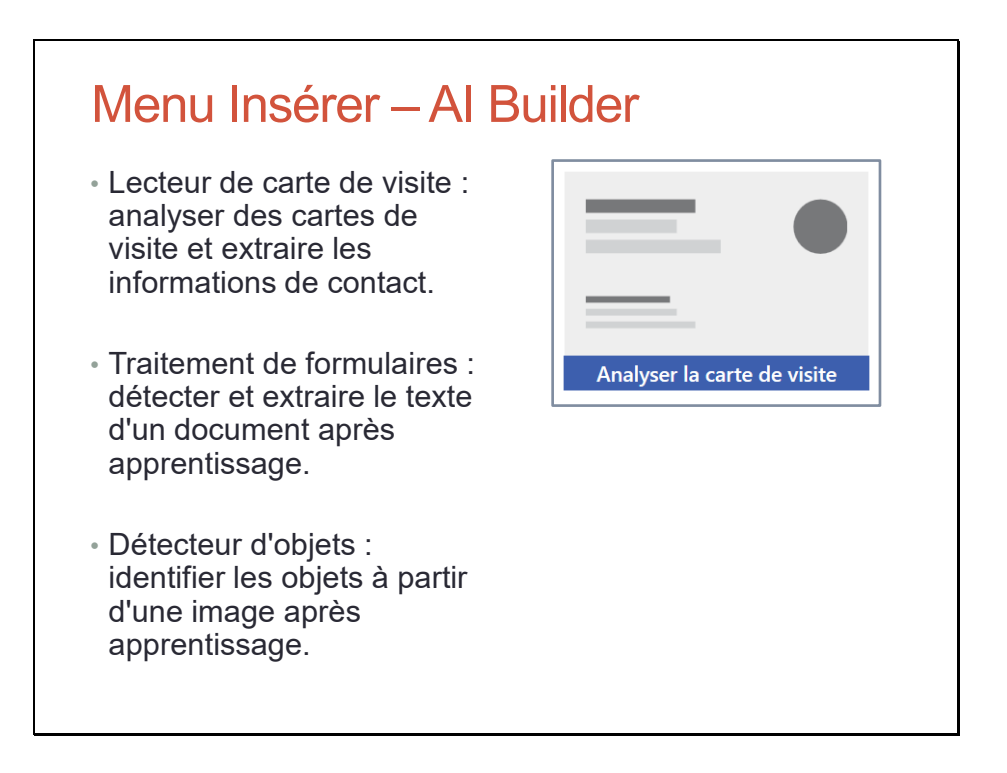

## Menus Affichage et Action

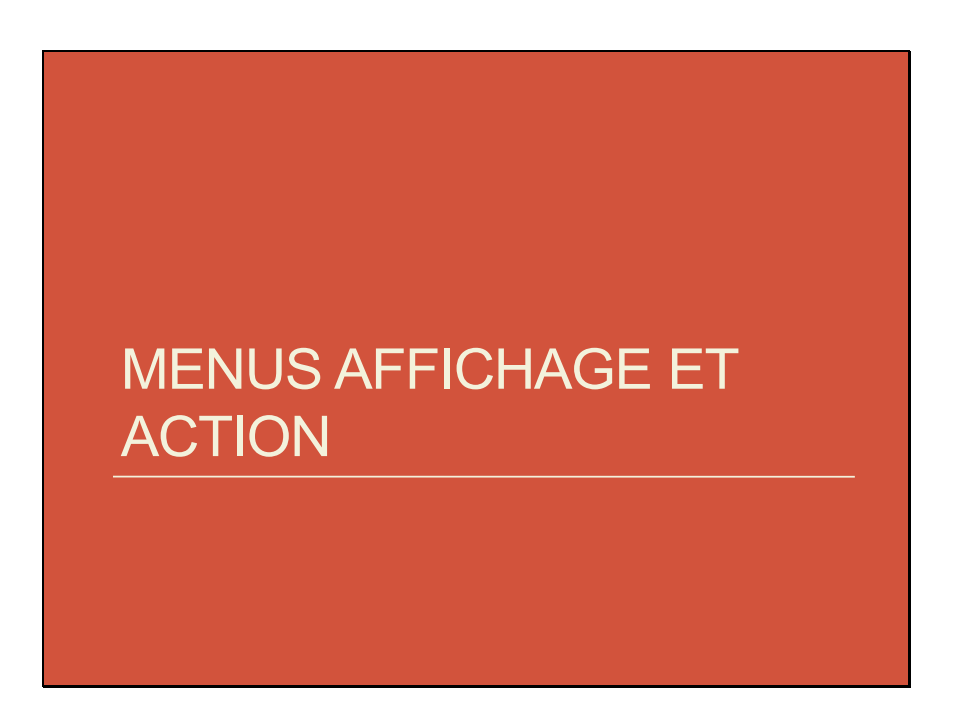

## Menu Affichage

# Menu Affichage

- Sources de données : permet d'ajouter et de configurer une source de données.
- Média : renvoie vers le volet Média du menu Fichier.
- Collections : renvoie vers le volet Collections du menu Fichier.
- Variables : renvoie vers le volet Variables du menu Fichier.
- Avancé : afficher les paramètres avancés d'un contrôle.

#### Menu Action

# Menu Action

- Navigate : créer une formule pour naviguer vers l'écran sélectionné, avec le mode de transition choisi.
- Collecter : créer une formule pour afficher la collection sélectionnée, avec un ou tous les éléments sélectionnés.
- Supprimer : supprimer un élément de la collection sélectionnée.
- Flows : ajouter des flux à l'application ou au contrôle sélectionné.

#### Menu Action

# Menu Action

• Pour les écrans :

- Si visible : définir le comportement quand l'écran devient visible.
- Si masqué : définir le comportement quand l'écran actif est quitté.

• Pour les contrôles :

- À la sélection : définir le comportement quand l'utilisateur clique ou sélectionne l'élément.
- À la modification : définir le comportement après modification de la valeur de l'élément sélectionné.
# Travaux Pratiques

# Travaux Pratiques

- TP Créer une application PowerApps
- TP Personnaliser le thème d'un écran
- TP Listes en cascade dans PowerApps
- TP Développer une application PowerApps (optionnel)

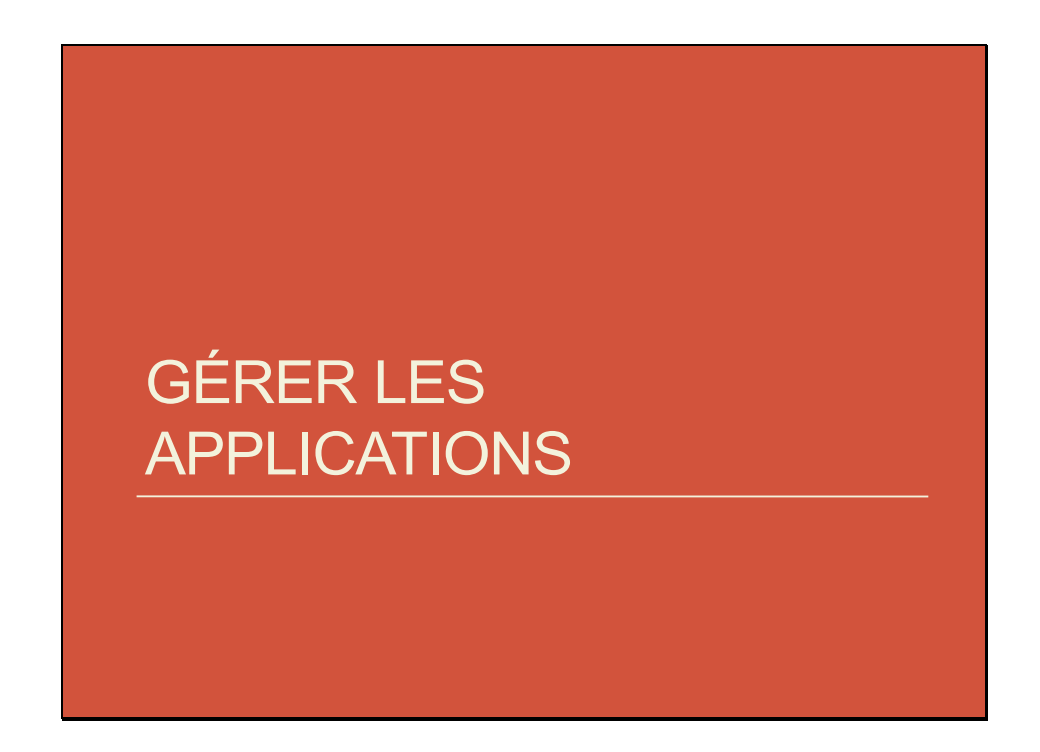

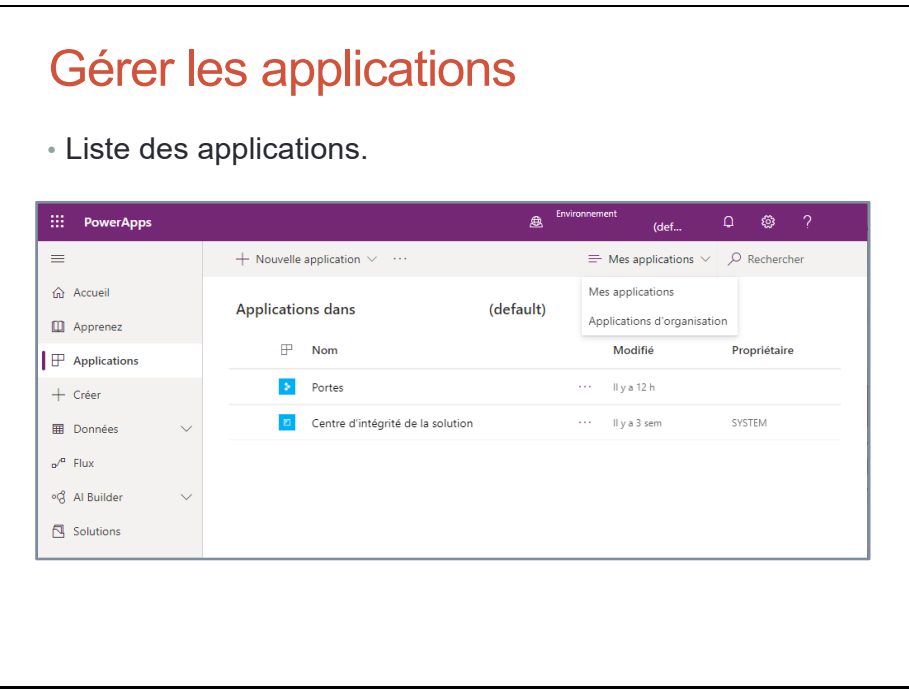

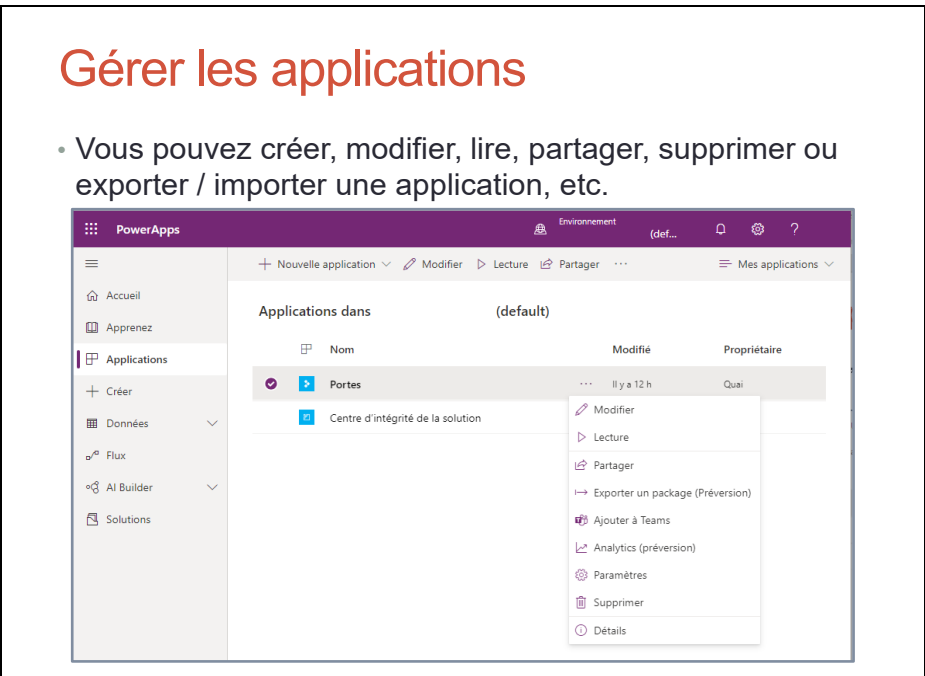

Vous pouvez aussi catégoriser une application : Analytique, Collaboration, Service clientèle, Finance, Ressources humaines, Informatique & administration, Gamification, Marketing, Opérations & chaîne logistique, Productivité, Ventes.

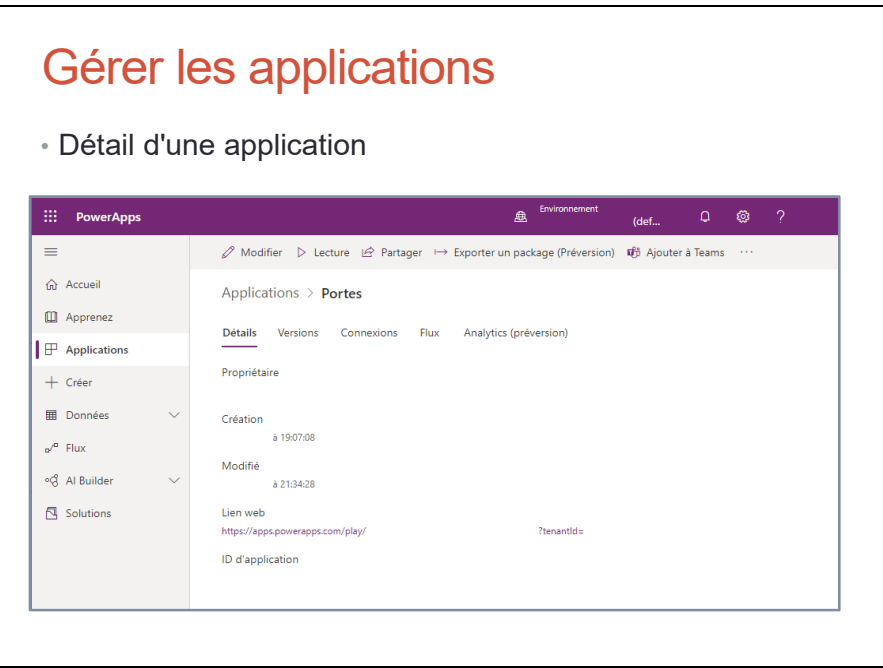

## Gérer les applications - Analytics

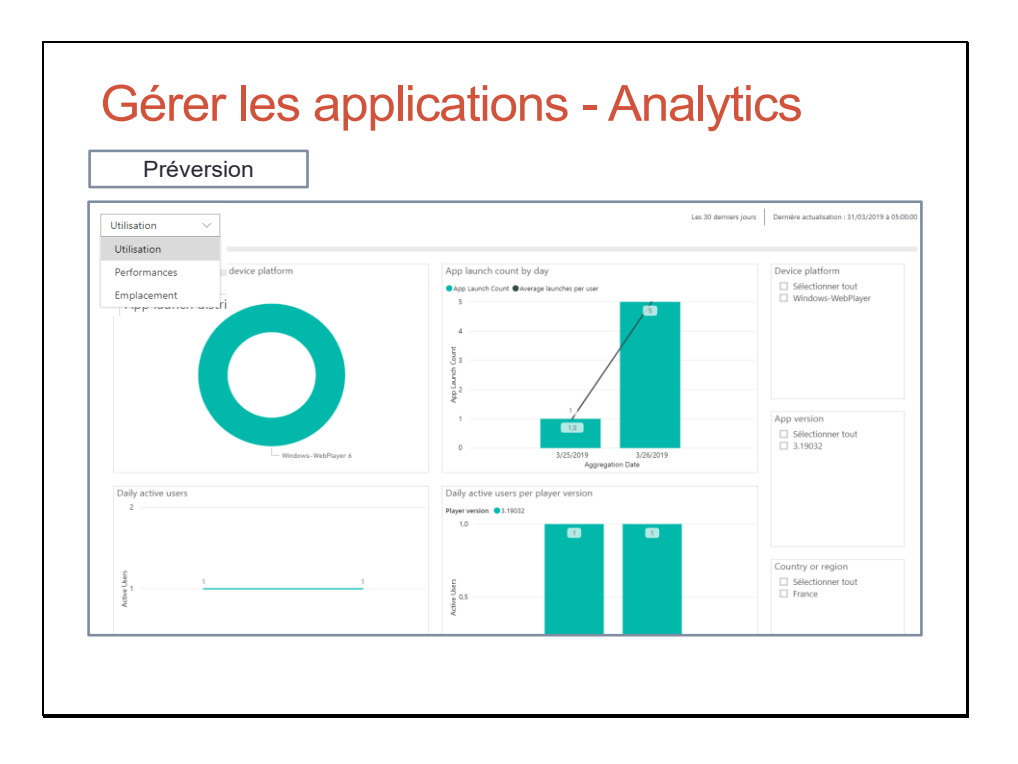

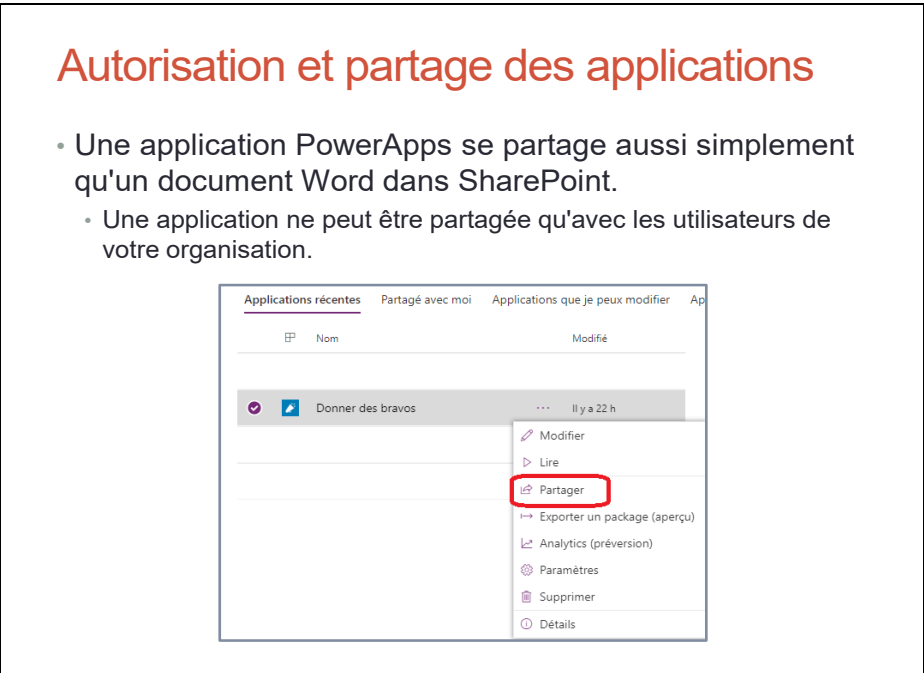

Autorisation et partage des applications • Vous pouvez partager avec des utilisateurs individuels ou avec toute votre organisation. • Vous pouvez accorder un accès en lecture ou en modification. • Une fois l'autorisation accordée, l'utilisateur peut utiliser cette application. • Vous pouvez aussi assigner le rôle de copropriétaire. • Un copropriétaire peut utiliser, modifier et partager l'application, mais il ne peut pas supprimer ou changer de propriétaire.

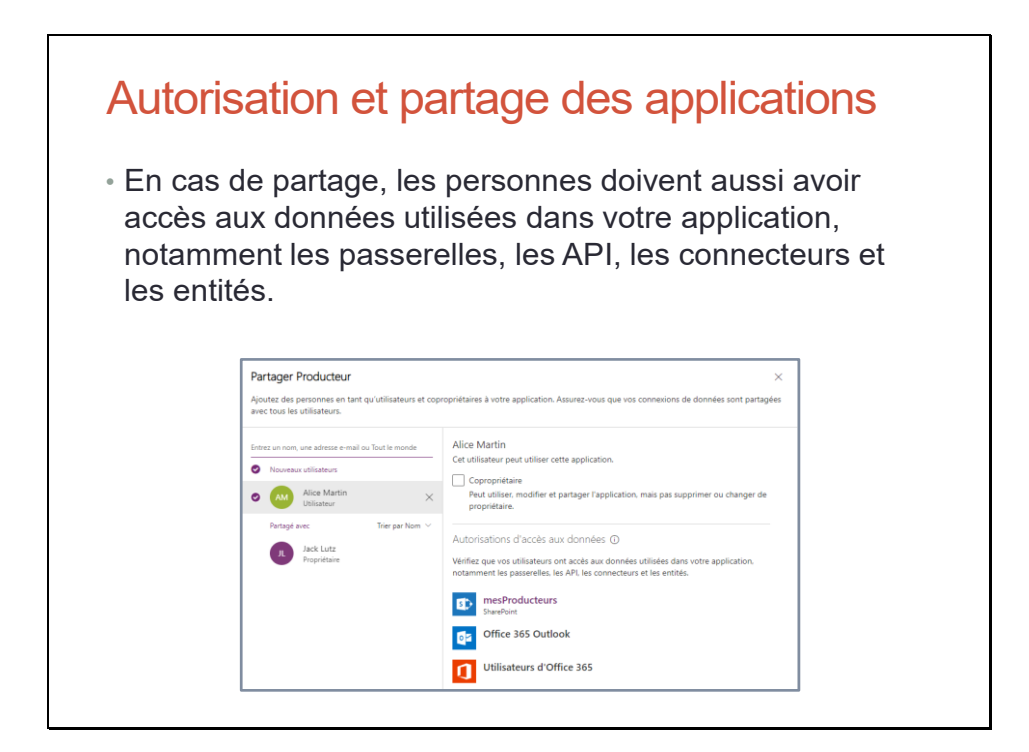

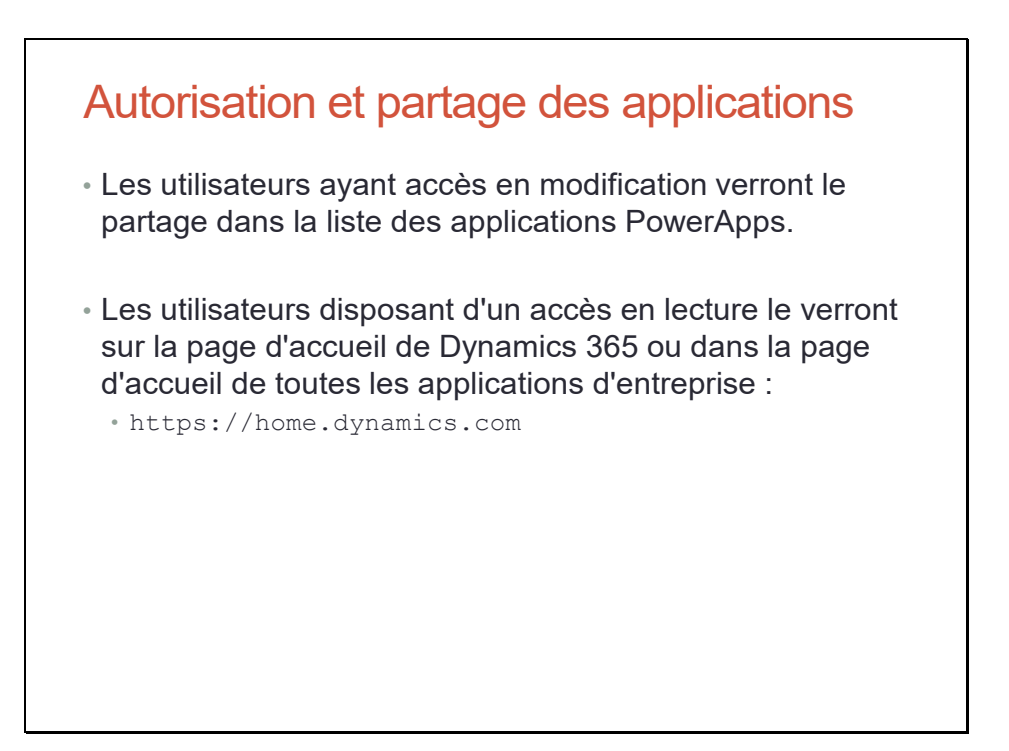

### Publication

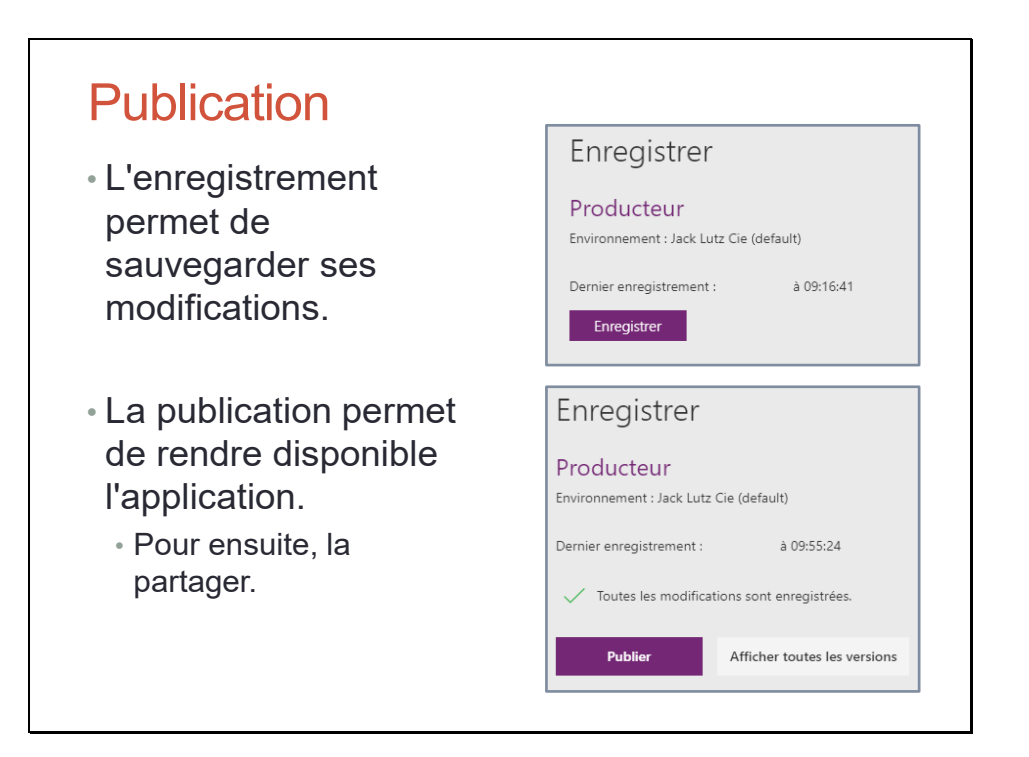

## Versionner une application

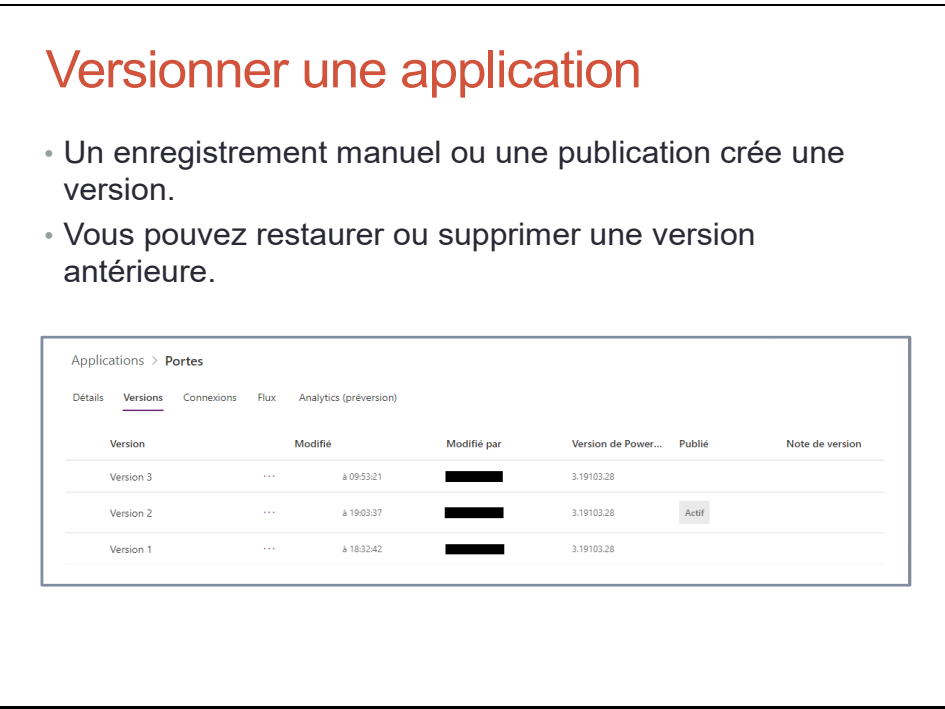

## Débuguer une application

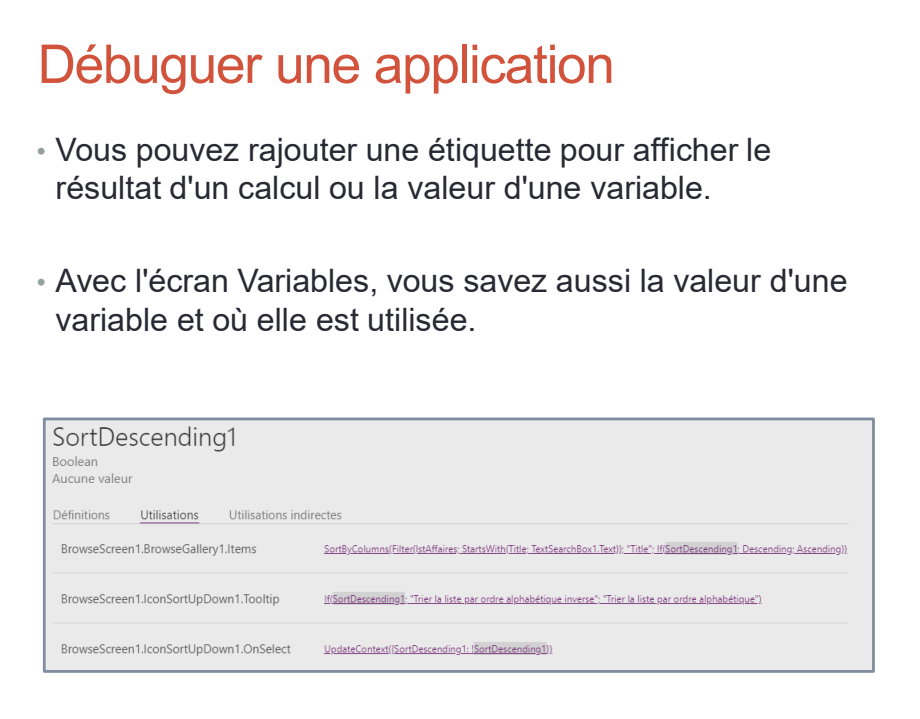

# **Moniteur**

- Le moniteur fournit un journal des activités de l'application.
- Pour l'instant, seule l'activité réseau est affichée.
- Cela permet de connaître le détail de chaque formule déclarative : le temps pris par l'exécution de la formule, la quantité de données renvoyées et s'il y a eu une erreur.
- Il est prévu que les autres activités soient enregistrées, comme les modifications apportées aux variables et aux collections, les conséquences du chargement et du rendu de l'écran sur la performance, etc.

Pour l'instant, le moniteur enregistre le trafic réseau de Common Data Service (CDS), SharePoint et SQL Server. Microsoft définit ces sources de données comme étant des connecteurs tabulaires.

Les activités réseaux liées aux connecteurs non tabulaires, aux connecteurs personnalisés ou à Power Automate ne sont pas actuellement enregistrées. Utilisateurs Office 365 est un connecteur non tabulaire.

Cette situation est provisoire.

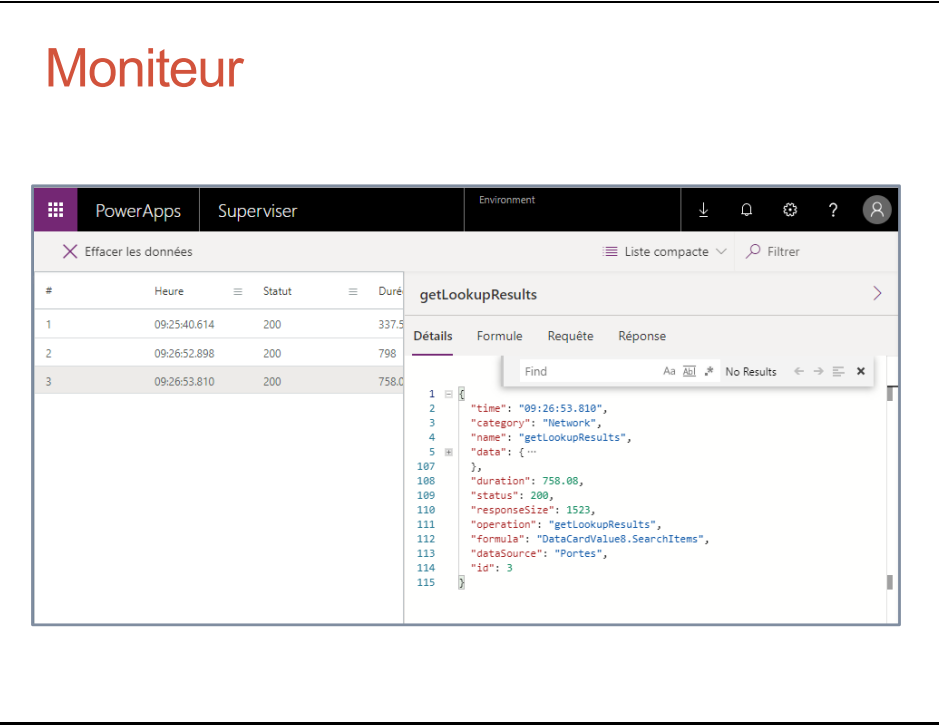

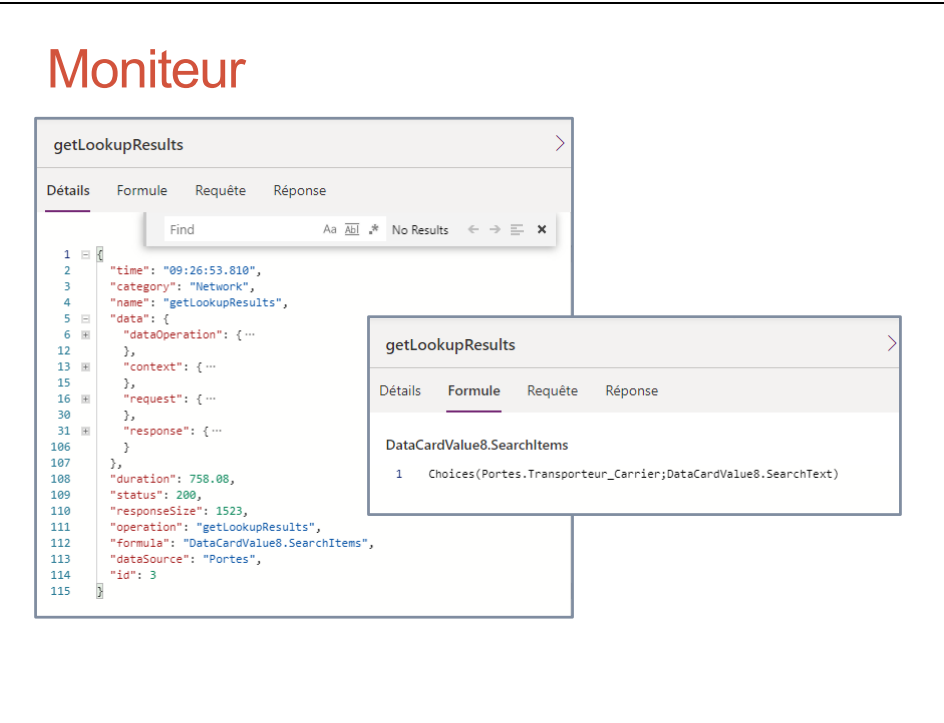

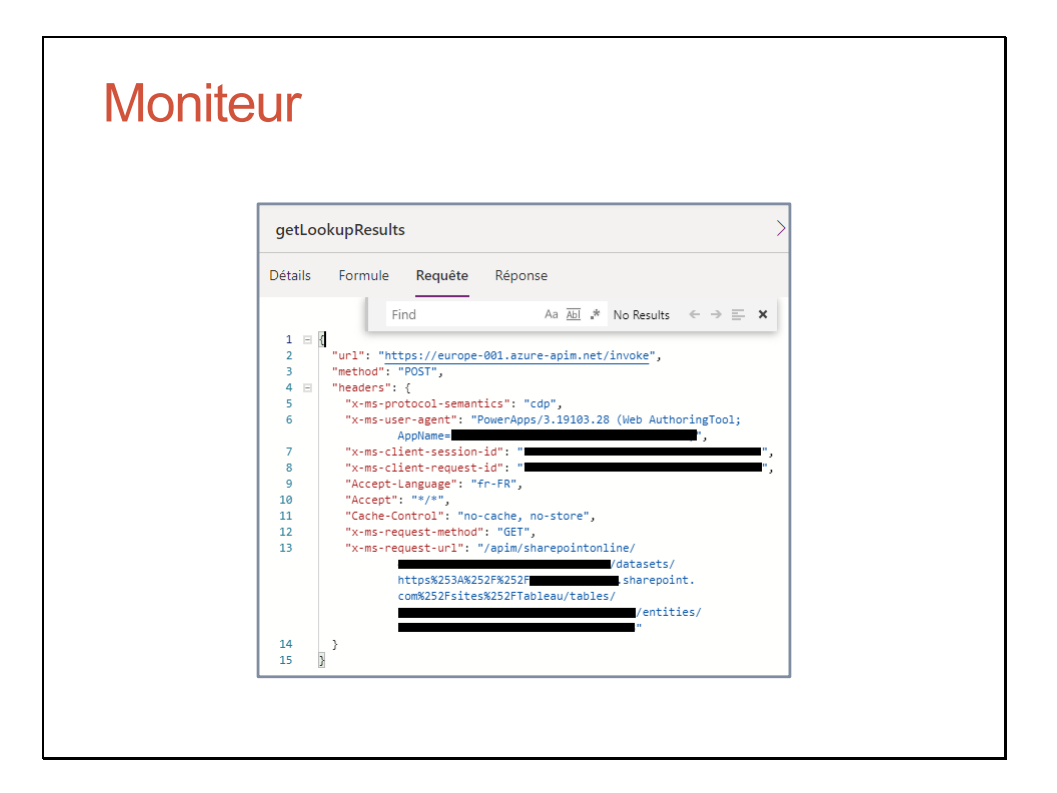

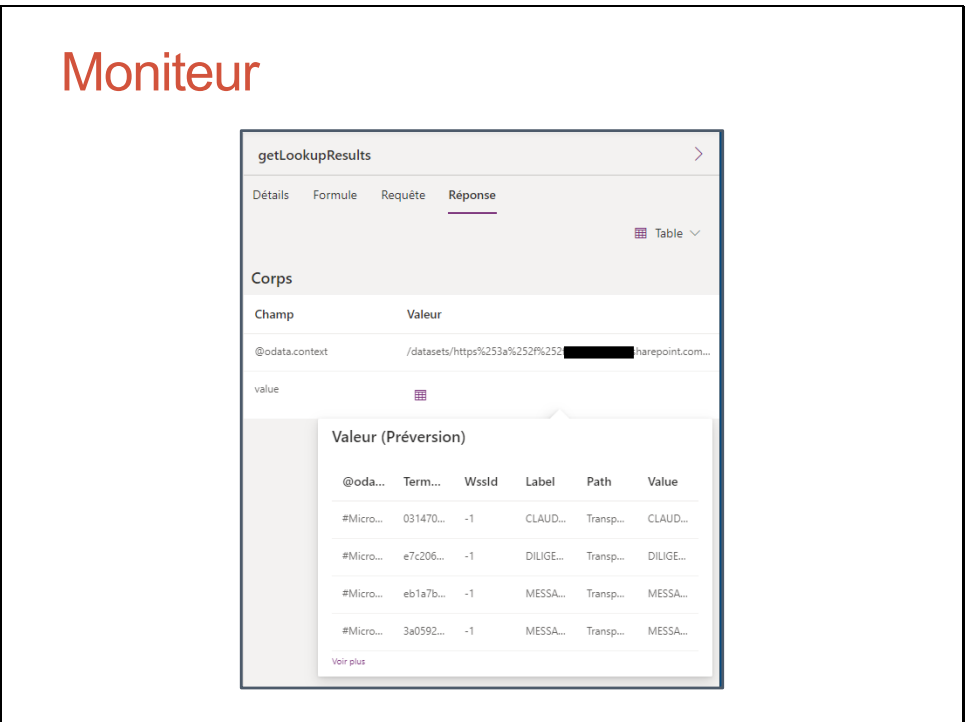

# Travaux Pratiques

# Travaux Pratiques

- TP Partager / Autoriser une application PowerApps
- TP Publier et versionner une application PowerApps

# Travaux Pratiques (bonus)

# Travaux Pratiques (bonus)

• TP Ajouter une connexion SharePoint Online dans PowerApps (optionnel)

## Administrer Power Apps

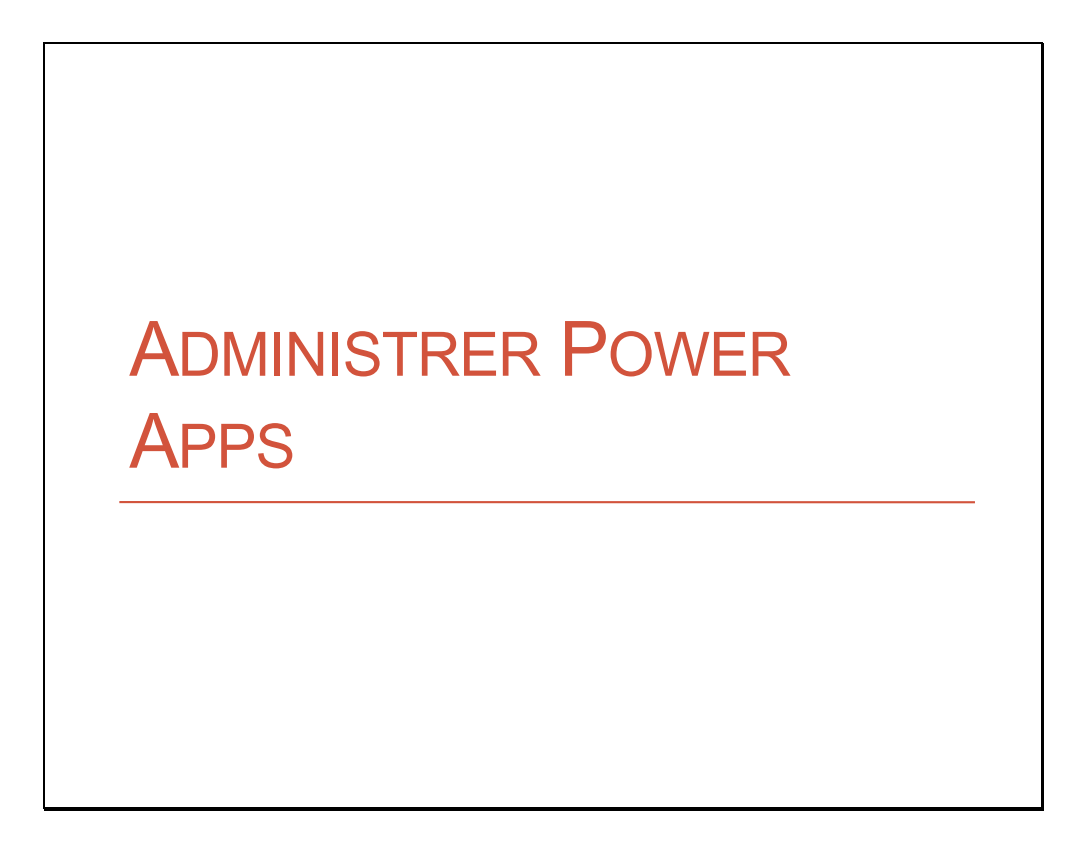

## Centres d'administration

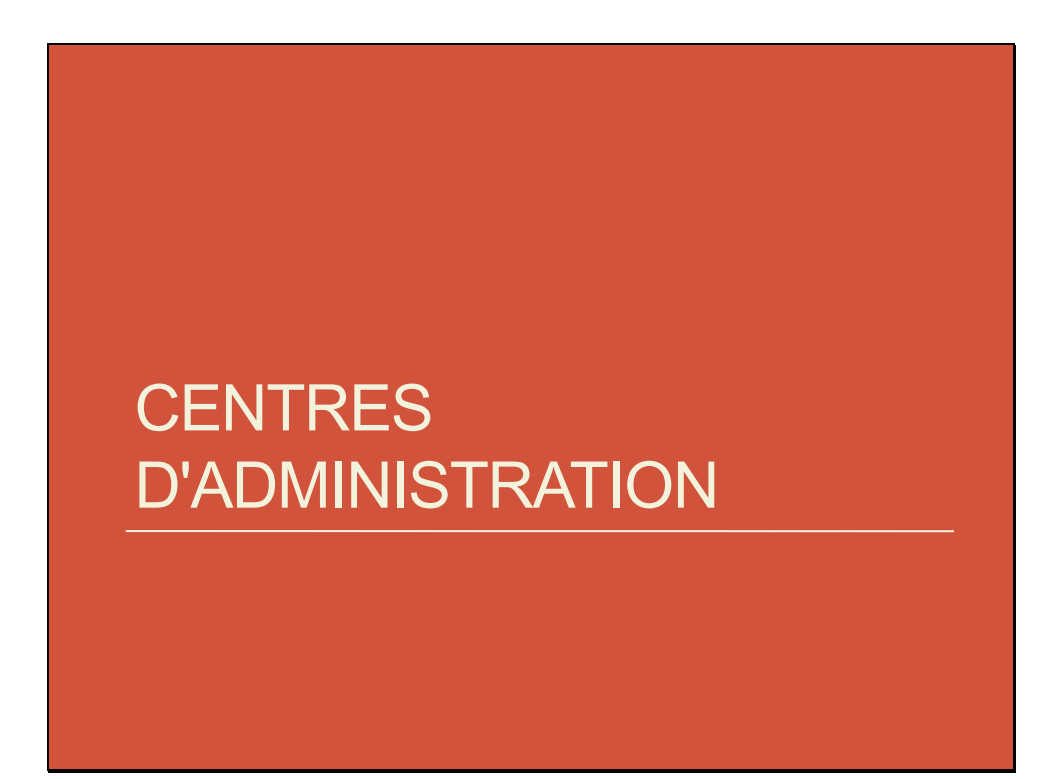

### Centre actuel d'administration

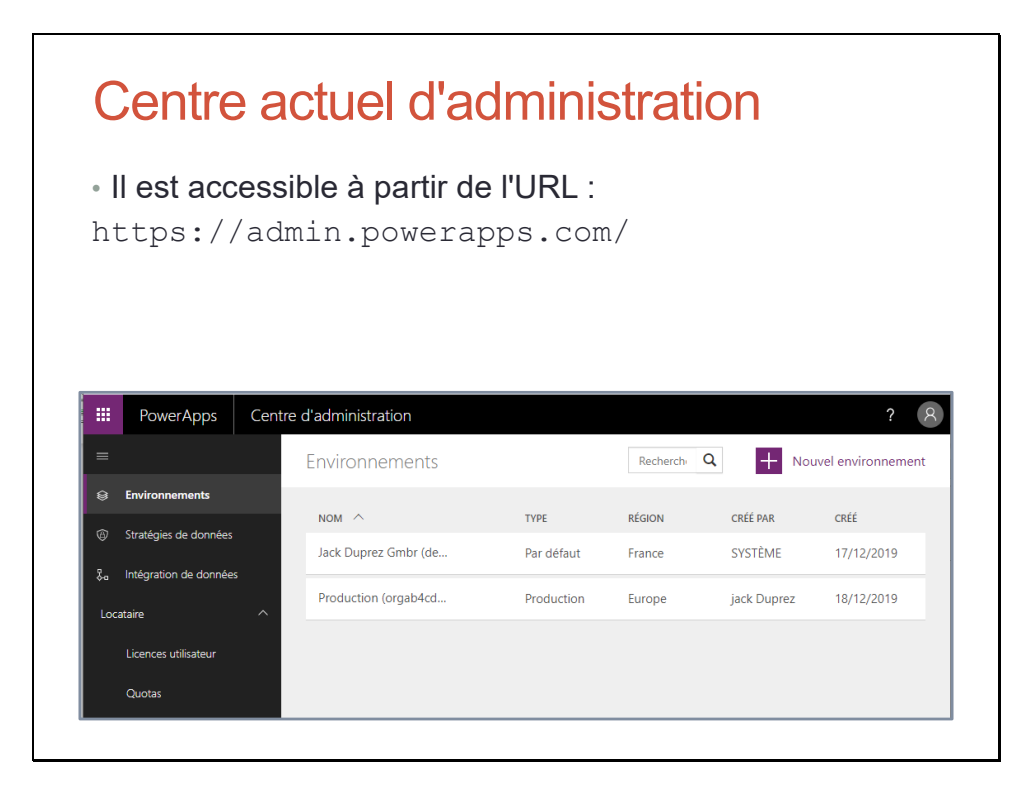

## Prochain centre d'administration

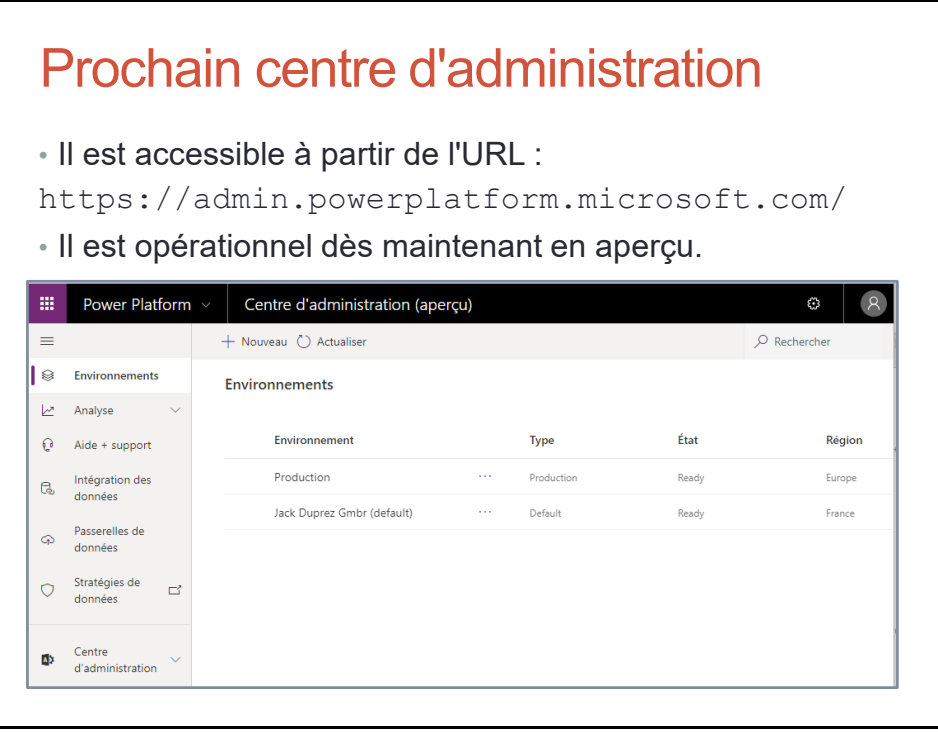

## Prochain centre d'administration

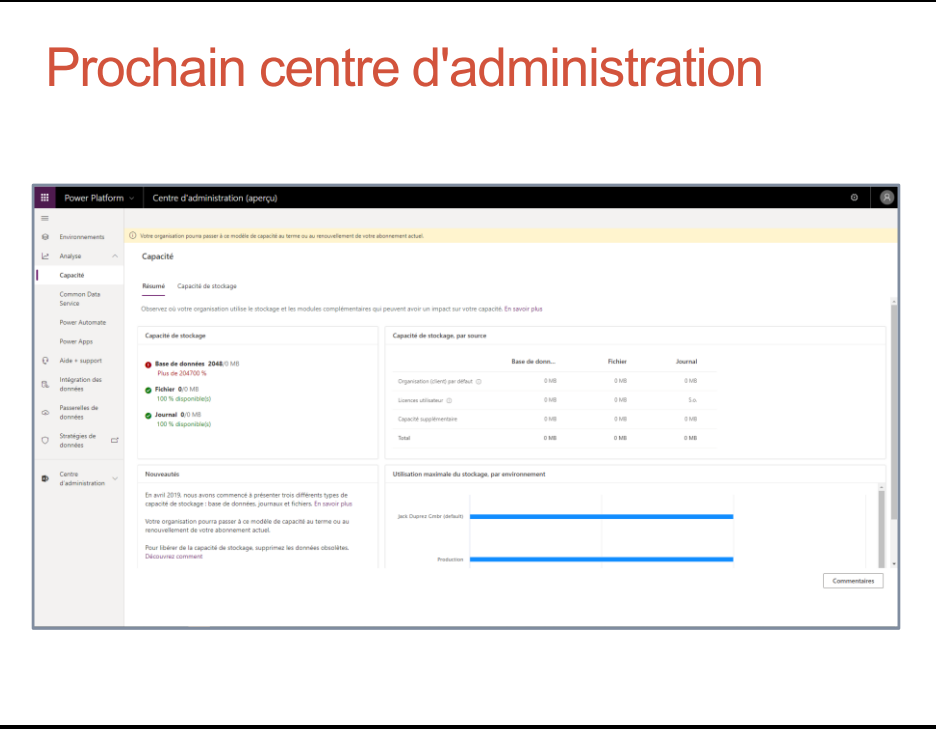

### Prochain centre d'administration

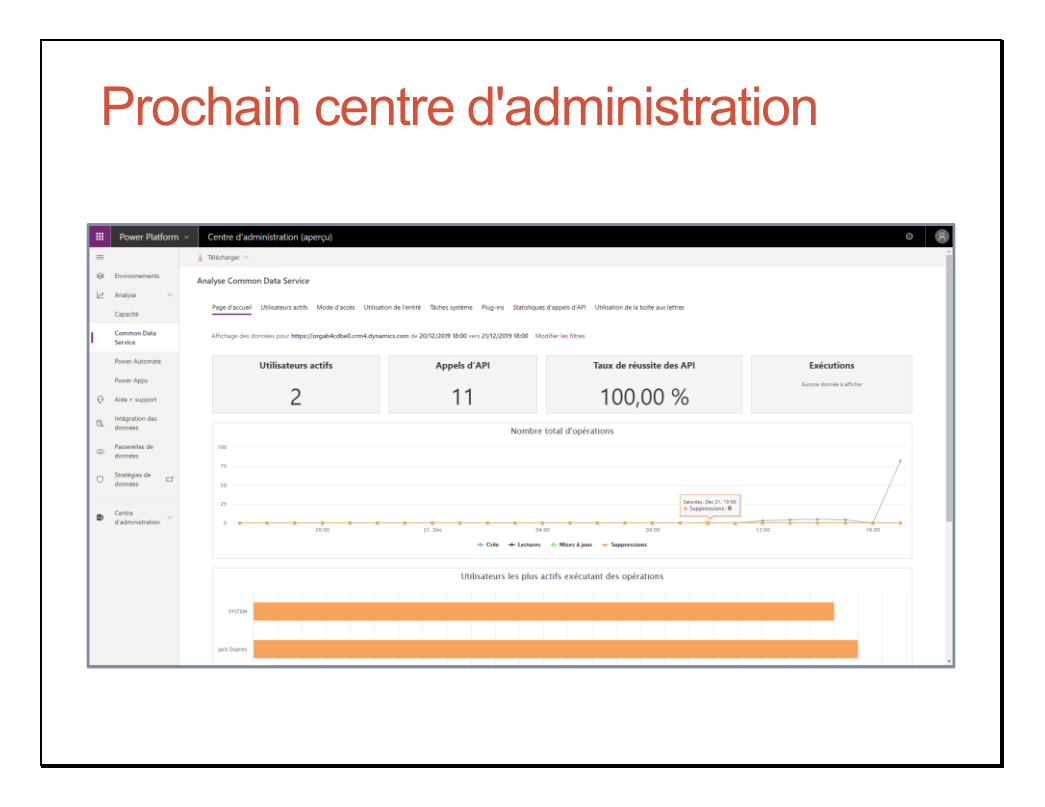

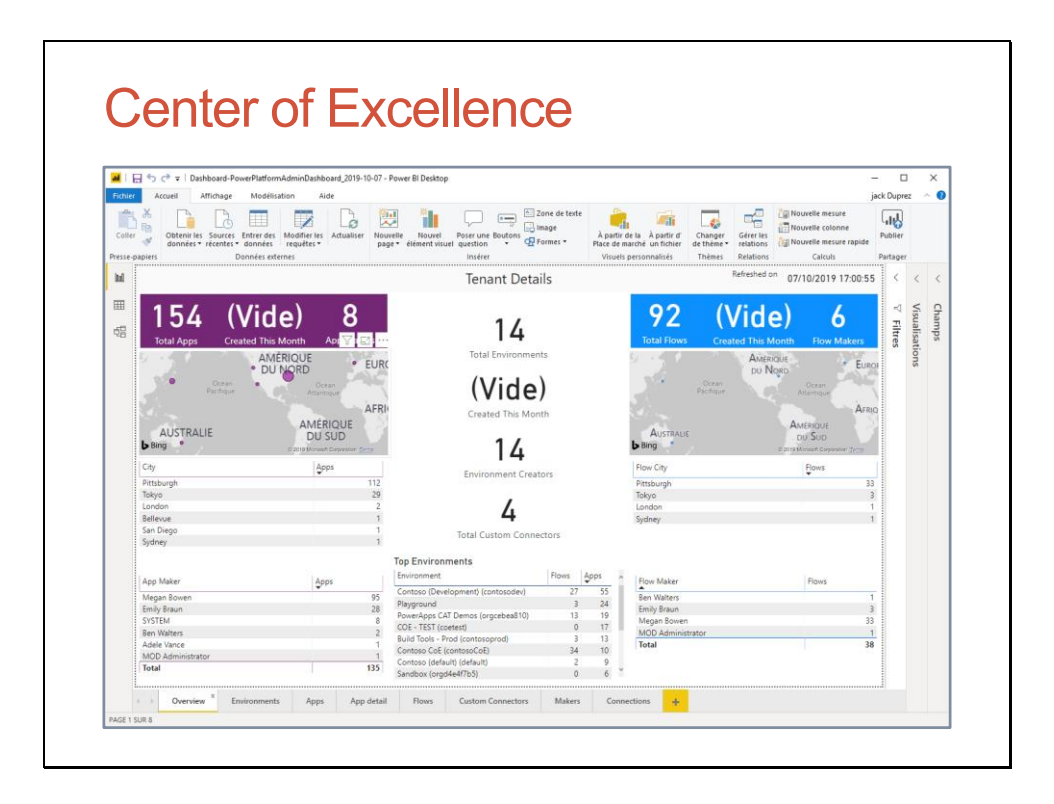

Le Centre d'excellence est une solution à charger dans un environnement qui n'est pas l'environnement par défaut : https://coudr.com/cex

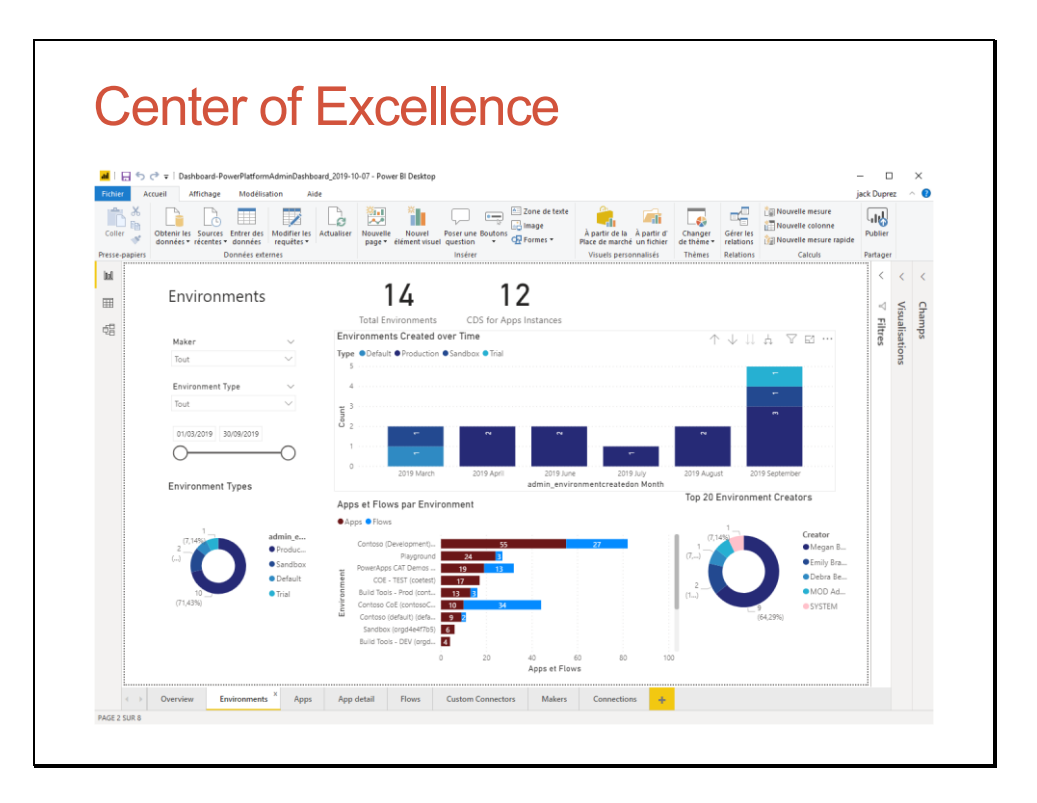

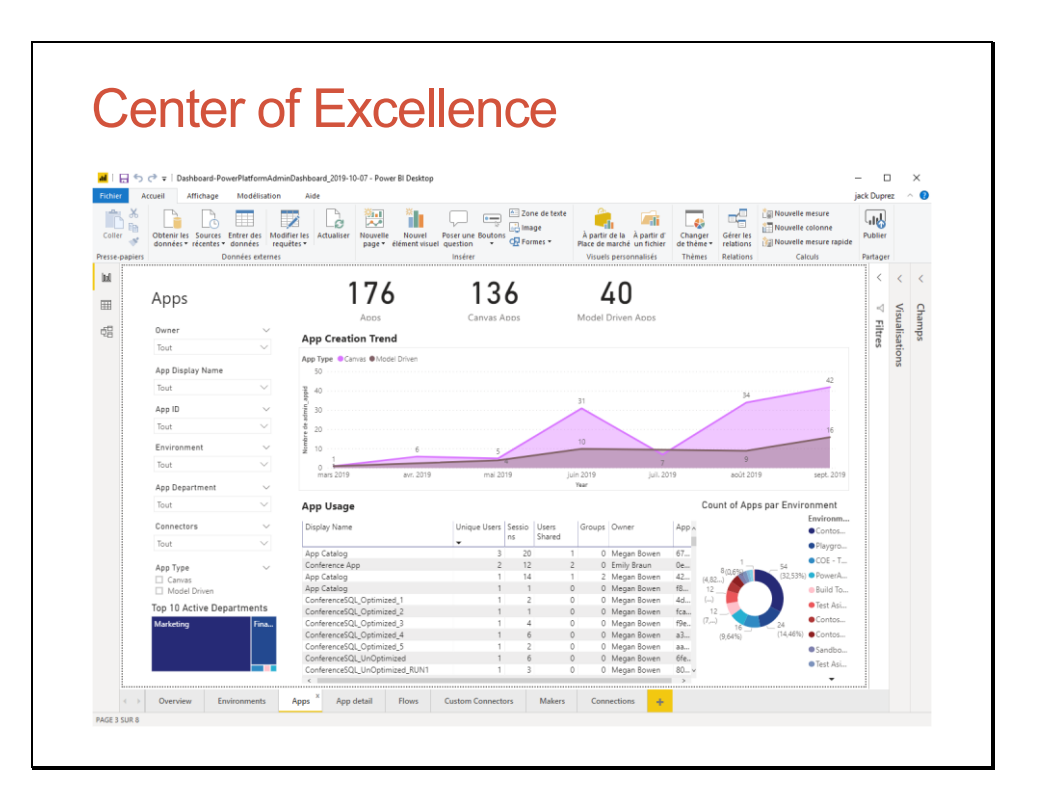

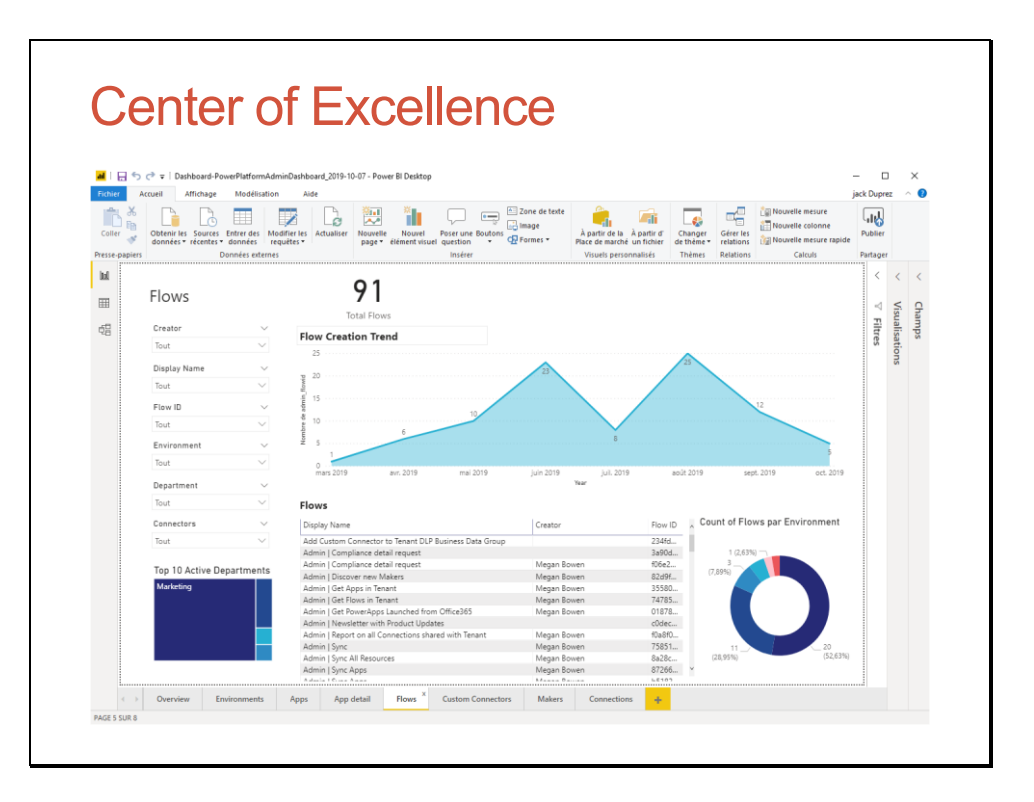

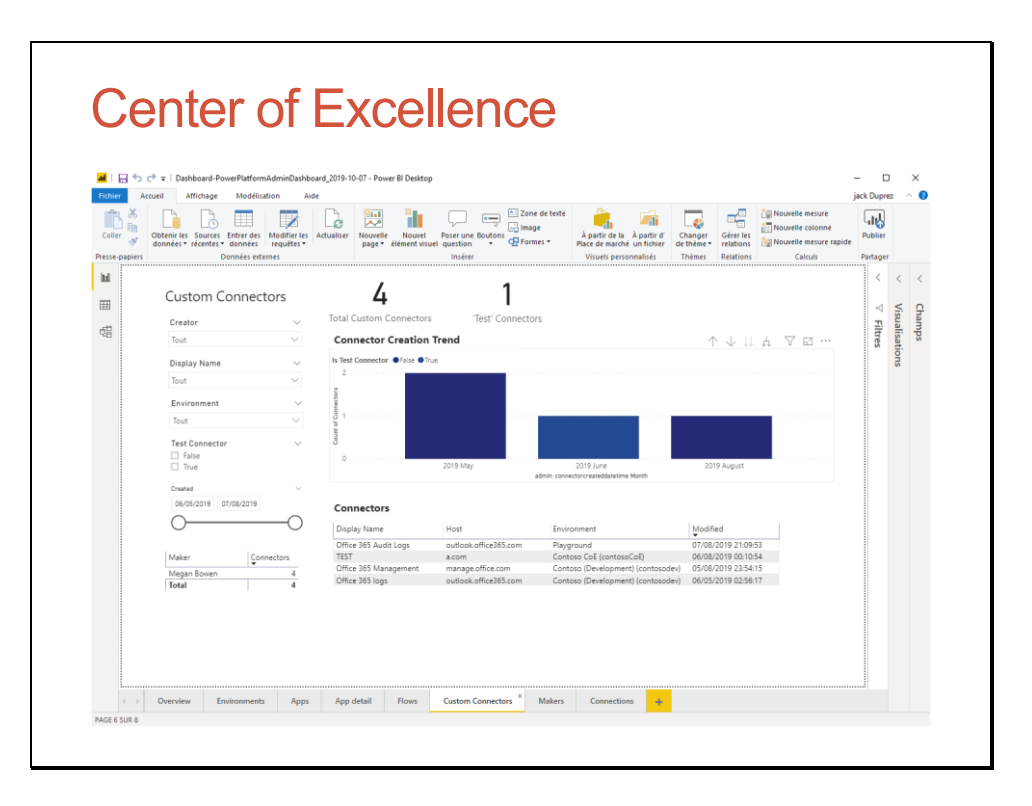

## Environnements

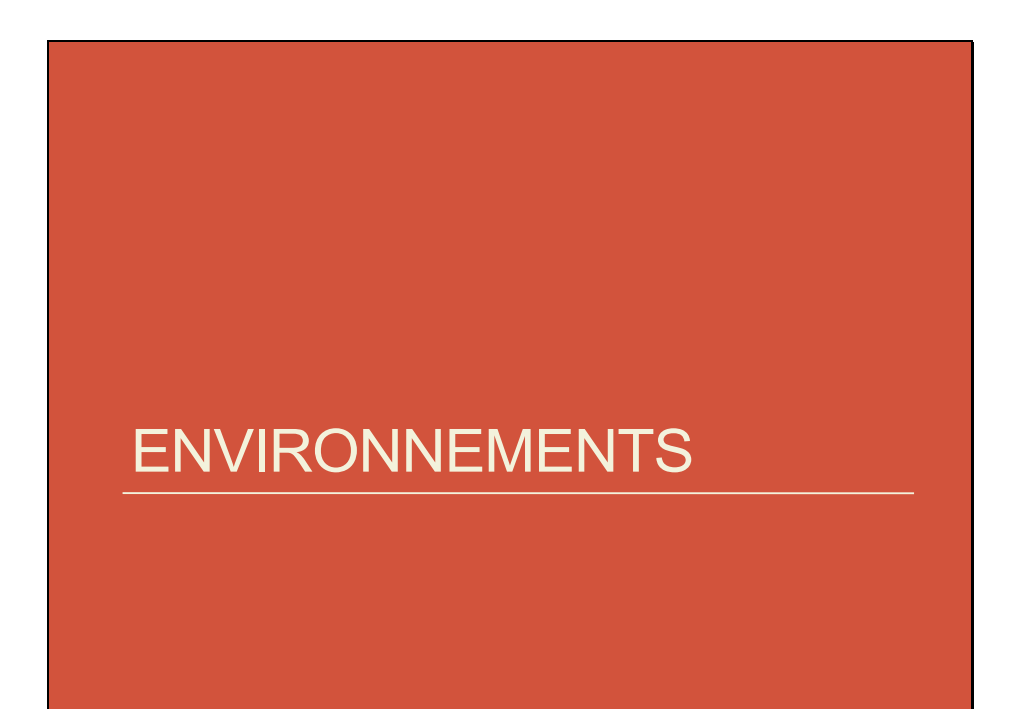

### Les environnements

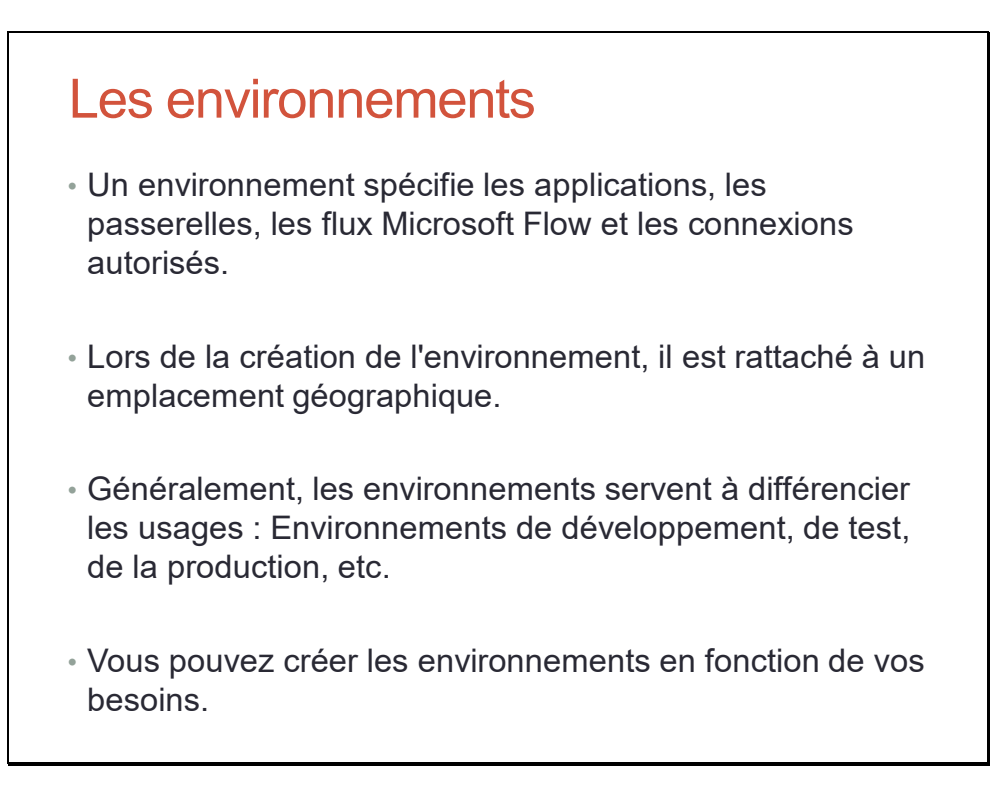

Cf. https://docs.microsoft.com/fr-fr/power-platform/admin/environments-overview, https://docs.microsoft.com/fr-fr/power-platform/admin/wp-environments

### Les environnements

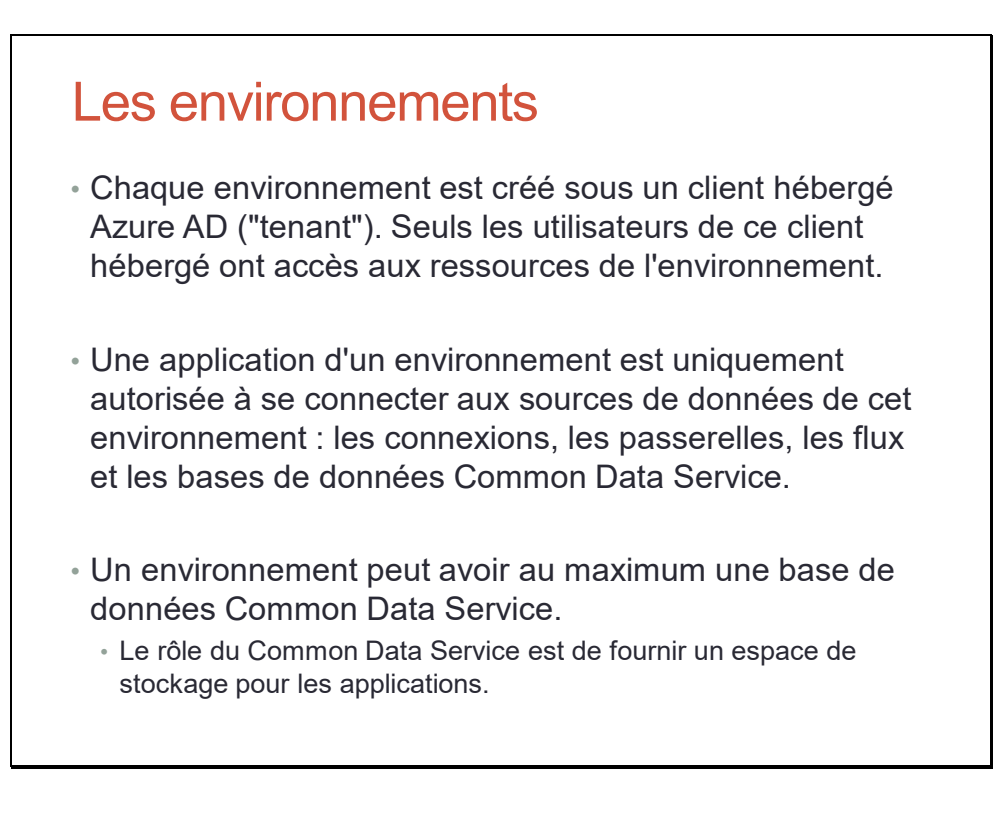

Cf. https://docs.microsoft.com/fr-fr/power-platform/admin/environments-overview, https://docs.microsoft.com/fr-fr/power-platform/admin/wp-environments

### Gérer les environnements

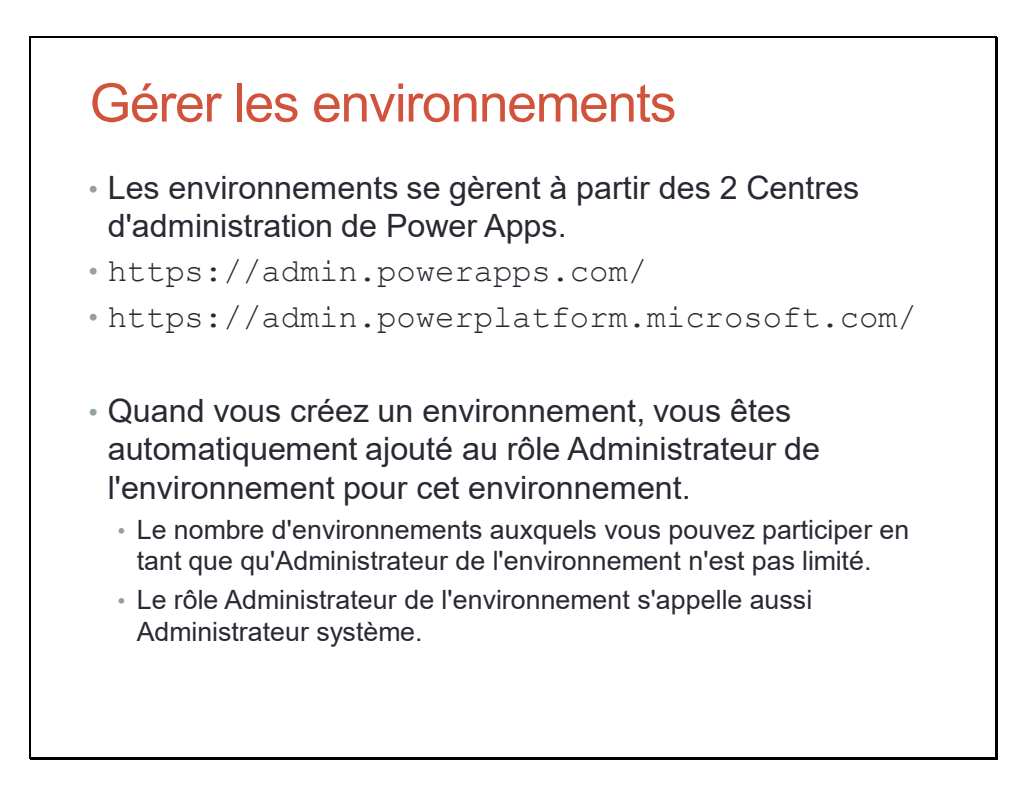

Cf. https://docs.microsoft.com/fr-fr/power-platform/admin/environments-overview, https://docs.microsoft.com/fr-fr/power-platform/admin/wp-environments
Rôles et autorisations dans l'environnement

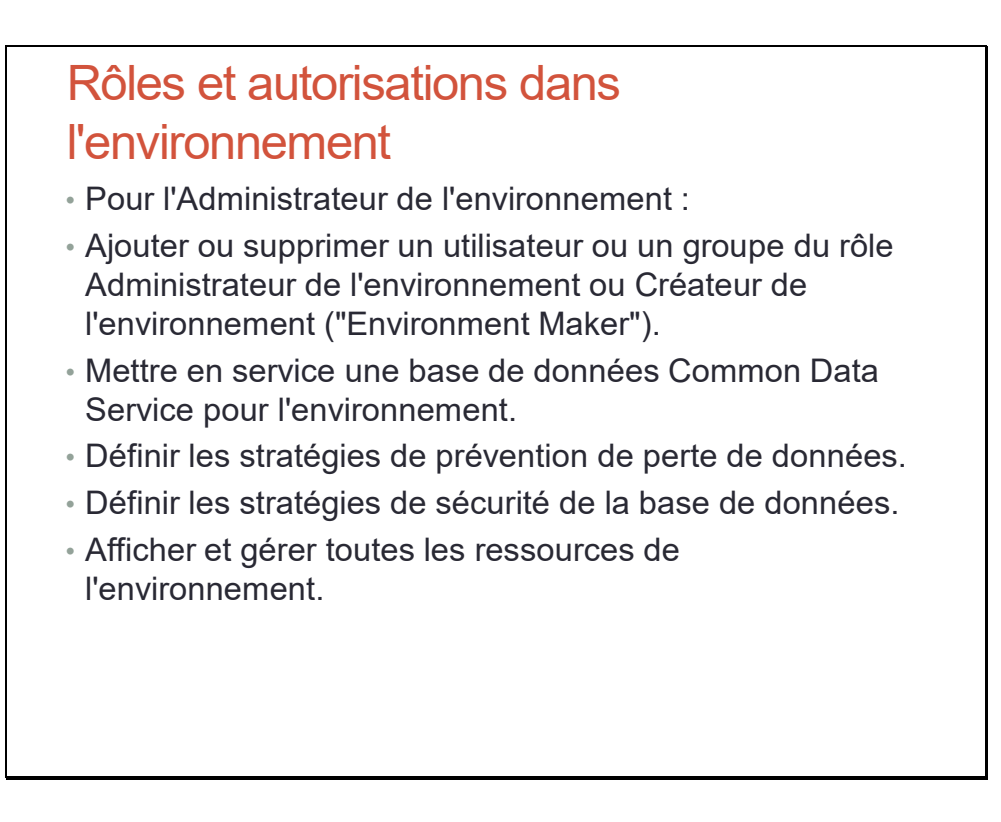

Rôles et autorisations dans l'environnement

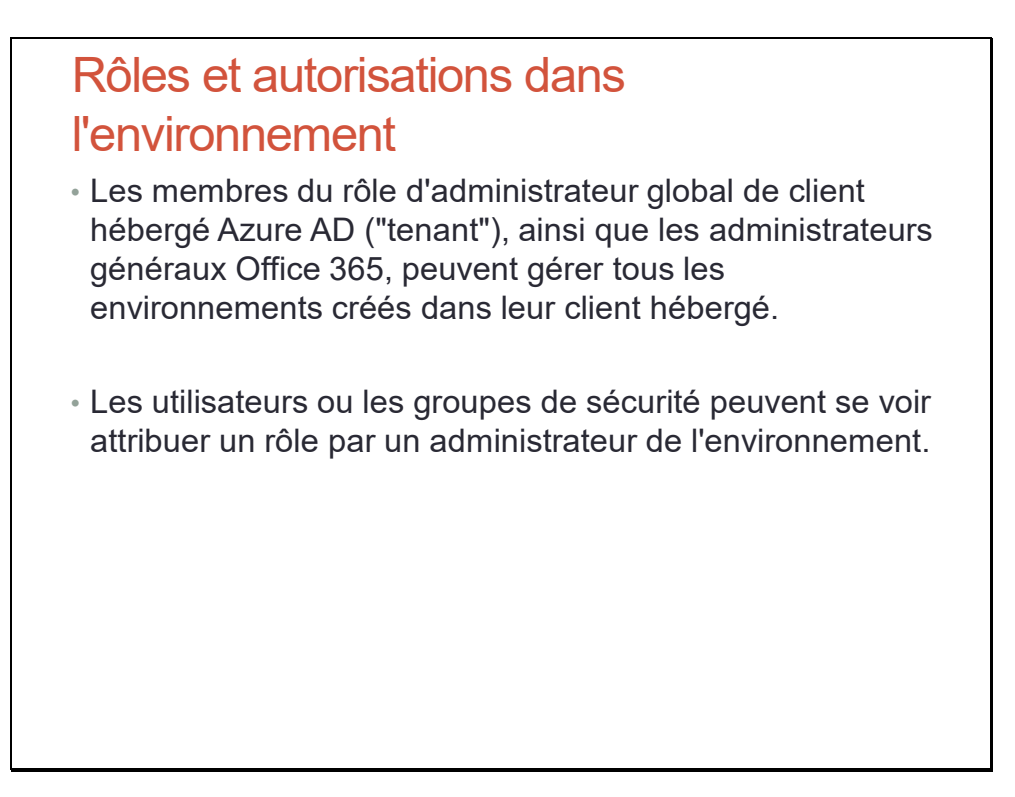

Rôles et autorisations dans l'environnement

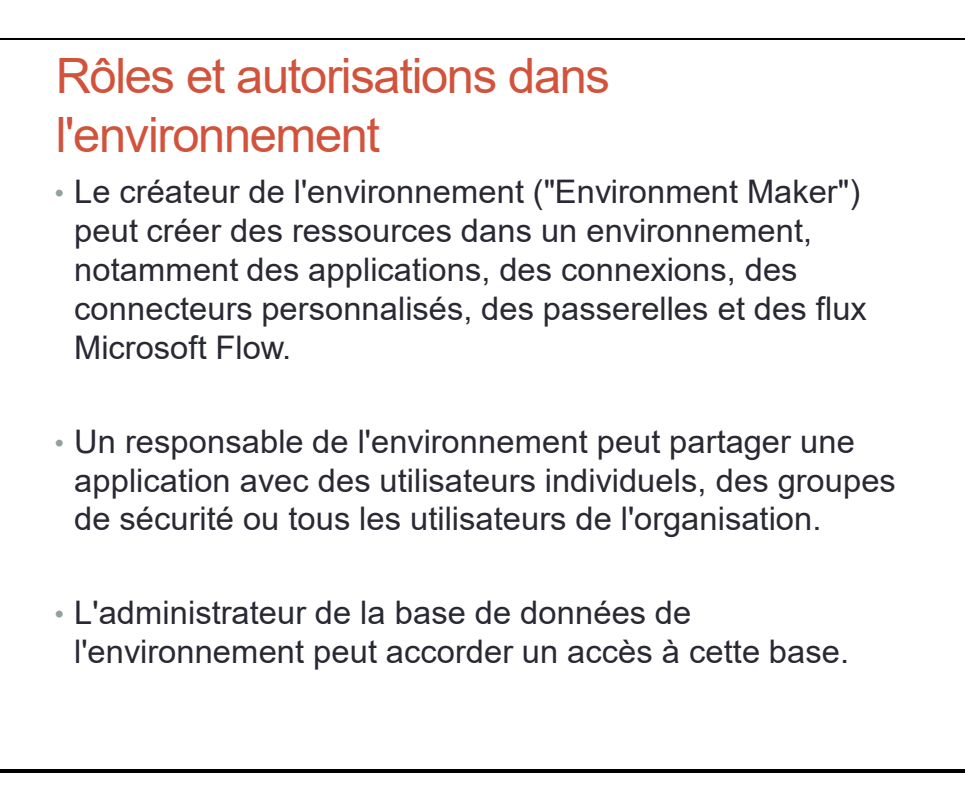

## Types d'environnement

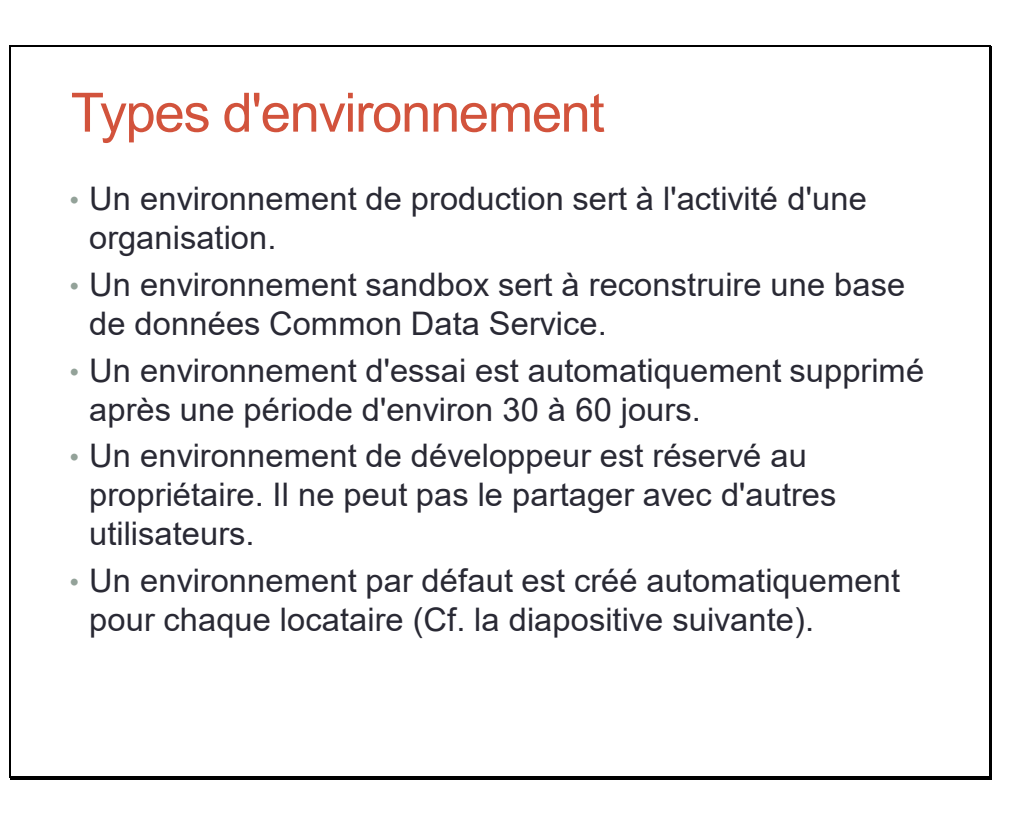

## L'environnement par défaut

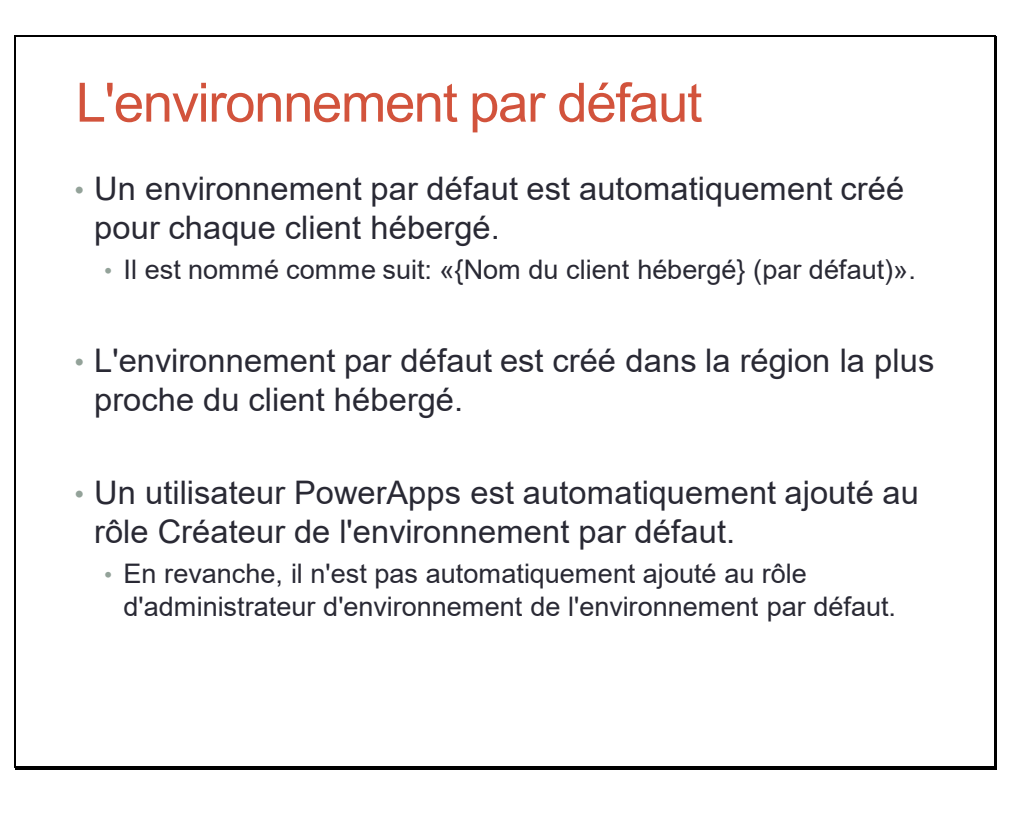

### Licences pour les environnements

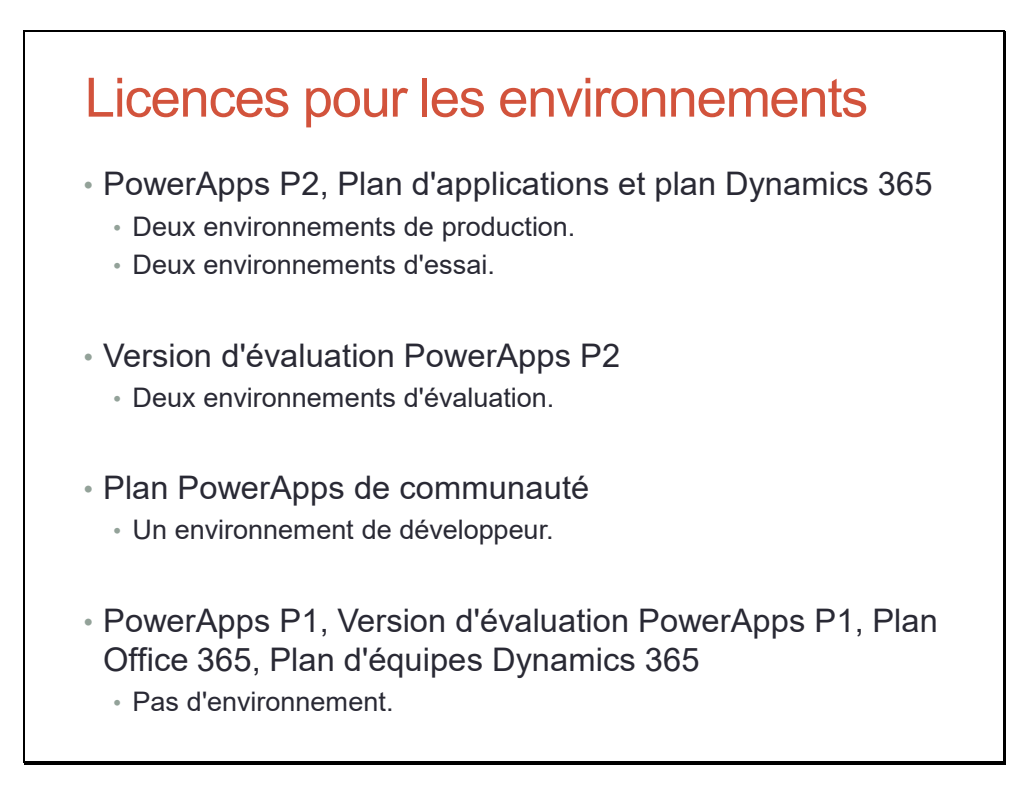

# Common Data Service

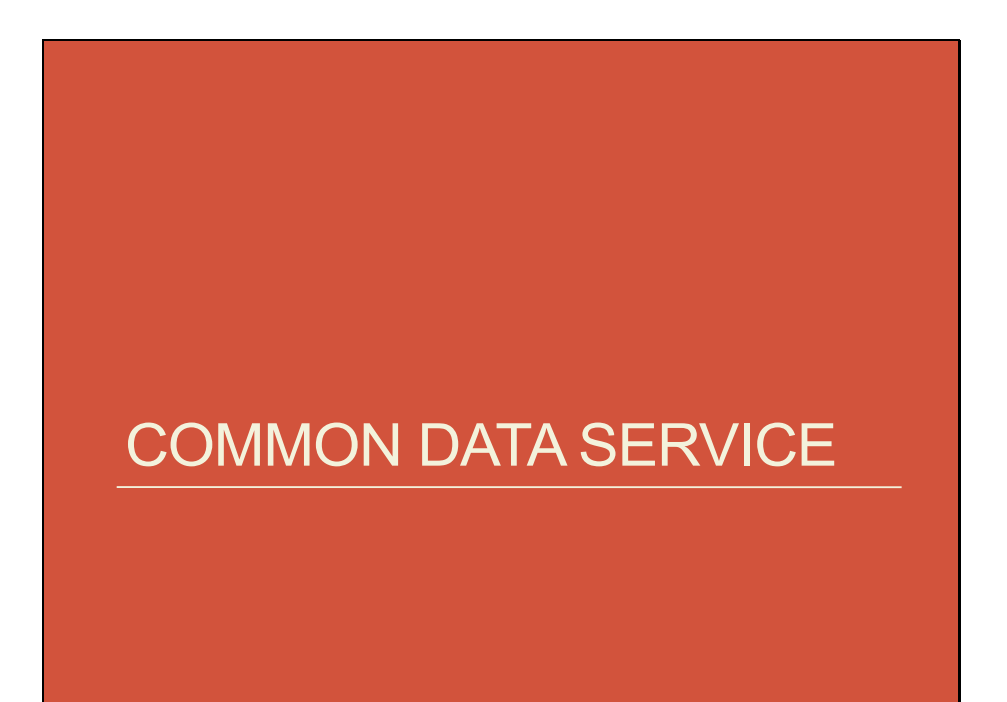

## Common Data Service

# Common Data Service

- Common Data Service (CDS) est une plate-forme de données pour gérer les données utilisées par les applications métiers.
	- CDS est la plate-forme qui se trouve sous les applications commerciales Dynamics 365 Sales, Service et Marketing.
- Un schéma initial est défini par le modèle de données commun.
- CDS offre des fonctionnalités intégrées pour les règles métier, les workflows, les champs calculés, etc.
- CDS offre des capacités de sécurité et d'audit hiérarchiques, au niveau des lignes et des champs.

## Modèle de données commun

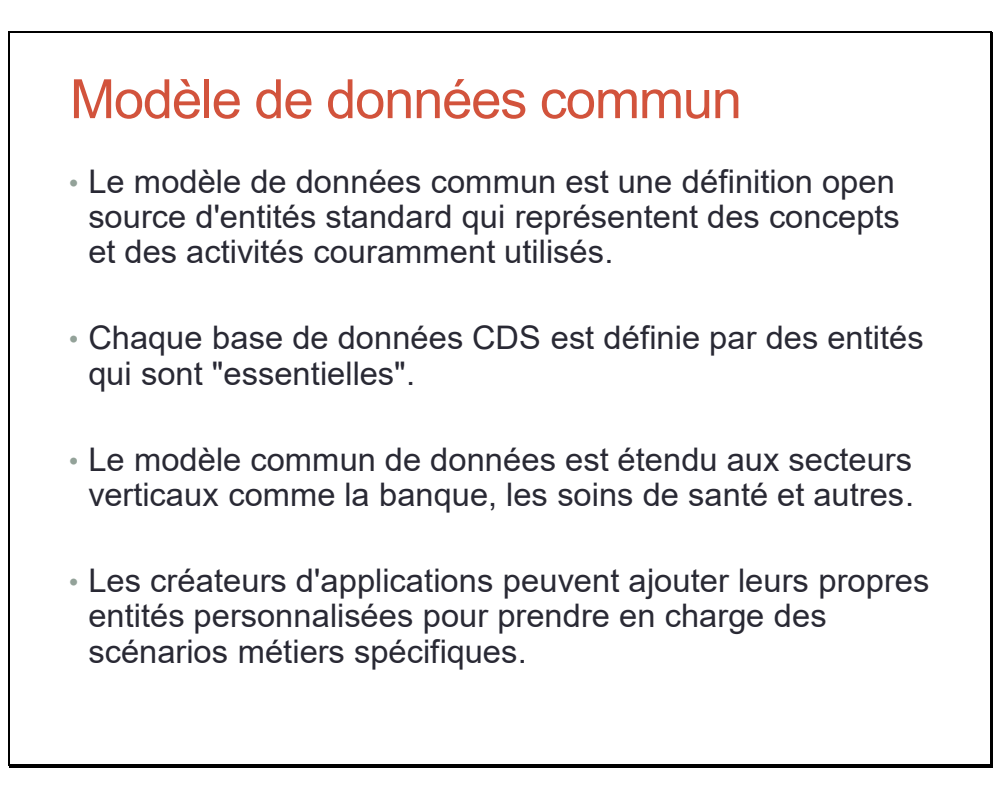

## Base de données Common Data Service

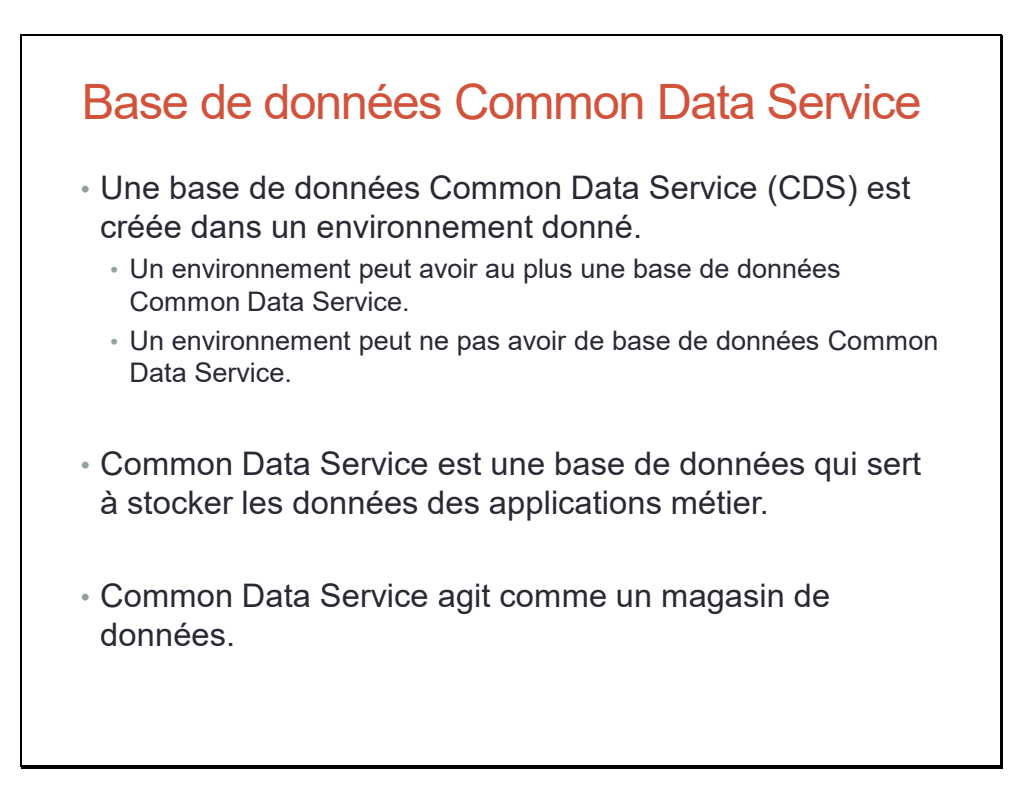

## Base de données Common Data Service

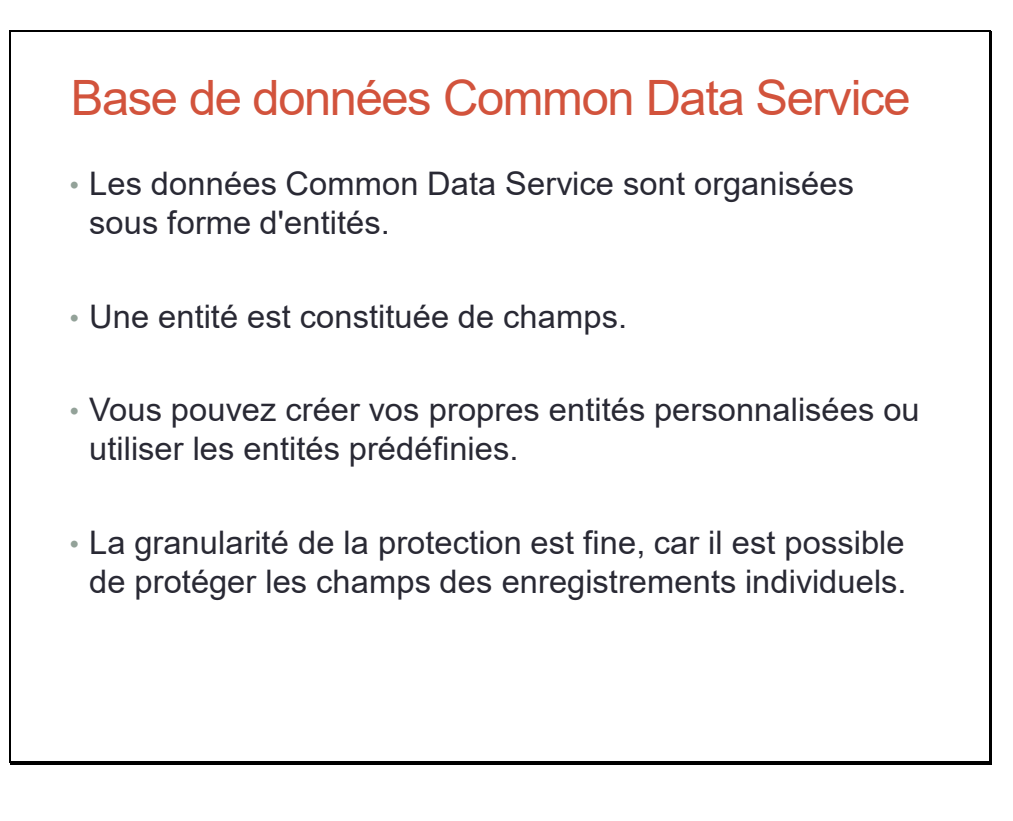

## Gérer les autorisations d'entité CDS

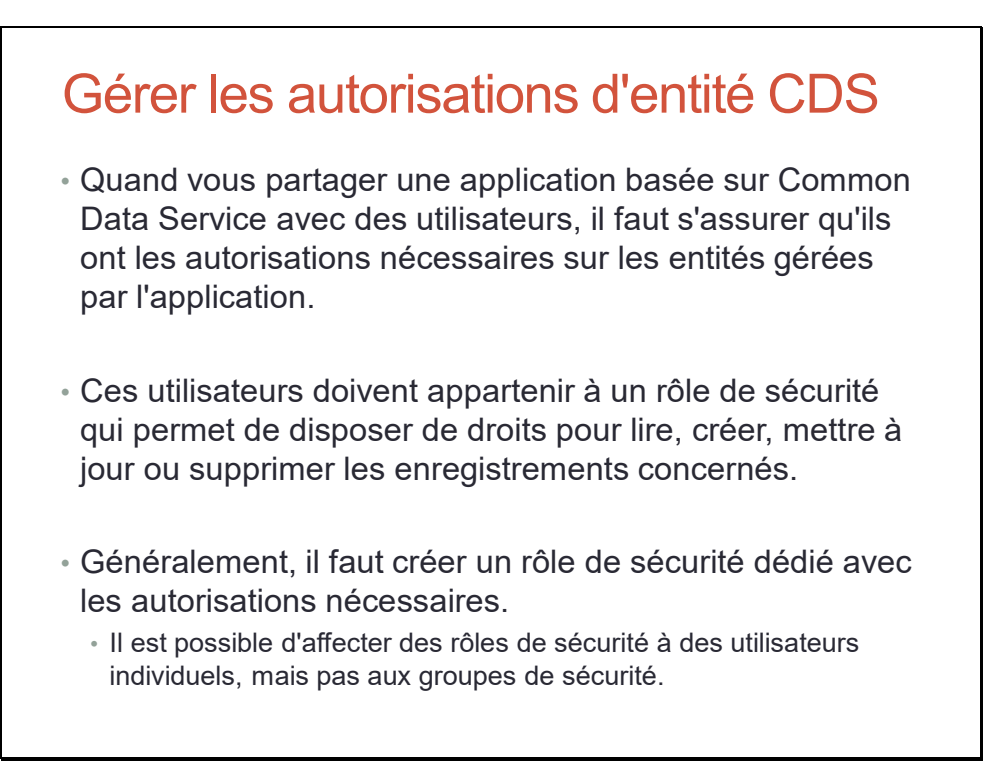

## Gérer les autorisations d'entité CDS

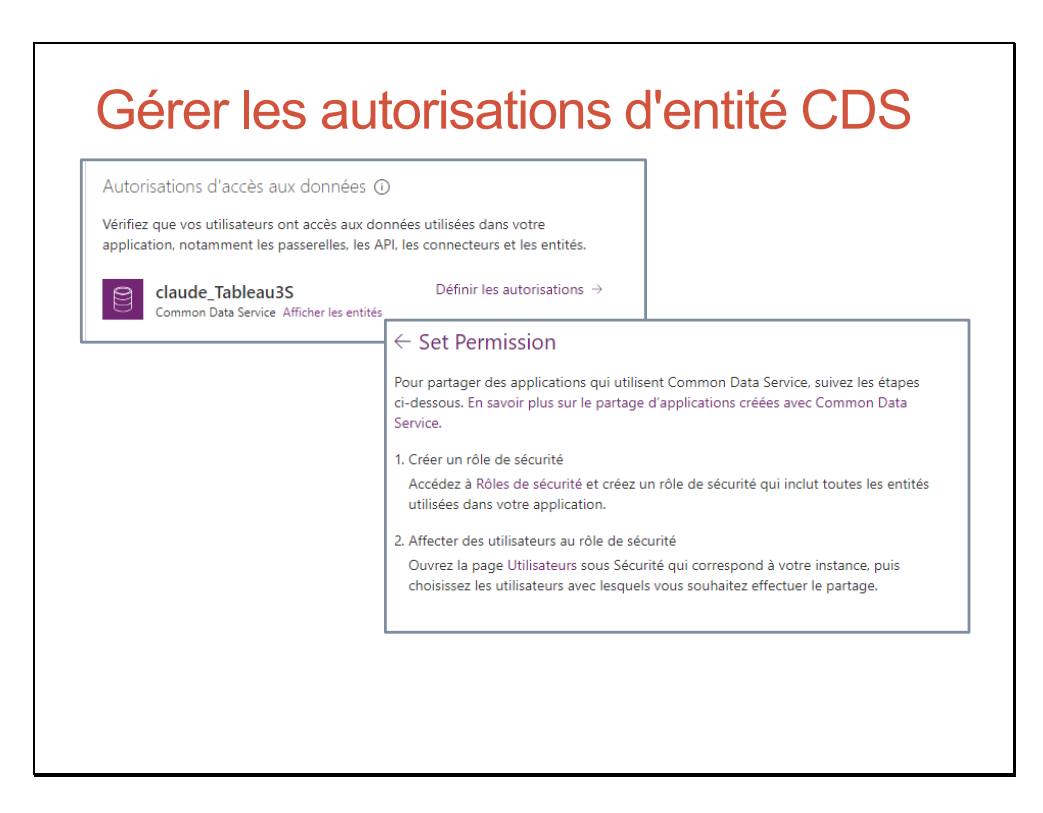

## Gérer les autorisations d'entité CDS

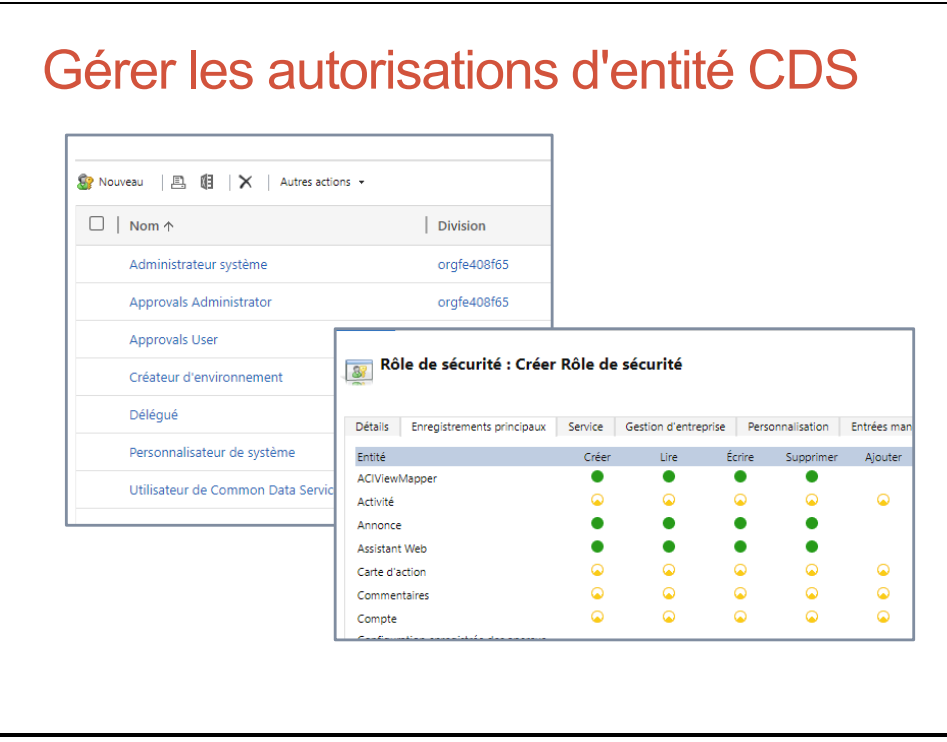

# Data Loss Protection (DLP)

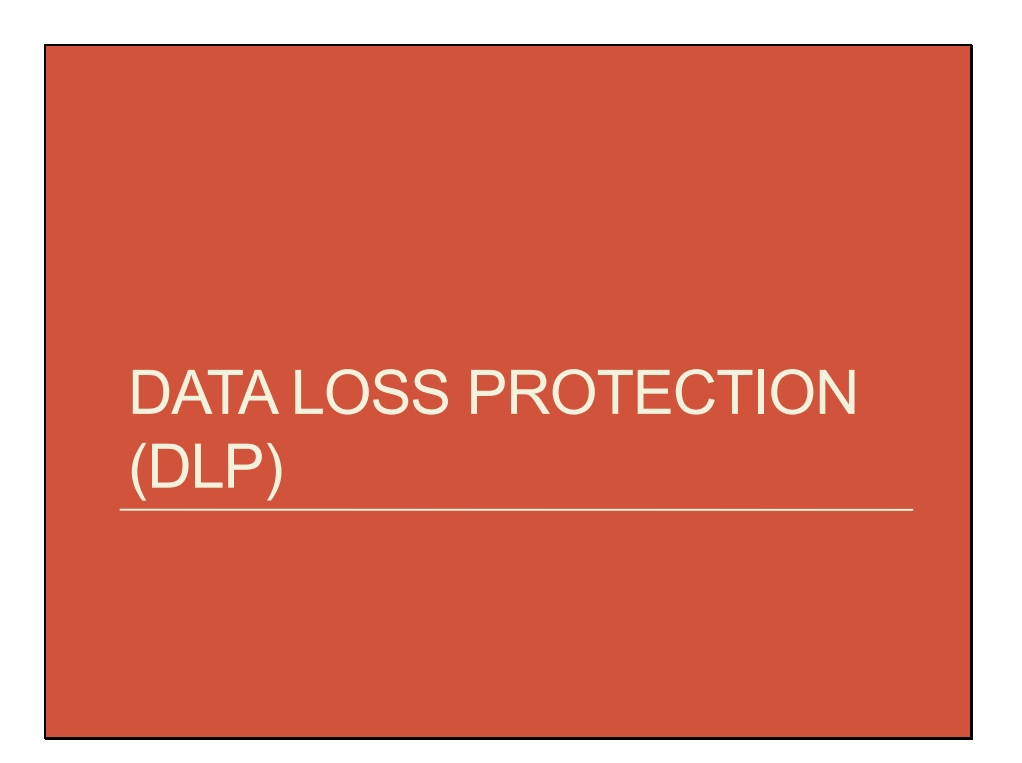

## Stratégies de protection contre la perte de données (DLP)

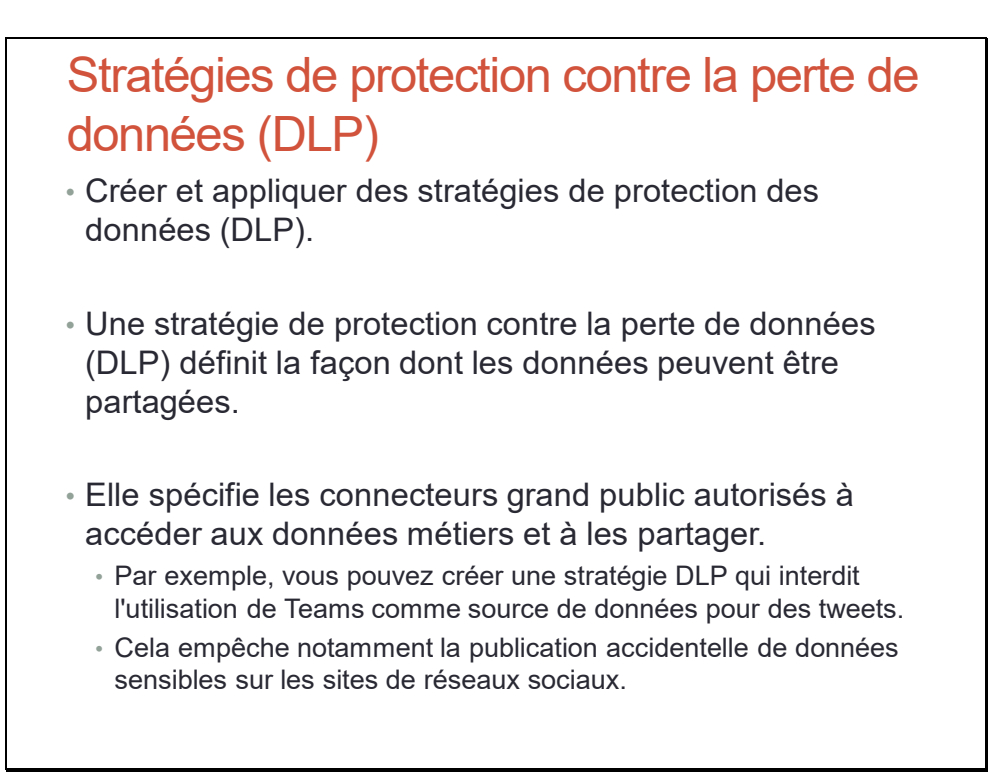

# Travaux Pratiques

# Travaux Pratiques

- TP Créer un environnement de développement
- TP Créer une nouvelle base de données
- TP Créer une nouvelle passerelle
- TP Créer une connexion à une passerelle
- TP Créer une stratégie de protection contre la perte de données

# Webographie

# **WEBOGRAPHIE**

# Sélection de sites pour trouver une réponse

# Sélection de sites pour trouver une réponse

- Microsoft Power Platform
	- https://powerusers.microsoft.com/
- Microsoft Docs • https://docs.microsoft.com/fr-fr/
- Office 365, Teams, PowerApps, Flow, SharePoint
	- https://coudr.com/blog

# Sélection de sites pour aller plus loin

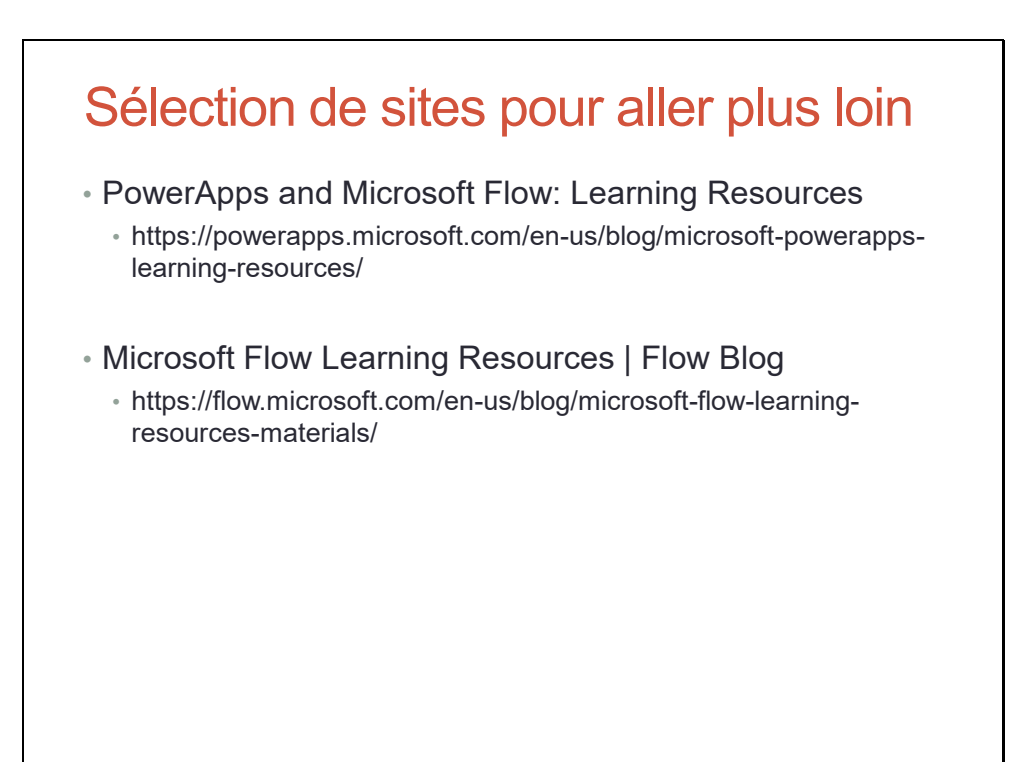